**Medtronic** 

# INVOS™

Monitor del paciente

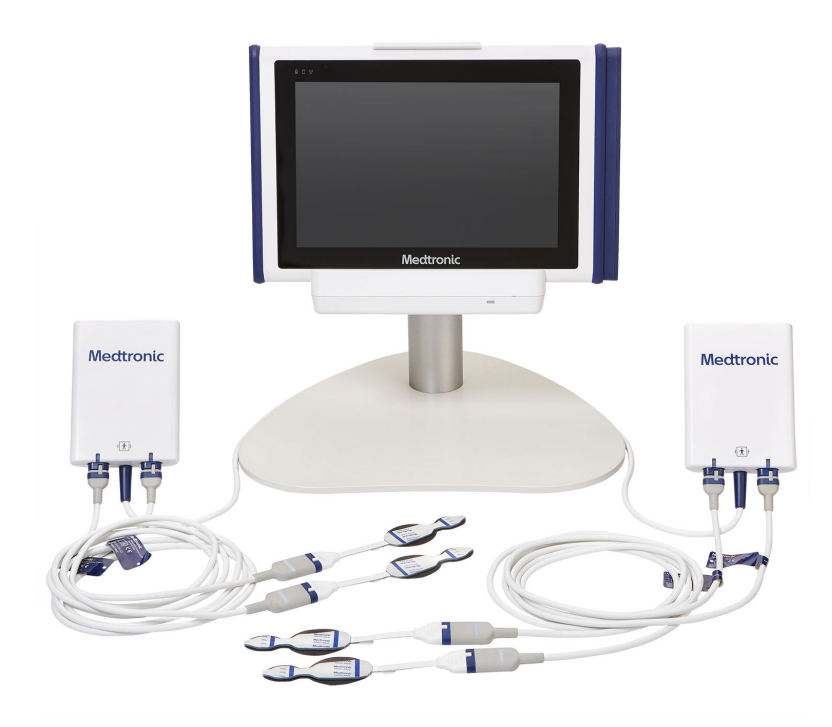

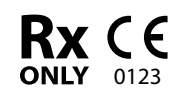

Manual del usuario

Medtronic y el logotipo de Medtronic son marcas comerciales de Medtronic. Las marcas ™\* son marcas comerciales de sus respectivos propietarios. Las demás son marcas comerciales de una empresa Medtronic.

# Símbolos

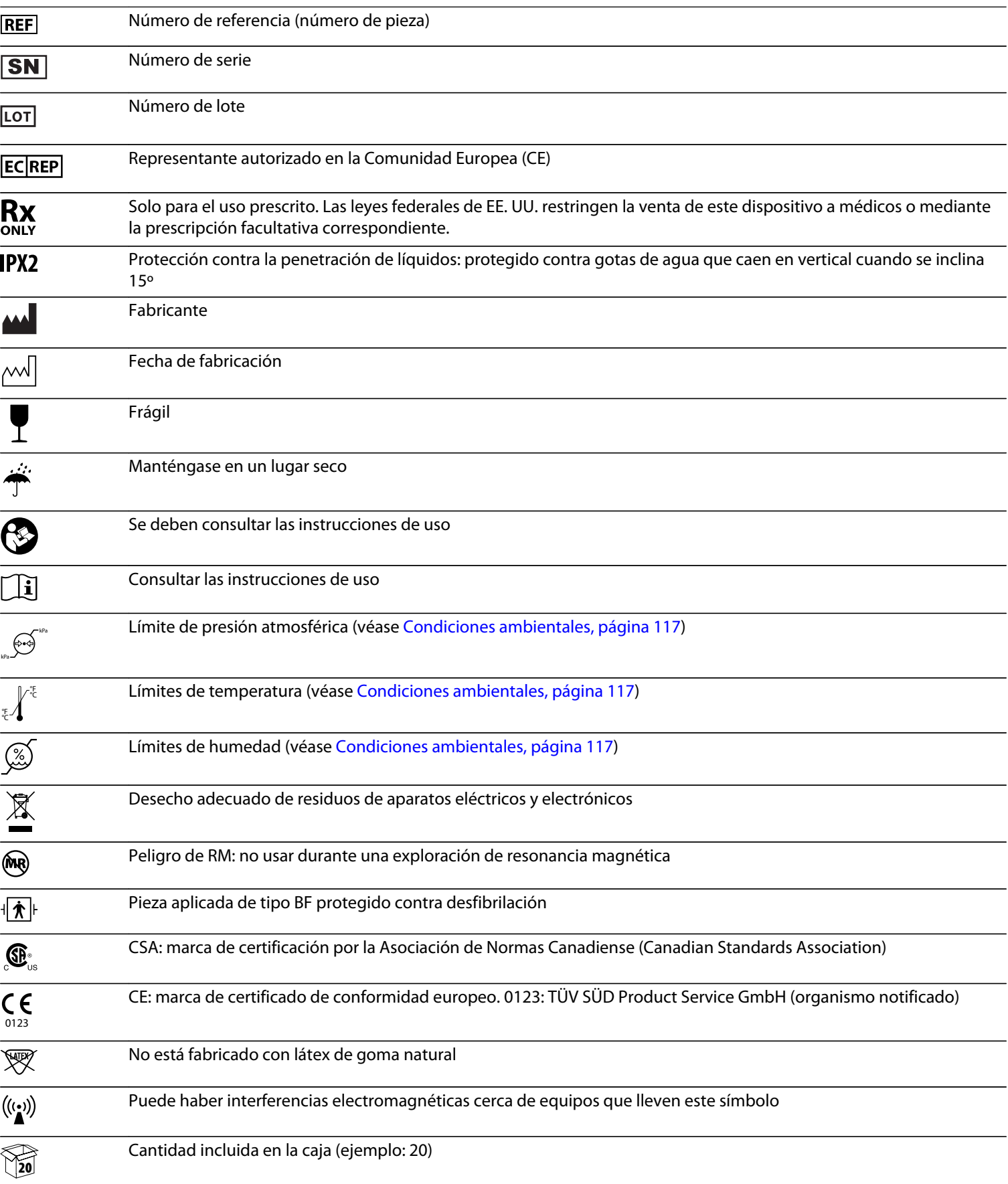

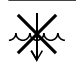

No sumergir

# Tabla de contenido

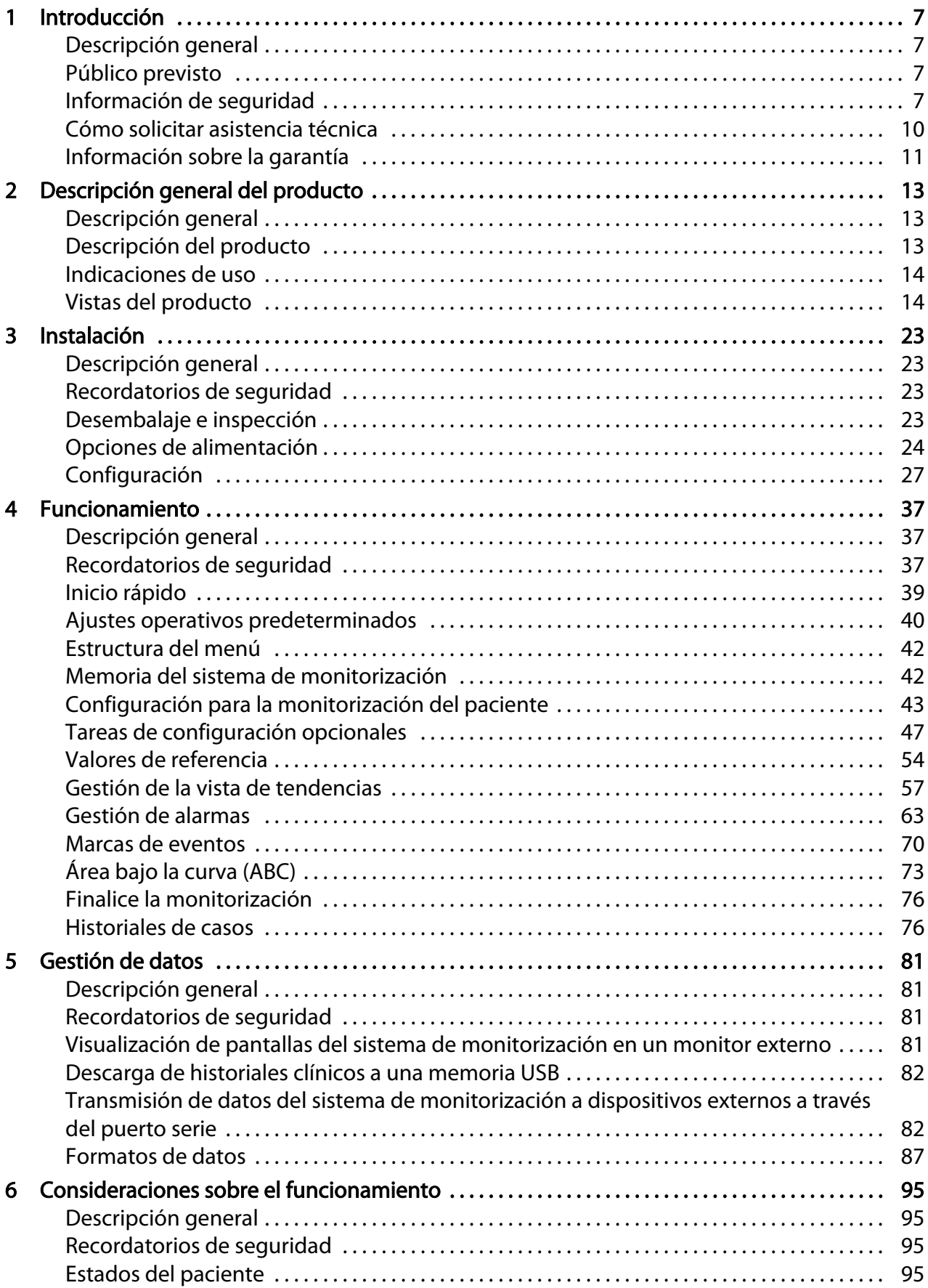

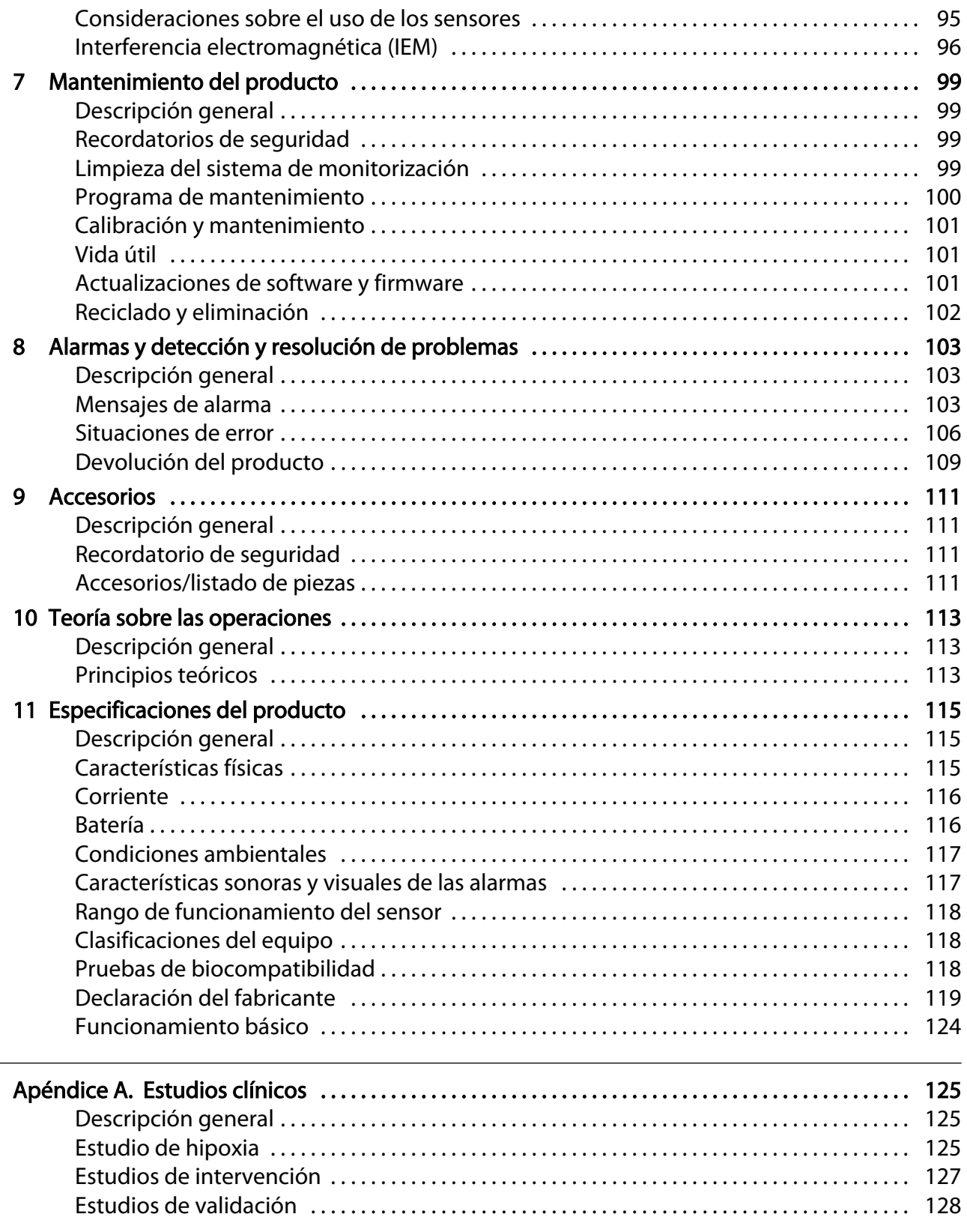

# Figuras

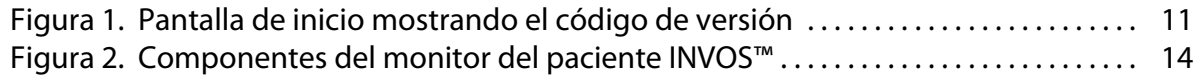

 $\frac{1}{2}$ 

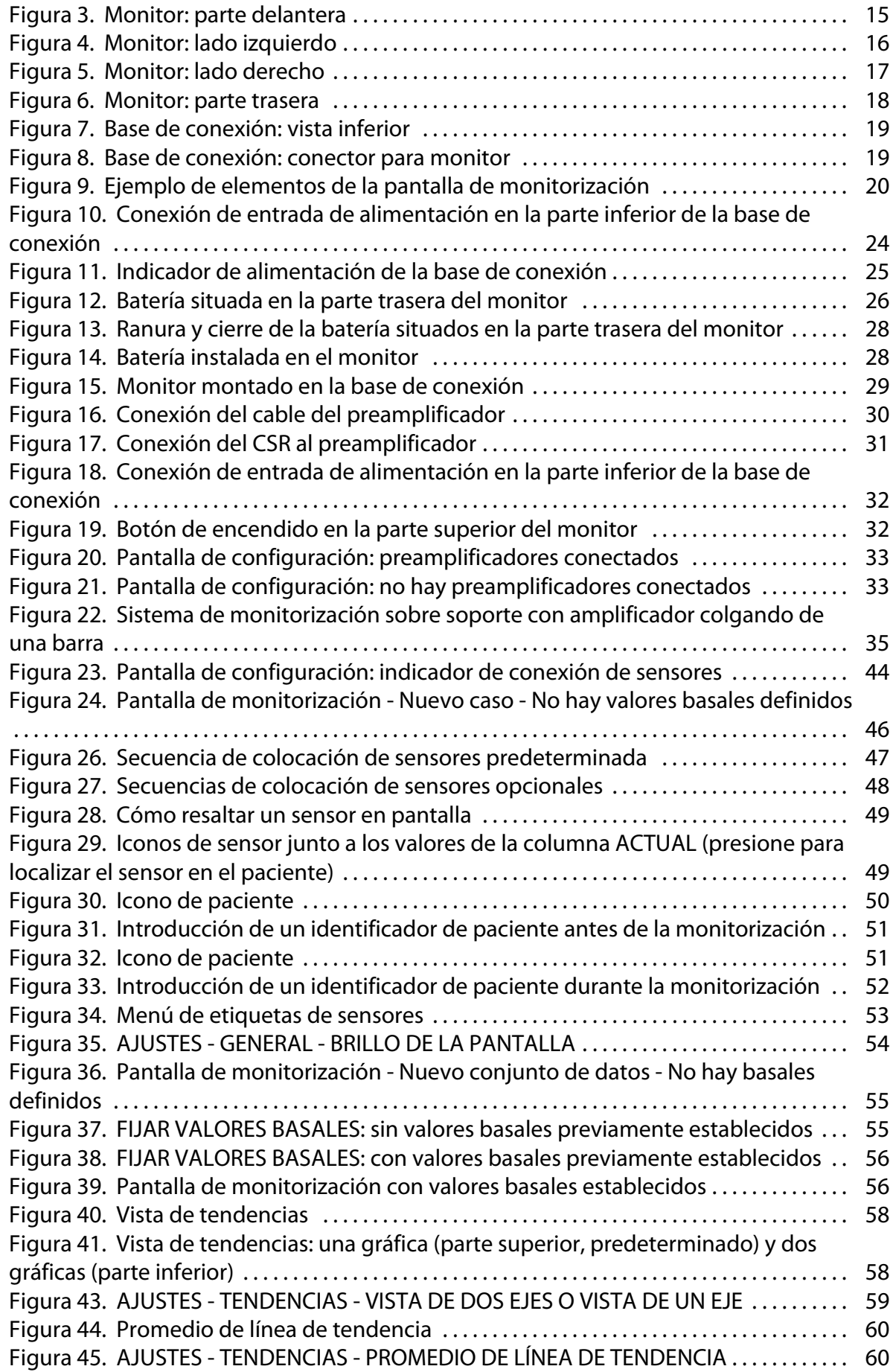

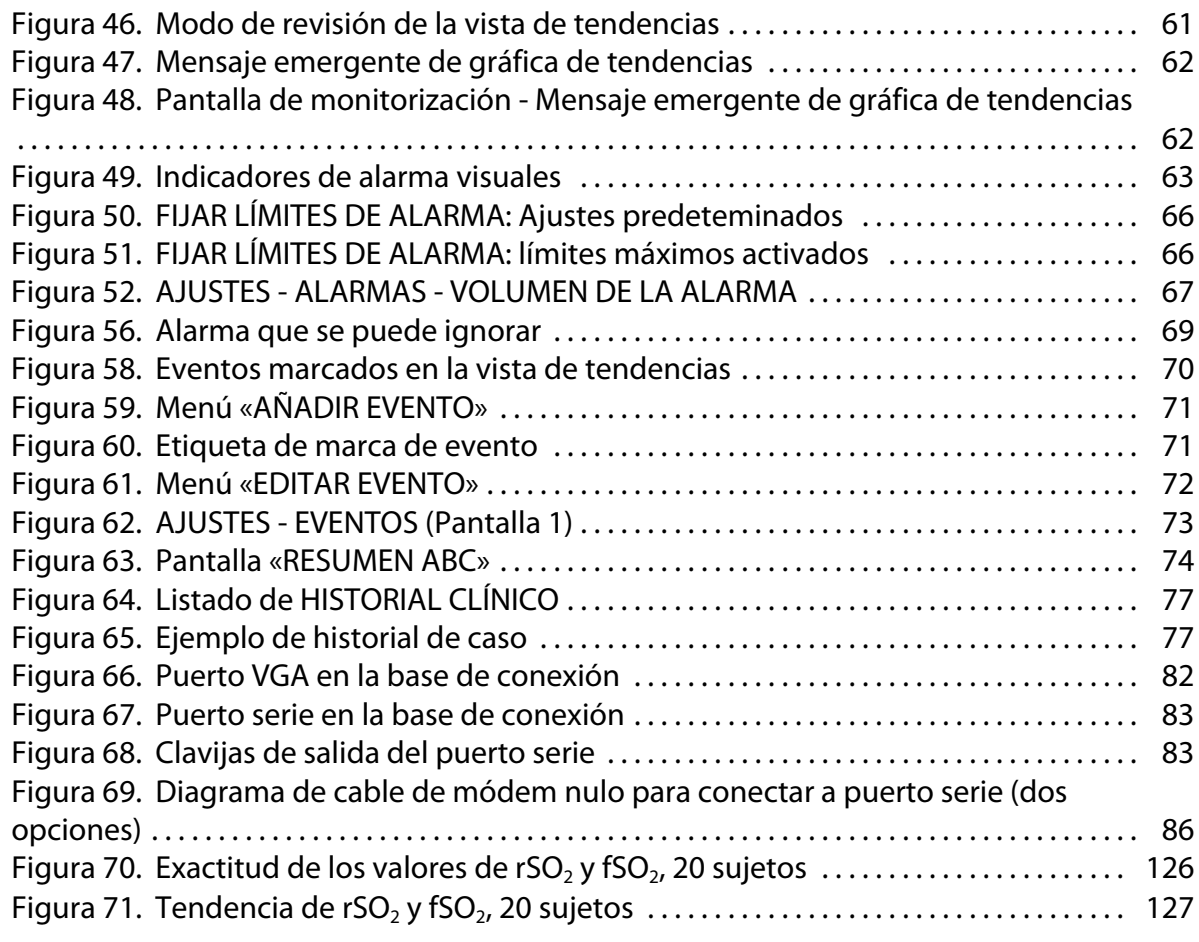

# Tablas

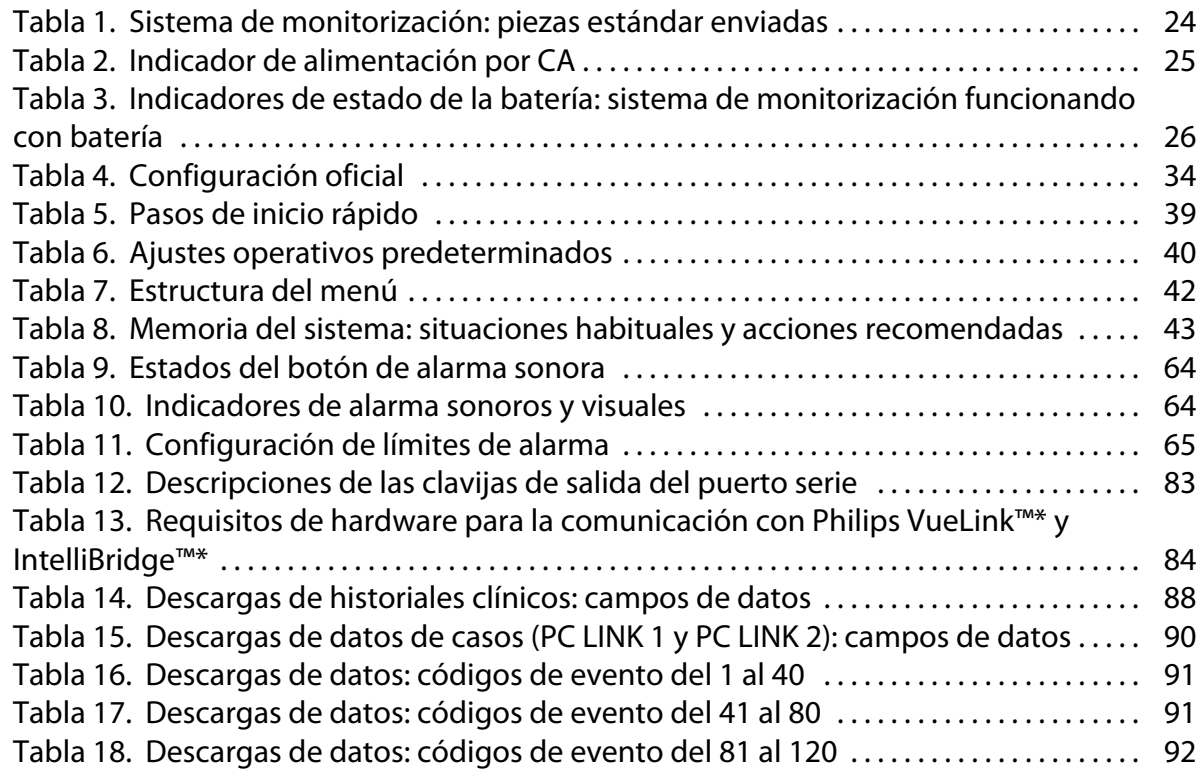

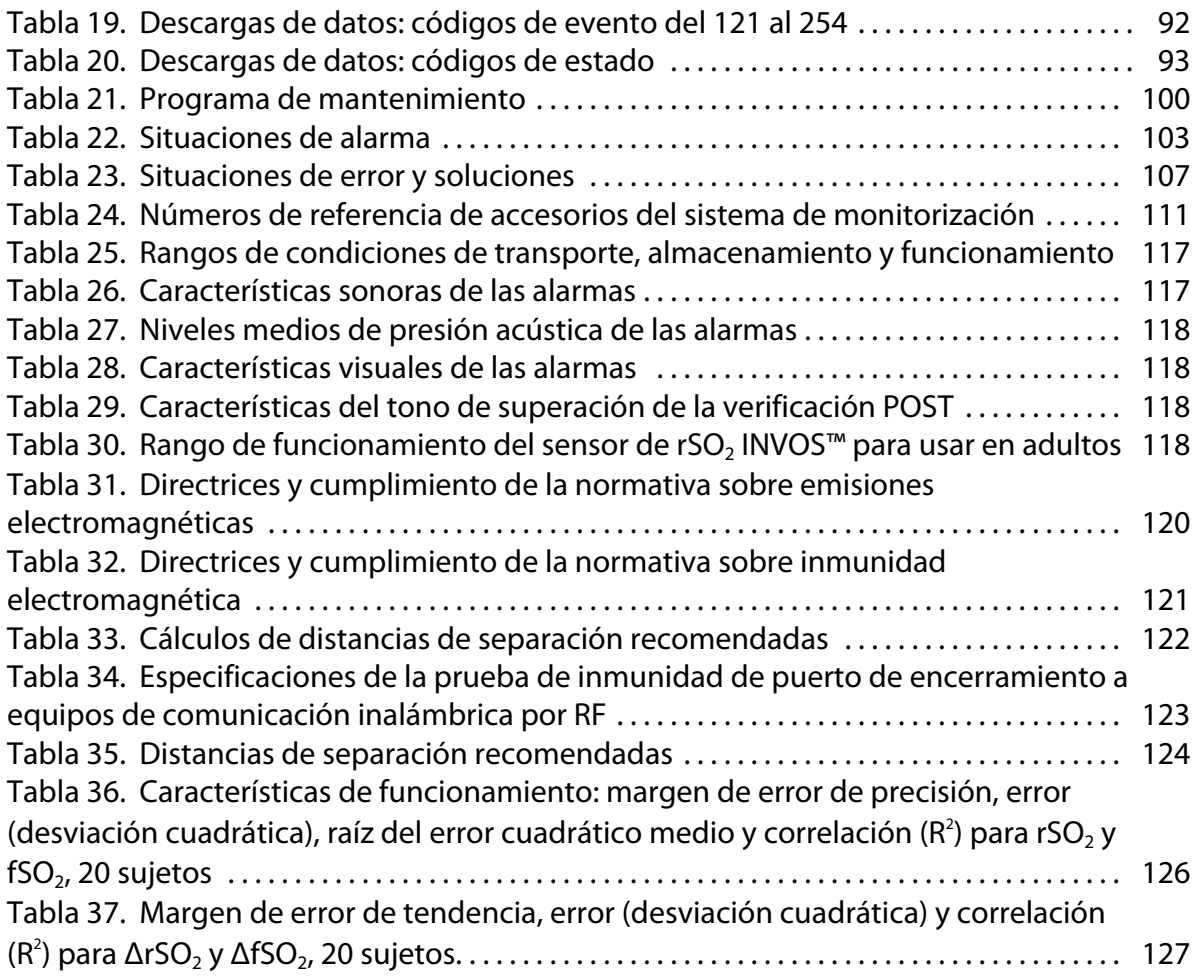

# <span id="page-10-0"></span>1. Introducción

# 1.1. Descripción general

Este manual incluye información sobre cómo usar el monitor del paciente INVOS™ (el «sistema de monitorización»).

Este manual se aplica al siguiente producto: PM7100

- Público previsto, página 7
- Información de seguridad, página 7
- [Cómo solicitar asistencia técnica, página 10](#page-13-0)
- [Información sobre la garantía, página 11](#page-14-0)

# 1.2. Público previsto

Este manual ofrece información a profesionales sanitarios en un entorno hospitalario para el uso y mantenimiento del sistema de monitorización. Consultar con la institución si se requieren sesiones formativas o habilidades adicionales además de las especificadas aquí para el uso y mantenimiento del sistema de monitorización.

Antes de poner en funcionamiento el sistema de monitorización, lea atentamente este manual, las instrucciones de uso de los accesorios y las precauciones y especificaciones.

# 1.3. Información de seguridad

Esta sección incluye información importante sobre seguridad para el uso del sistema de monitorización.

- Las advertencias avisan al usuario sobre posibles consecuencias graves (muerte, lesiones o efectos adversos) para el paciente, el usuario o el entorno.
- Las precauciones alertan a los usuarios para que tengan cuidado con el fin de que utilicen el producto con seguridad y eficacia.
- Las notas ofrecen pautas o información adicional.

### 1.3.1. Riesgos de explosión, descarga eléctrica y toxicidad

Advertencia: Riesgo de explosión: no utilice el sistema de monitorización en presencia de anestésicos inflamables.

Advertencia: Riesgo de explosión: cuando cambie la batería, use el tipo correcto. Use solo la batería facilitada por Medtronic. Consulte [Accesorios/listado de piezas, página 111](#page-114-0).

Advertencia: Riesgo de descarga eléctrica: asegúrese de que el sistema de monitorización se encuentra correctamente conectado a tierra cuando funcione con CA.

Advertencia: Riesgo de descarga eléctrica: cuando conecte el sistema de monitorización a cualquier instrumento, verifique si el funcionamiento es correcto antes de proceder a su uso clínico. Todo equipo conectado a la interfaz de datos deberá estar certificado de conformidad con la norma sobre equipos de tratamiento de datos IEC/EN 60950-1 más reciente, la norma IEC/EN 60601-1 sobre equipos electromédicos más reciente o las normas sobre seguridad IEC/EN más recientes relativas a dichos equipos. Todas las combinaciones de equipos deberán cumplir los requisitos para los sistemas eléctricos médicos establecidos por la norma IEC/EN 60601-1. Todo aquel que conecte un equipo a la interfaz de datos está configurando un sistema médico y, por tanto, es responsable de verificar que el sistema cumple los requisitos para sistemas eléctricos médicos establecidos en la norma IEC/EN 60601-1 y la norma IEC/EN 60601-1-2 sobre compatibilidad electromagnética. El funcionamiento podría ser deficiente si se conecta a dispositivos I/O secundarios cuando el equipo no está conectado a tierra.

Advertencia: Riesgo de toxicidad: el panel LCD (pantalla) contiene sustancias químicas tóxicas. No toque paneles LCD rotos. El contacto físico con un panel LCD roto puede provocar la transmisión o ingesta de sustancias tóxicas.

### 1.3.2. Monitorización y seguridad del paciente

Advertencia: El sistema de monitorización no debe usarse como única base para el diagnóstico o tratamiento. El monitor está destinado exclusivamente a ayudar en la evaluación del paciente. Debe usarse en combinación con el análisis de los síntomas y los signos clínicos.

Advertencia: Desconecte y retire siempre el sistema de monitorización y los sensores durante una exploración de resonancia magnética (RM). Si intenta usar el sistema de monitorización durante una resonancia magnética (RM), podría provocar quemaduras o alterar de manera adversa la imagen de RM o el funcionamiento de dicho sistema.

Advertencia: Al tratarse de un equipo médico, coloque con cuidado los cables al paciente para reducir la posibilidad de que se le enreden o le estrangulen.

Advertencia: No defina unos límites de alarma con valores extremos que puedan hacer que el sistema de monitorización resulte inefectivo. Compruebe que los límites de alarma resultan adecuados para cada paciente.

Advertencia: No silencie, pause ni reduzca el volumen de las alarmas sonoras si esto pudiera comprometer la seguridad del paciente.

Advertencia: Un sistema multiparamétrico externo no generará un mensaje de alarma o error si se ha interrumpido la comunicación entre dicho sistema y el sistema de monitorización. Durante este periodo sin comunicación remota, el sistema de monitorización continuará monitorizando, generando alarmas y mostrando mensajes de estado. El usuario del sistema multiparamétrico no debe confiar en el sistema multiparamétrico para generar alarmas.

Advertencia: Riesgo de asfixia: los cables de sensores reutilizables (CSR) incluyen un sujetacables que, si se retira, puede crear un riesgo de asfixia.

Precaución: Si los dos sensores se colocan cerca el uno del otro en un paciente, debe conectarse el mismo preamplificador a ambos sensores para evitar un funcionamiento deficiente.

### 1.3.3. Funcionamiento

Advertencia: Inspeccione el sistema de monitorización y todos los accesorios antes del uso para asegurarse de que no hay signos de daños físicos o mal funcionamiento. No use cables dañados en el paciente.

Advertencia: Si no oye un tono cuando se inicie el sistema, deje de usarlo y póngase en contacto con Medtronic o un representante local de esta.

Advertencia: Las lecturas del sistema de monitorización pueden verse afectadas por determinados estados del paciente. Consulte [Estados del paciente, página 95.](#page-98-0)

Advertencia: Riesgo de explosión: cuando cambie la batería, use el tipo correcto. Use solo la batería facilitada por Medtronic. Consulte [Accesorios/listado de piezas, página 111](#page-114-0).

Advertencia: Para asegurar un funcionamiento correcto, evitar descargas eléctricas y prevenir daños o fallos en el dispositivo, no lo exponga directamente a una humedad extrema, por ejemplo la lluvia. No sumerja el sistema de monitorización en agua, disolventes ni soluciones de limpieza, ya que ni este ni sus conectores son resistentes al agua.

Precaución: Deseche la batería de conformidad con las directrices y normativas locales.

### 1.3.4. Sensores, cables y otros accesorios

Advertencia: El uso de accesorios, sensores y cables diferentes de los especificados puede provocar fallos de funcionamiento en el sistema de monitorización, un aumento de emisiones electromagnéticas o la reducción de la inmunidad electromagnética de dicho sistema.

Advertencia: Dejar sin cubrir la zona destinada al sensor con un material opaco cuando se usa en condiciones ambientales de alta luminosidad puede impedir que el sistema funcione correctamente.

Precaución: Asegúrese de que todos los conectores estén correctamente insertados y no presenten humedad. La penetración de humedad puede provocar fallos de funcionamiento o impedir las lecturas.

## 1.3.5. Interferencia electromagnética

Advertencia: Las emisiones electromagnéticas generadas por el sistema de monitorización pueden interferir con otros dispositivos fundamentales.

Advertencia: Los equipos portátiles de comunicación por RF (incluidos los periféricos tales como cables de antena y antenas externas) deben mantenerse a una distancia mínima de 30 cm (12 pulgadas) de cualquier pieza del sistema de monitorización, incluidos los cables. En caso contrario, el sistema de monitorización podría no funcionar correctamente.

Advertencia: El uso de accesorios, sensores y cables diferentes de los especificados puede provocar fallos de funcionamiento en el sistema de monitorización, un aumento de emisiones electromagnéticas o la reducción de la inmunidad electromagnética de dicho sistema.

Advertencia: El sistema de monitorización está diseñado para ser utilizado solo por profesionales sanitarios. Puede provocar interferencias de radio o perturbar el funcionamiento de otros equipos próximos. El alivio de este tipo de alteración puede requerir la reorientación o reubicación del sistema de monitorización o el blindaje del lugar.

Advertencia: Los equipos de transmisión por radiofrecuencia u otras fuentes de ruido eléctrico cercanas podrían alterar el funcionamiento del sistema de monitorización.

Advertencia: El sistema de monitorización está diseñado para usarse en entornos en los que la interferencia electromagnética podría dificultar la detección de la señal. Durante

<span id="page-13-0"></span>este tipo de interferencia, podría parecer que las mediciones son inadecuadas o que el sistema de monitorización no funciona correctamente.

Advertencia: La alteraciones provocadas por las interferencias electromagnéticas pueden provocar el cese del funcionamiento u otro tipo de funcionamiento incorrecto.

Advertencia: El sistema de monitorización no debe utilizarse al lado de otros equipos ni apilado sobre ellos. No obstante, si fuera necesario usarlo de este modo, observe el sistema de monitorización para comprobar que funciona normalmente en la configuración con la que se desea utilizar. Las alarmas técnicas pueden ser indicio de que la configuración no es la adecuada para el sistema de monitorización.

Precaución: Este dispositivo se ha sometido a distintas pruebas, las cuales han demostrado que cumple los límites aplicables a dispositivos médicos según las normas IEC 60601-1-2: 2007 e IEC 60601-1-2:2014. Estos límites tienen por finalidad ofrecer una protección razonable frente a interferencias nocivas en una instalación médica convencional.

Precaución: Cuando se usan equipos eléctricos médicos, se requieren precauciones especiales con respecto a la compatibilidad electromagnética (CEM). Instale el sistema de monitorización de acuerdo con la información sobre CEM incluida en este manual.

Precaución: El sistema de monitorización genera, usa y puede irradiar energía de radiofrecuencia y, si no se instala y usa de conformidad con estas instrucciones, podría provocar interferencias nocivas con otros dispositivos próximos. Si sospecha que existen interferencias, aleje los cables del sistema de monitorización del dispositivo sensible a dichas interferencias.

Precaución: El uso de un instrumento electroquirúrgico o electrocauterio cerca del sistema de monitorización puede interferir con la señal e impedir que este funcione correctamente o haga lecturas.

### 1.3.6. Limpieza

Precaución: No esterilice en autoclave o por gases ningún componente del sistema de monitorización.

Precaución: Para prevenir daños o fallos en el dispositivo, no exponga el monitor a alcohol isopropílico.

# 1.4. Cómo solicitar asistencia técnica

## 1.4.1. Servicios técnicos

Para obtener información y asistencia técnica, póngase en contacto con Medtronic o un representante local de esta.

#### Servicios técnicos de Medtronic

5870 Stoneridge Drive, Suite 6

Pleasanton, CA 94588 EE. UU.

1.800.635.5267 o 1.925.463.4635

o póngase en contacto con un representante local de Medtronic

#### www.medtronic.com

<span id="page-14-0"></span>Cuando llame a Medtronic o un representante local de esta, debe tener disponibles los números de serie y versiones de software del sistema de monitorización. Los números de serie figuran en la parte trasera del monitor y los preamplificadores. La versión de software del sistema de monitorización se muestra en la pantalla de inicio cuando se enciende este.

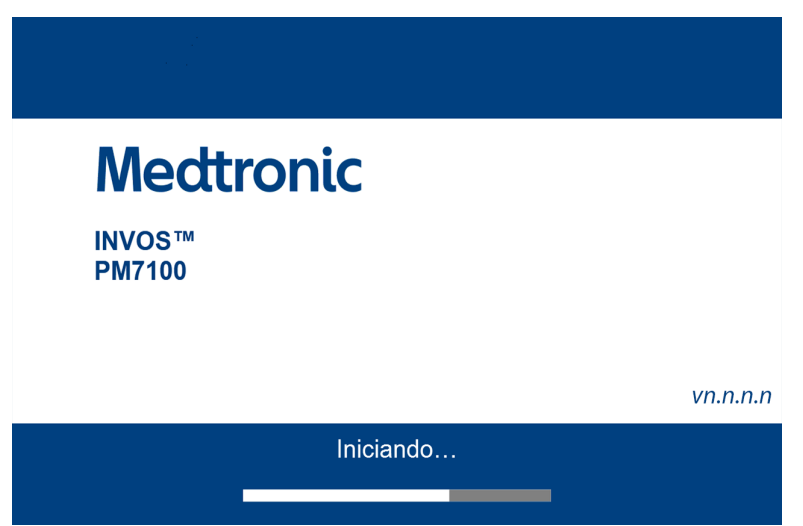

Figura 1. Pantalla de inicio mostrando el código de versión

Nota: Un técnico autorizado puede consultar los números de serie y versiones de software a través del modo de mantenimiento del sistema de monitorización. Consulte el manual de mantenimiento del sistema de monitorización.

### 1.4.2. Documentación relacionada

- Instrucciones de uso de los sensores de rSO<sub>2</sub> INVOS<sup>™</sup> para usar en adultos: facilita información importante sobre la selección y el uso de los sensores.
- Instrucciones de uso de los preamplificadores INVOS™: facilita instrucciones para conectar los preamplificadores del sistema de monitorización.
- Manual de mantenimiento del monitor del paciente INVOS™: facilita información para que los técnicos autorizados la usen cuando realicen tareas de mantenimiento en el sistema de monitorización.

# 1.5. Información sobre la garantía

Para obtener información sobre la garantía del producto, póngase en contacto con Medtronic o un representante local de esta. Consulte [Servicios técnicos, página 10.](#page-13-0)

La información incluida en este documento se podrá modificar sin previo aviso. Medtronic no ofrece garantías de ningún tipo con respecto a este material, incluidas, sin limitación, garantías tácticas o de comerciabilidad o idoneidad para un fin específico. Medtronic no será responsable de errores contenidos en este documento ni de daños indirectos o emergentes asociados al suministro, funcionamiento o uso de este material.

# <span id="page-16-0"></span>2. Descripción general del producto

# 2.1. Descripción general

Esta sección incluye información básica sobre el monitor del paciente INVOS™ (el «sistema de monitorización»).

- Descripción del producto, página 13
- [Indicaciones de uso, página 14](#page-17-0)
- [Vistas del producto, página 14](#page-17-0)

# 2.2. Descripción del producto

El sistema de monitorización proporciona indicaciones continuas y no invasivas de cambios en la saturación regional de oxígeno de la sangre (rSO<sub>2</sub>) en tejidos cerebrales y somáticos.

El sistema de monitorización consta de:

- Un monitor estilo tableta que puede funcionar con CA o batería
- Una base de conexión VESA™\* para el monitor, con USB, puerto serie (RS-232) y puertos VGA
- Una fuente de alimentación por CA y un cable que se conecta a la base de conexión
- Hasta dos preamplificadores para albergar hasta cuatro sensores (dos por amplificador)
- Hasta cuatro cables de sensor reutilizables (CSR) para conectar sensores a los preamplificadores
- Sensores de rSO<sub>2</sub> INVOS™
- Accesorios adicionales, descritos en el [Capítulo 9, Accesorios, página 111](#page-114-0)

Las funciones del sistema de monitorización incluyen:

- Valores de referencia de rSO<sub>2</sub> ([página 54](#page-57-0)), límites de alarma ([página 65](#page-68-0)) y umbrales ABC [\(página 73\)](#page-76-0) configurables por el usuario
- Generación de informes de alarma fisiológicos y técnicos [\(página 103\)](#page-106-0)
- Visualización de datos configurable por el usuario (rSO $_2$ , cambios en los valores basales, etiquetas de sensores y datos de tendencias) [\(Figura 9, página 20\)](#page-23-0)
- Silenciamiento de alarmas [\(página 67\)](#page-70-0)
- Marcaje de eventos ([página 70\)](#page-73-0)
- Representaciones visuales de las posiciones de los sensores ([página 48](#page-51-0))
- Estado funcional de los sensores ([página 103](#page-106-0)):
	- Sensor apagado
	- Sensor desconectado
	- Fallo en el sensor
- <span id="page-17-0"></span>• Almacenamiento y exportación de historiales clínicos ([página 76](#page-79-0))
- Salida de datos en tiempo real a dispositivos externos como un sistema multiparamétrico Philips o PC [\(página 82\)](#page-85-0)
- Puerto VGA, puerto de serie (RS-232) e interfaces USB [\(Figura 4, página 16](#page-19-0) y [Figura 7,](#page-22-0) [página 19\)](#page-22-0)

# 2.3. Indicaciones de uso

El monitor del paciente INVOS™, modelo PM7100, es un sistema de oximetría cerebral/somática no invasiva diseñado para usar como monitor complementario de la saturación de oxígeno regional de la hemoglobina en la sangre del cerebro u otro tejido debajo del sensor. Está diseñado para usar en pacientes de más de 40 kg de peso en riesgo de sufrir estados isquémicos por falta de circulación sanguínea o reducción de esta.

# 2.4. Vistas del producto

### 2.4.1. Sistema completo

#### 2.4.1.1. Vista general de los componentes del sistema

Figura 2. Componentes del monitor del paciente INVOS™

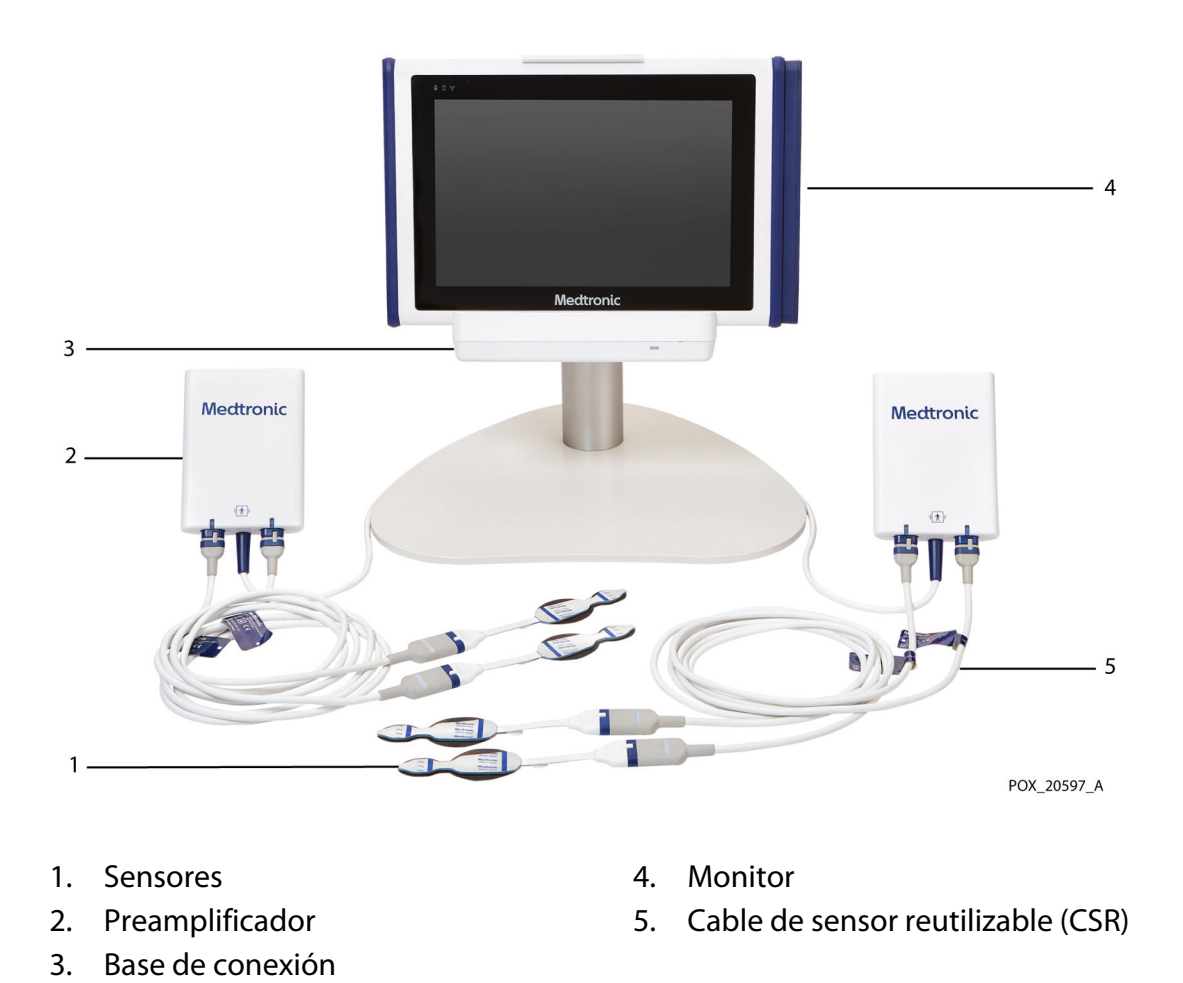

## <span id="page-18-0"></span>2.4.2. Componentes del monitor

#### 2.4.2.1. Monitor: parte delantera

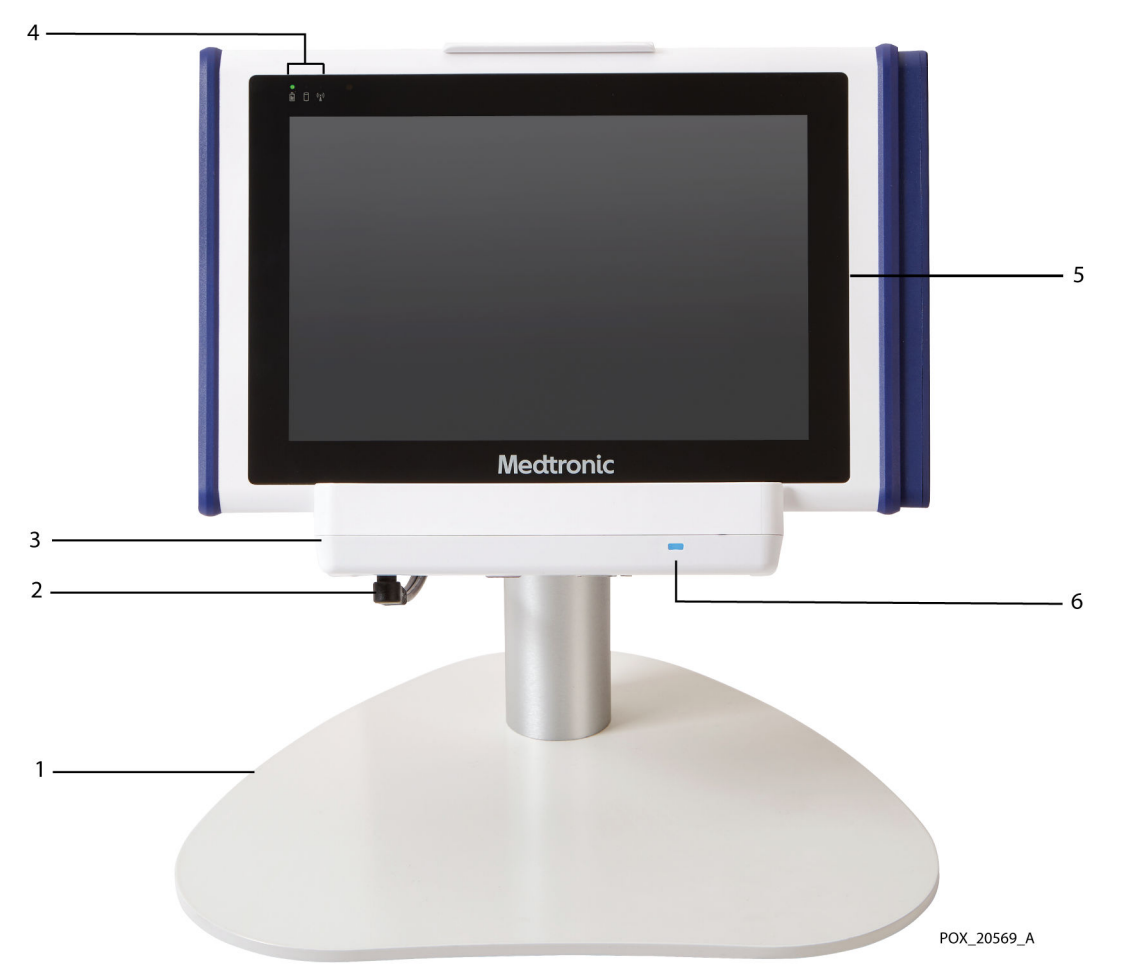

Figura 3. Monitor: parte delantera

- 1. Accesorio de soporte que cumple con 4. la norma VESA™\*
- 2. Cable de alimentación (conectado a la parte inferior de la base de conexión)
- 3. Base de conexión
- 4. Indicadores del monitor (electricidad/batería, actividad del disco duro, conexión inalámbrica)
- 5. Monitor
- 6. Indicador de alimentación de la base de conexión (se ilumina en azul cuando la base está recibiendo CA)

### <span id="page-19-0"></span>2.4.2.2. Monitor: lado izquierdo

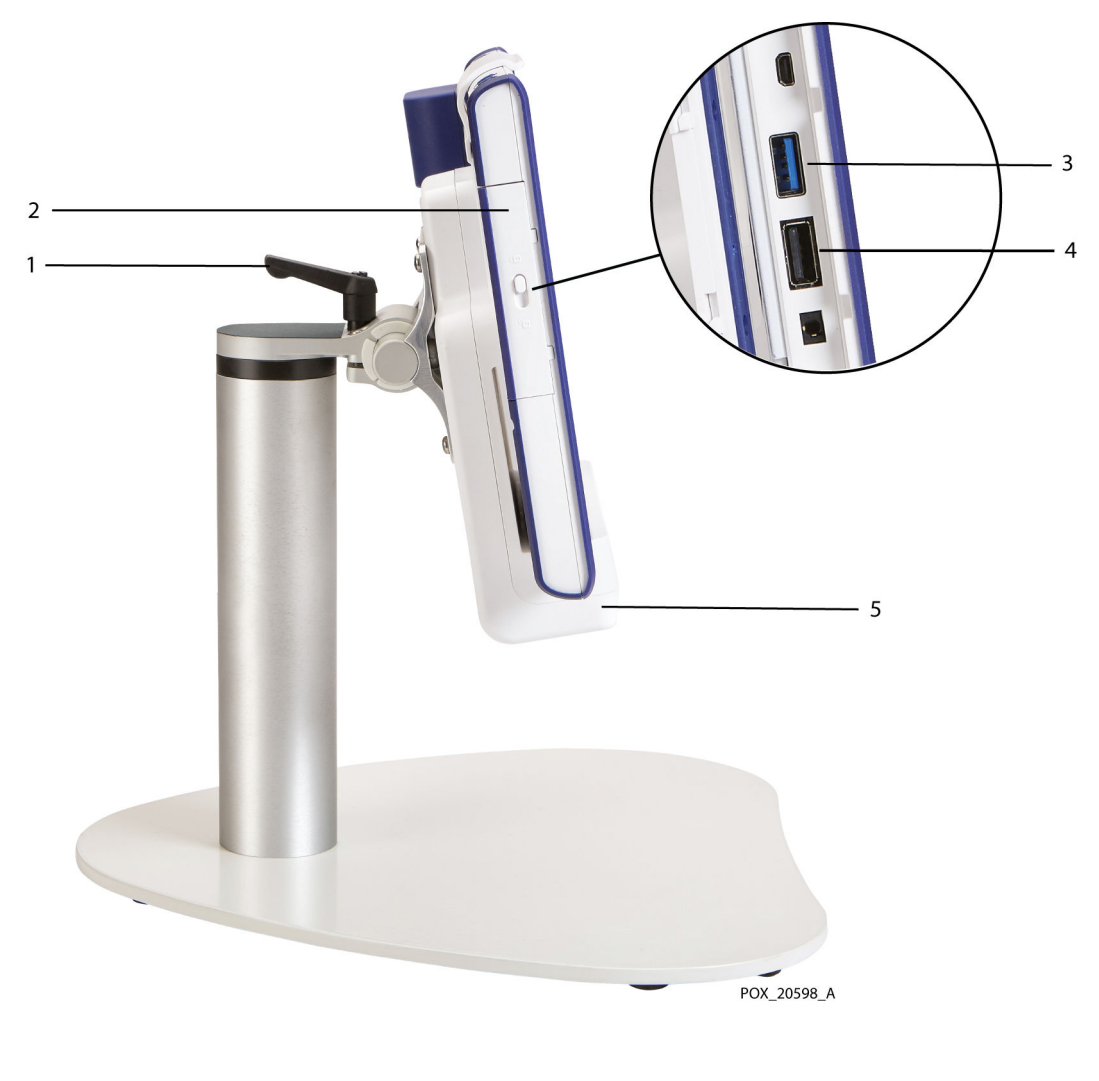

Figura 4. Monitor: lado izquierdo

- 1. Palanca para ajustar el ángulo del monitor
- 4. Puerto USB 2.0
- 5. Base de conexión
- 2. Cubierta de puerto E/S con cierre (deslizar para acceder a los puertos en el interior)
- 3. Puerto USB 3.0

#### <span id="page-20-0"></span>2.4.2.3. Monitor: lado derecho

Figura 5. Monitor: lado derecho

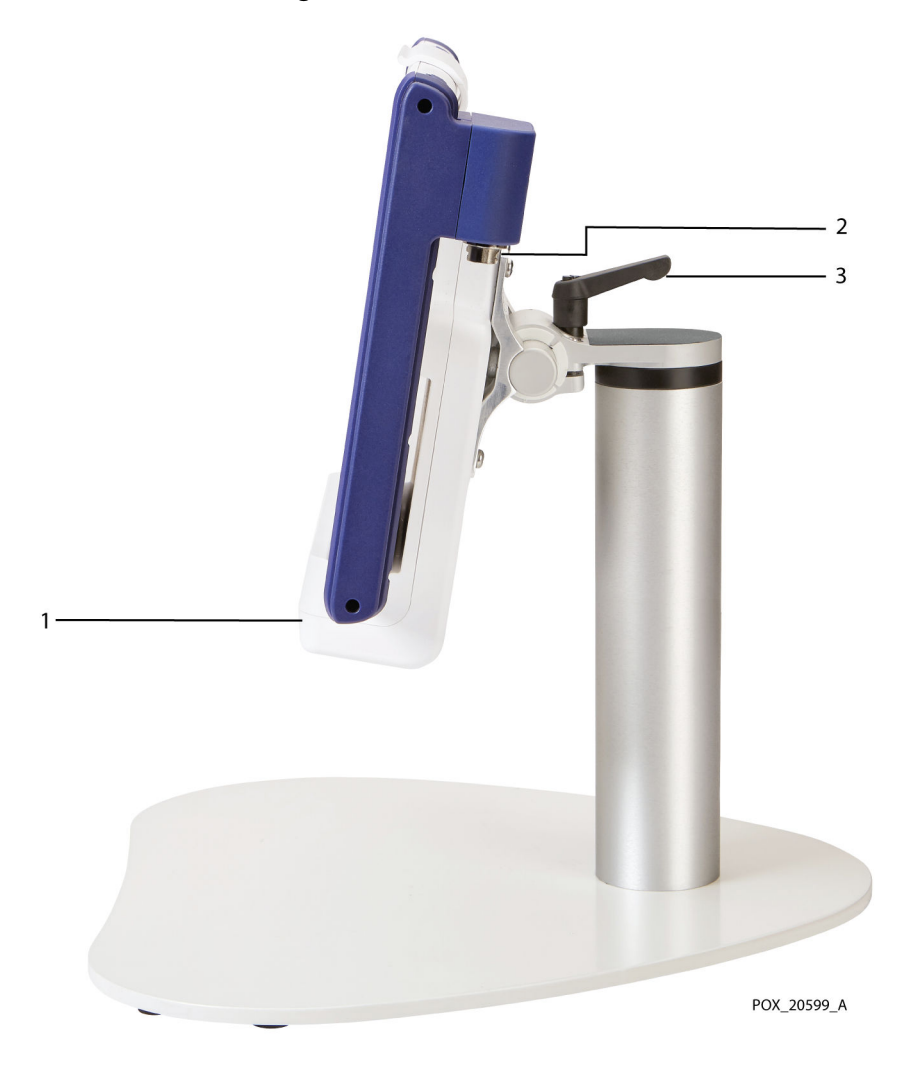

- 1. Base de conexión
- 2. Conector para preamplificador (2)
- 3. Palanca para ajustar el ángulo del monitor

## <span id="page-21-0"></span>2.4.2.4. Monitor: parte trasera

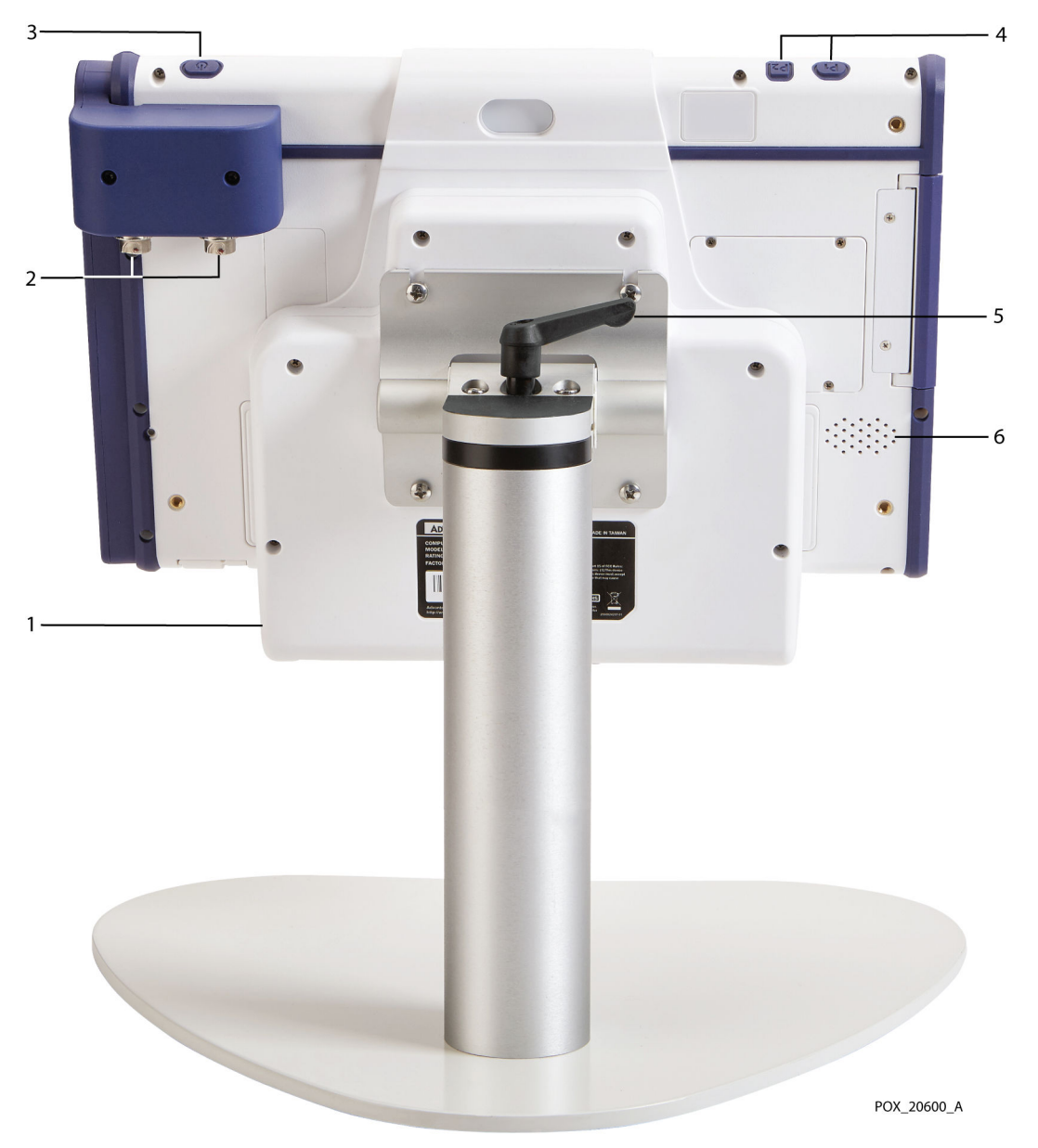

Figura 6. Monitor: parte trasera

- 1. Base de conexión
- 2. Conectores para preamplificador
- 3. Botón de encendido
- 4. Botones programables (no usados)
- 5. Palanca para ajustar el ángulo del monitor
- 6. Altavoz

### <span id="page-22-0"></span>2.4.2.5. Base de conexión

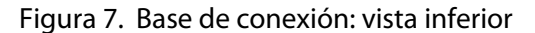

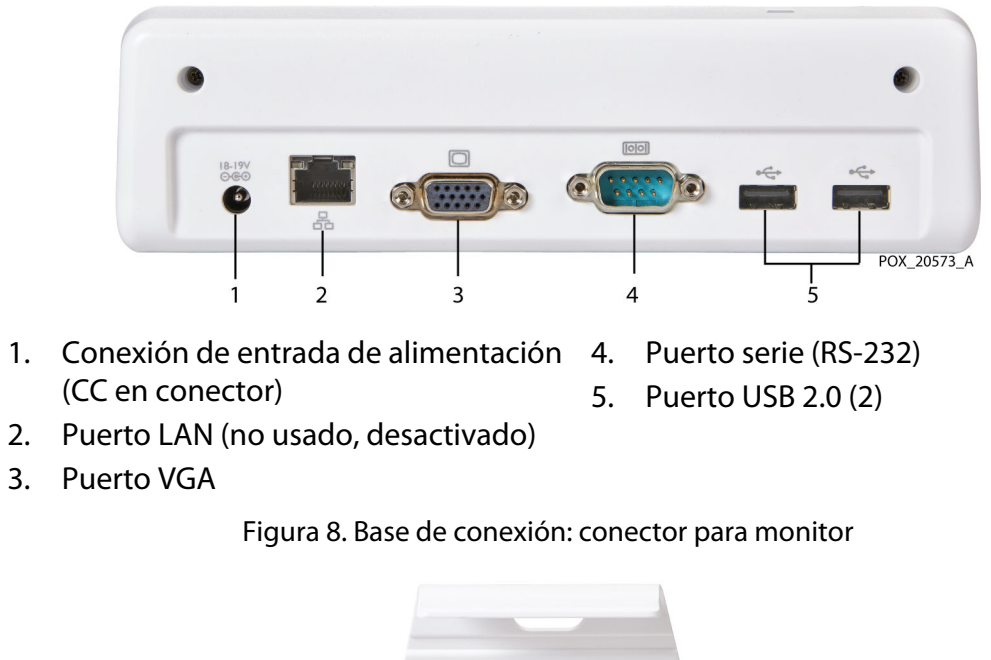

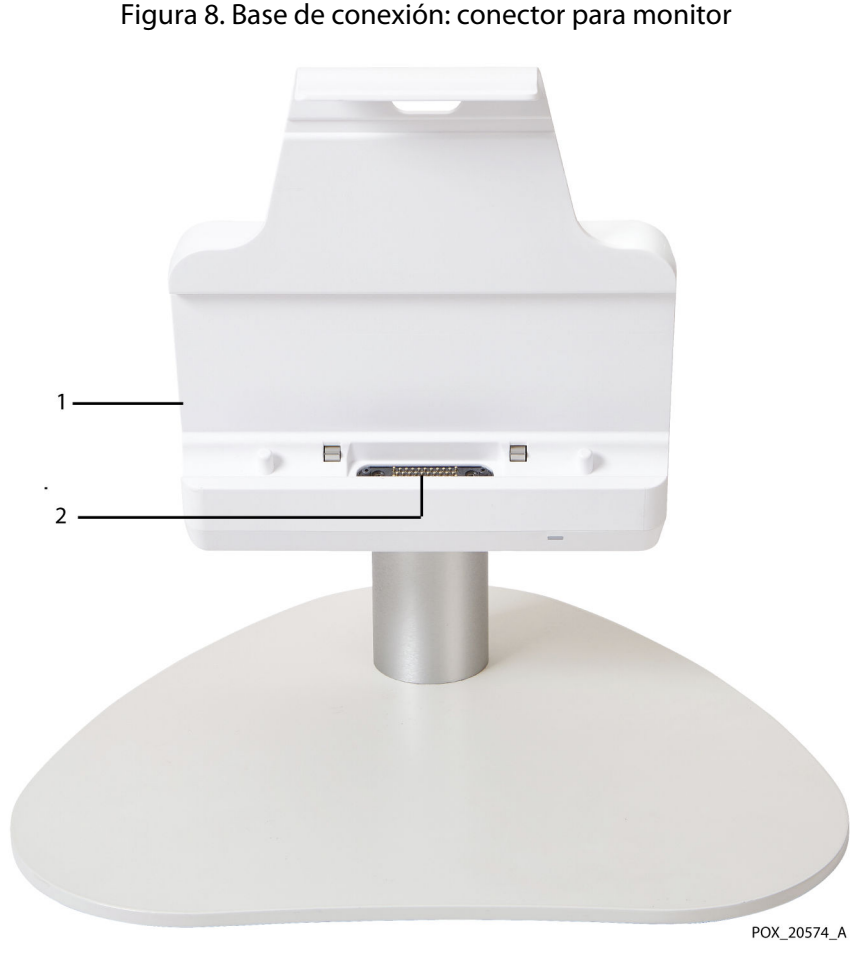

- 
- 1. Base de conexión 2. Conector para monitor

#### <span id="page-23-0"></span>2.4.2.6. Pantalla de monitorización

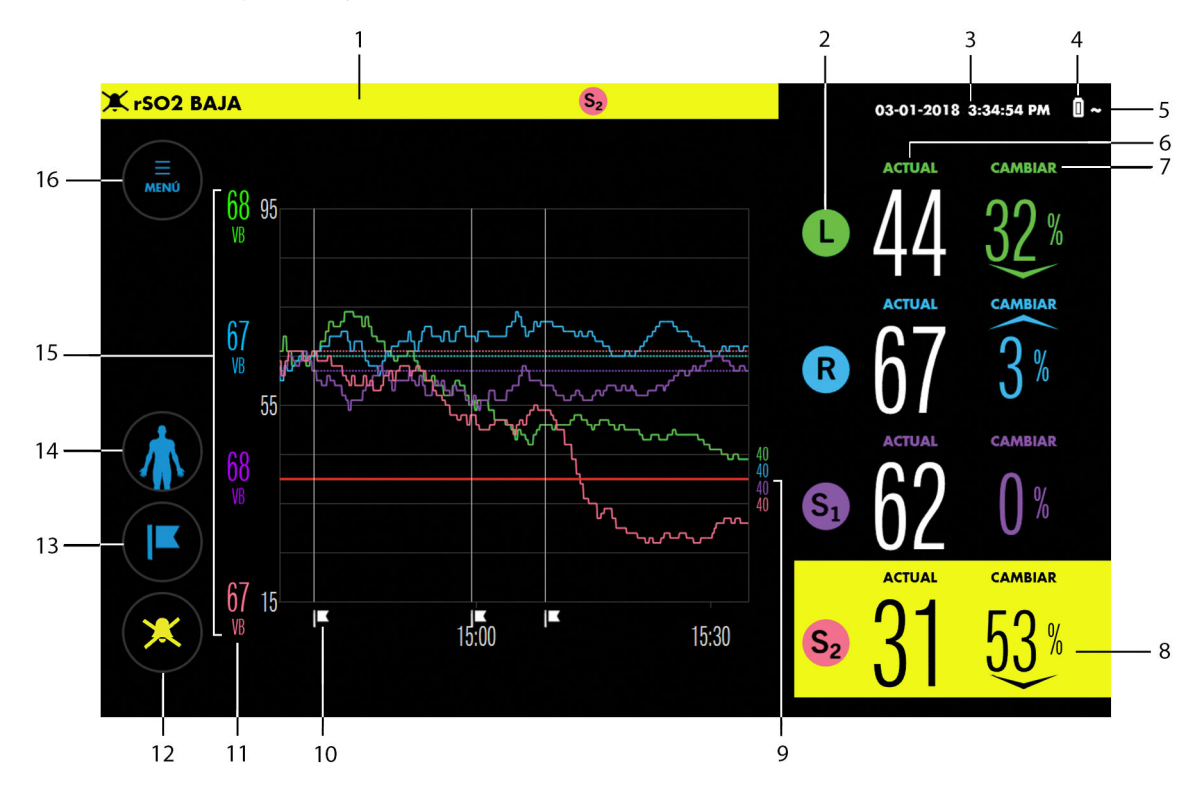

Figura 9. Ejemplo de elementos de la pantalla de monitorización

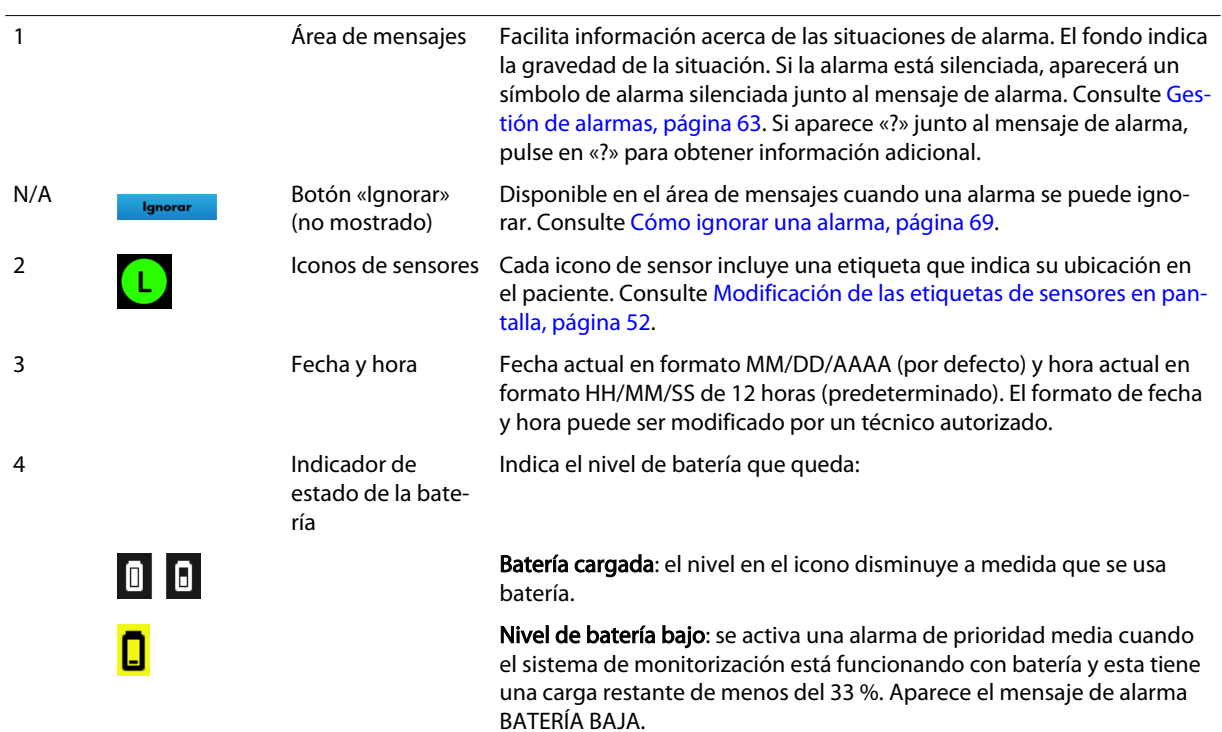

#### (continuación)

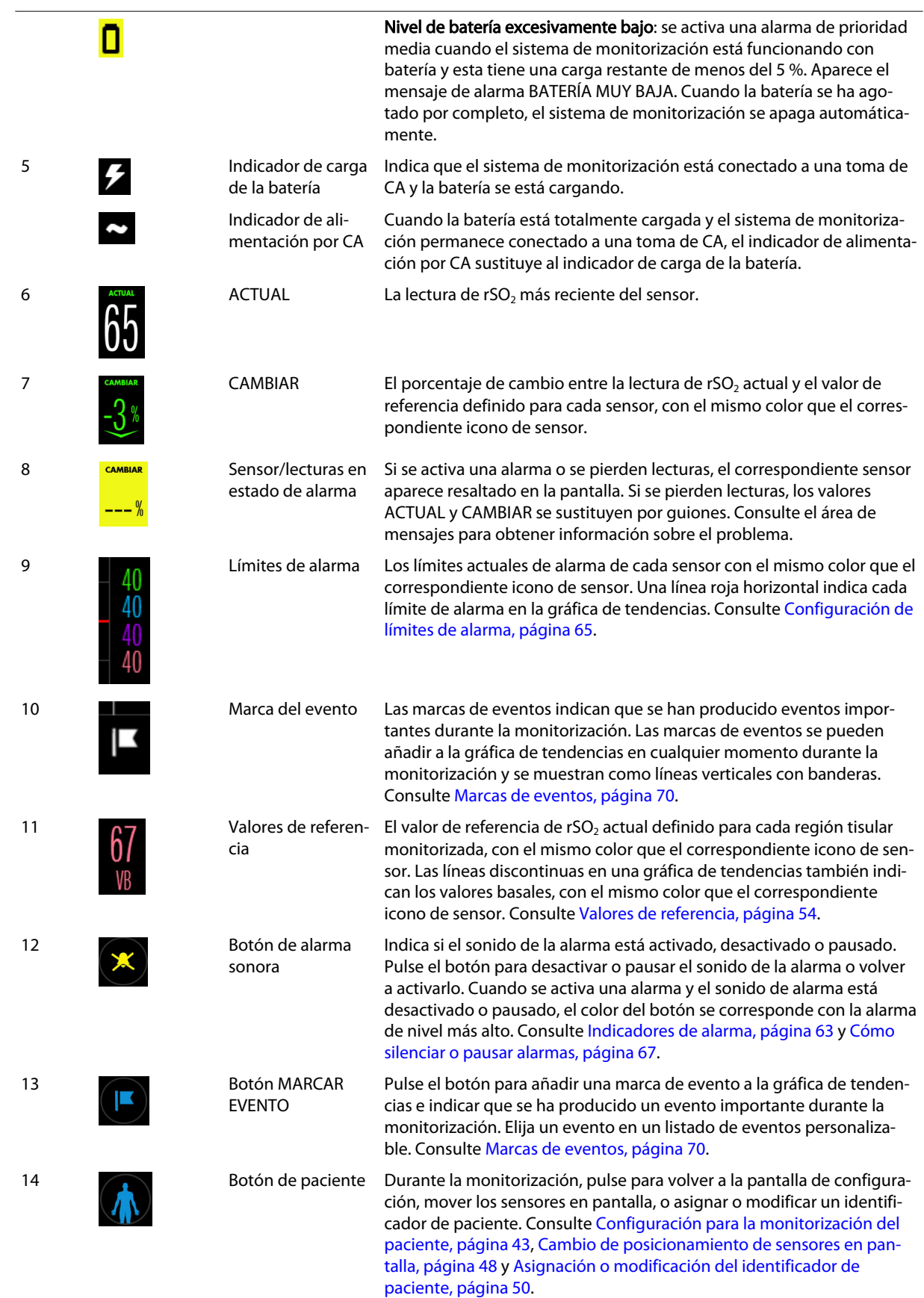

#### (continuación)

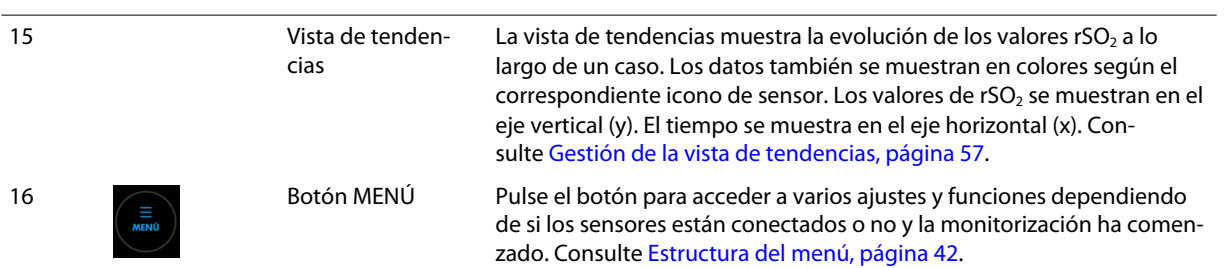

#### Manual del usuario Español 23

# <span id="page-26-0"></span>3. Instalación

# 3.1. Descripción general

Esta sección incluye información sobre la instalación y configuración del monitor del paciente INVOS™ (el «sistema de monitorización») antes de su primer uso.

- Recordatorios de seguridad, página 23
- Desembalaje e inspección, página 23
- [Opciones de alimentación, página 24](#page-27-0)
- [Configuración, página 27](#page-30-0)

# 3.2. Recordatorios de seguridad

Advertencia: Inspeccione el sistema de monitorización y todos los accesorios antes del uso para asegurarse de que no hay signos de daños físicos o mal funcionamiento. No use cables dañados en el paciente.

Advertencia: Riesgo de descarga eléctrica: asegúrese de que el sistema de monitorización se encuentra correctamente conectado a tierra cuando funcione con CA.

Advertencia: Si no oye un tono cuando se inicie el sistema, deje de usarlo y póngase en contacto con Medtronic o un representante local de esta.

Precaución: Cuando se usan equipos eléctricos médicos, se requieren precauciones especiales con respecto a la compatibilidad electromagnética (CEM). Instale el sistema de monitorización de acuerdo con la información sobre CEM incluida en este manual.

Precaución: Asegúrese de que todos los conectores estén correctamente insertados y no presenten humedad. La penetración de humedad puede provocar fallos de funcionamiento o impedir las lecturas.

# 3.3. Desembalaje e inspección

El sistema de monitorización se envía en varias cajas. Cuando reciba el sistema de monitorización, inspeccione las cajas para detectar cualquier signo de daño. Póngase inmediatamente en contacto con el equipo de servicios técnicos de Medtronic si una caja parece dañada. Consulte [Servicios técnicos, página 10.](#page-13-0)

Las piezas estándar enviadas se incluyen en la [Tabla 1.](#page-27-0) Las cantidades de algunas piezas podrían variar en función de los requisitos del cliente. Inspeccione todas las piezas para detectar cualquier signo de daño.

Si necesita devolver el sistema de monitorización por cualquier motivo, póngase en contacto con el equipo de servicios técnicos de Medtronic. Consulte [Servicios técnicos,](#page-13-0) [página 10.](#page-13-0)

Nota: Guarde las cajas y el material de embalaje para futuros transportes.

<span id="page-27-0"></span>

| ltem                                                                                                    | Cantidad           |
|----------------------------------------------------------------------------------------------------|--------------------|
| Monitor del paciente                                                                                                    |                    |
| Batería de jones de litio                                                                                                    |                    |
| Soporte del monitor del paciente                                                                                                    |                    |
| Base de conexión VESA™*                                                                                                    |                    |
| Preamplificadores                                                                                                    | 1 <sub>0</sub> 2   |
| Cables de sensor reutilizables (CSR)                                                                                                    | 204                |
| Sensores de rSO <sub>2</sub> INVOS <sup>™</sup> para usar en adultos                                                                                                    | Caja de 5, 10 o 20 |
| Fuente de alimentación por CA                                                                                                    |                    |
| Cable de alimentación                                                                                                    |                    |
| Manual del usuario (en memoria USB) <sup>a</sup>                                                                                                    |                    |
| a El manual se puede imprimir desde la unidad USB incluida. Pida un Manual del usuario o Manual de mantenimiento al equipo de servicios técnicos de<br>Medtronic o su representante local. Consulte Servicios técnicos, página 10. |                    |

Tabla 1. Sistema de monitorización: piezas estándar enviadas

# 3.4. Opciones de alimentación

El sistema de monitorización funciona con la energía que recibe de una toma de CA o de la batería interna recargable. Medtronic recomienda usar el sistema de monitorización con una toma de CA siempre que sea posible. Use la batería únicamente cuando sea necesario, como al trasladar al paciente dentro del centro o durante interrupciones en la alimentación por CA.

## 3.4.1. Alimentación por CA

Advertencia: Riesgo de descarga eléctrica: asegúrese de que el sistema de monitorización se encuentra correctamente conectado a tierra cuando funcione con CA.

La conexión de entrada de alimentación del sistema de monitorización se encuentra en la parte inferior de la base de conexión. Use siempre el cable de alimentación por CA y la fuente de alimentación por CA suministrados.

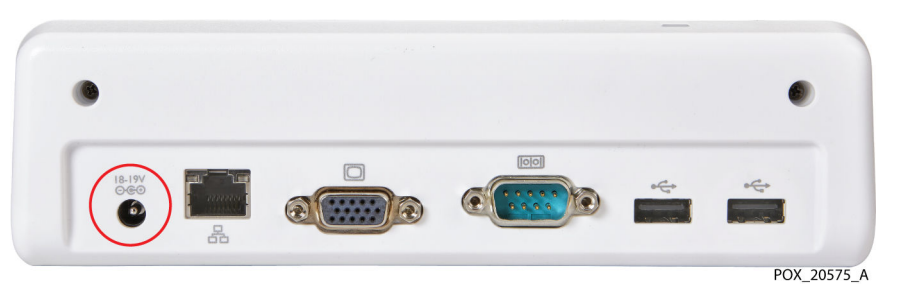

Figura 10. Conexión de entrada de alimentación en la parte inferior de la base de conexión

Cuando la fuente de alimentación esté conectada a la toma de CA y la base de conexión, el indicador de alimentación de la base de conexión se ilumina en azul ([Figura 11](#page-28-0)).

<span id="page-28-0"></span>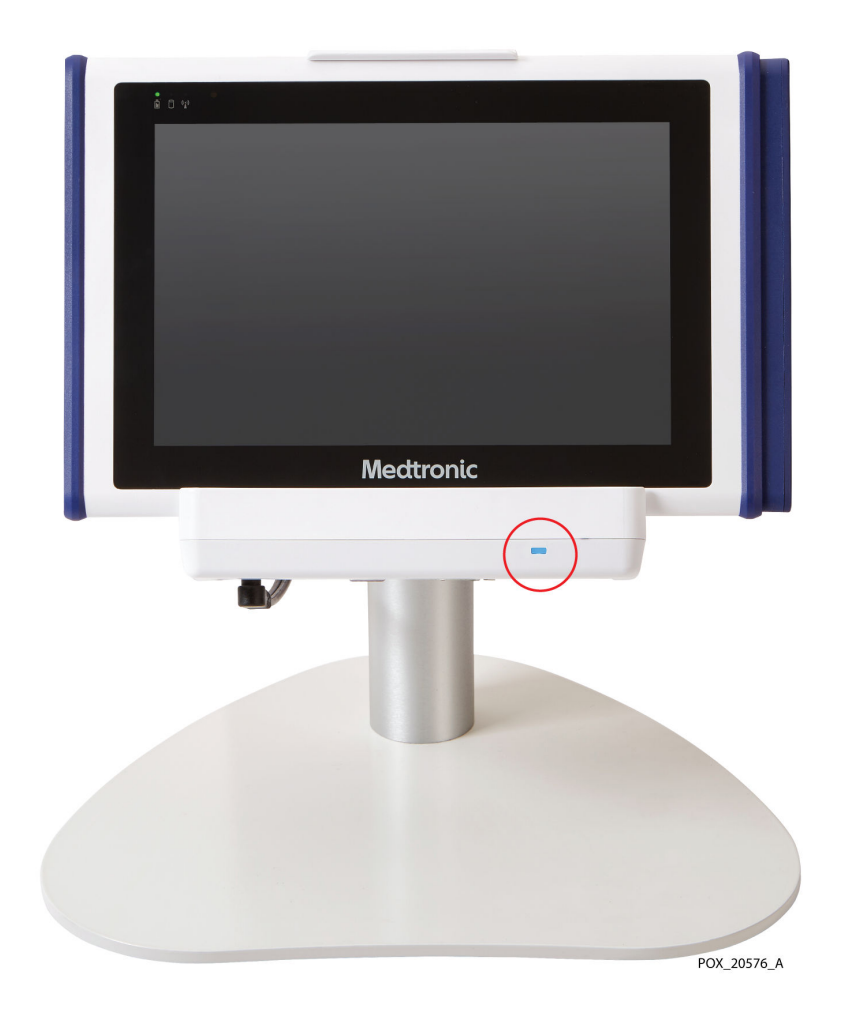

Figura 11. Indicador de alimentación de la base de conexión

La alimentación por CA del sistema de monitorización se indica como sigue:

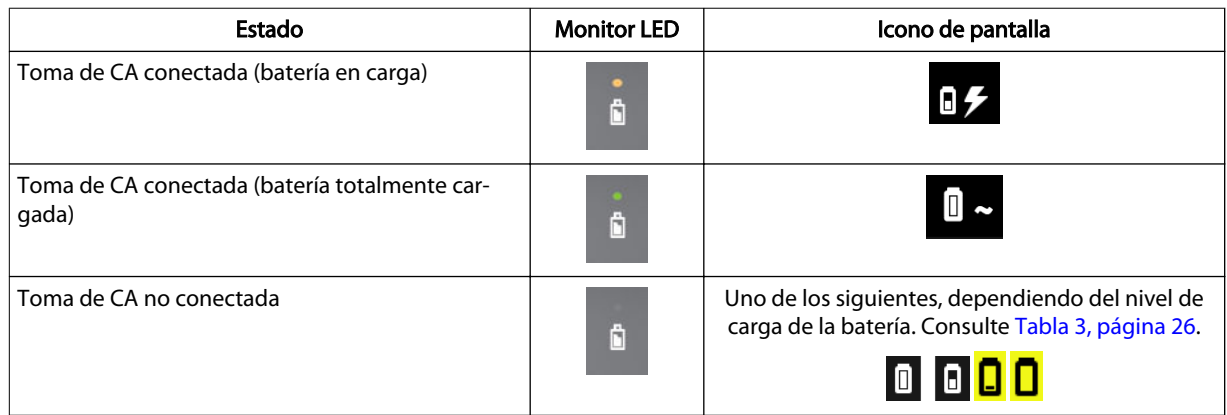

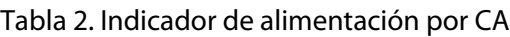

## 3.4.2. Alimentación con batería

Nota: Siempre que el sistema de monitorización esté conectado a una toma de CA, la batería se cargará cuando sea necesario.

El sistema de monitorización incluye una batería de iones de litio recargable situada en la parte trasera del monitor.

<span id="page-29-0"></span>Figura 12. Batería situada en la parte trasera del monitor

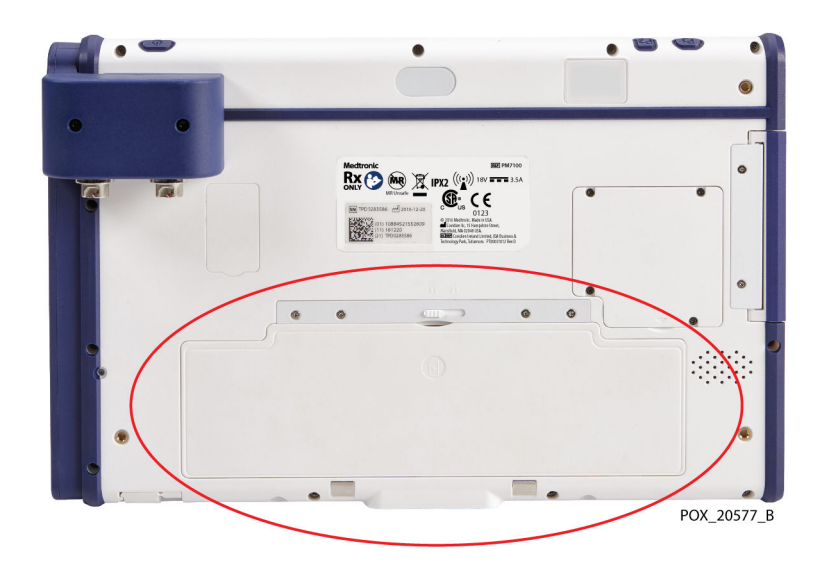

Medtronic recomienda encarecidamente usar la toma de CA durante un funcionamiento continuo. Use la batería únicamente cuando sea necesario, como durante el transporte dentro de un centro. Si el sistema de monitorización está funcionando con batería, se activarán alarmas si la batería alcanza un nivel bajo o excesivamente bajo. Cuando la batería se agote, el sistema de monitorización se apagará inmediatamente.

### 3.4.2.1. Indicadores de estado de la batería

Si está usando el sistema de monitorización con batería, asegúrese de comprobar su estado con frecuencia (Tabla 3).

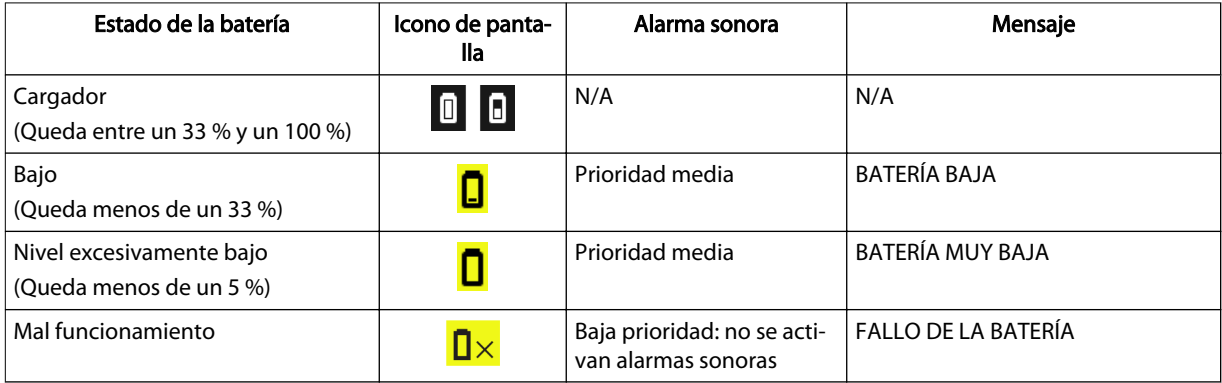

Tabla 3. Indicadores de estado de la batería: sistema de monitorización funcionando con batería

### 3.4.2.2. Vida útil de la batería

Precaución: Deseche la batería de conformidad con las directrices y normativas locales.

Para maximizar la fiabilidad de la batería, reemplácela regularmente. Medtronic recomienda cambiar la batería una vez cada dos años. Si la batería no permite monitorizar durante aproximadamente más de 1 hora cuando está totalmente cargada, cámbiela inmediatamente.

Póngase en contacto con Medtronic o un representante local para solicitar información acerca de cómo obtener baterías de repuesto. Consulte [Servicios técnicos, página 10.](#page-13-0)

# <span id="page-30-0"></span>3.5. Configuración

Use las siguientes instrucciones para preparar el sistema de monitorización para su primer uso. Consulte [Capítulo 4, Funcionamiento, página 37](#page-40-0) para conocer los pasos adicionales que el médico debe seguir cuando monitorice a un paciente.

- Instalación de la batería, página 27
- [Inserción del monitor en la base de conexión, página 28](#page-31-0)
- [Conecte los preamplificadores, página 29](#page-32-0)
- [Conexión de los cables de sensor reutilizables \(CSR\), página 30](#page-33-0)
- [Suministro de energía, página 31](#page-34-0)
- [Configuración oficial predeterminada, página 33](#page-36-0)
- [Desconexión del sistema de monitorización, página 34](#page-37-0)
- [Colocación del sistema de monitorización en el entorno clínico, página 34](#page-37-0)

### 3.5.1. Instalación de la batería

La batería de iones de litio del sistema de monitorización se envía con el monitor, pero no instalada. Instale y cargue por completo la batería antes de su uso clínico (consulte [Suministro de energía, página 31](#page-34-0) para obtener información sobre cómo cargarla).

#### Para instalar la batería:

- 1. Retire la batería de la caja.
- 2. En la parte trasera del monitor, asegúrese de que el cierre de la batería, situado sobre la abertura, se encuentra colocado a la derecha ([Figura 13](#page-31-0)).

<span id="page-31-0"></span>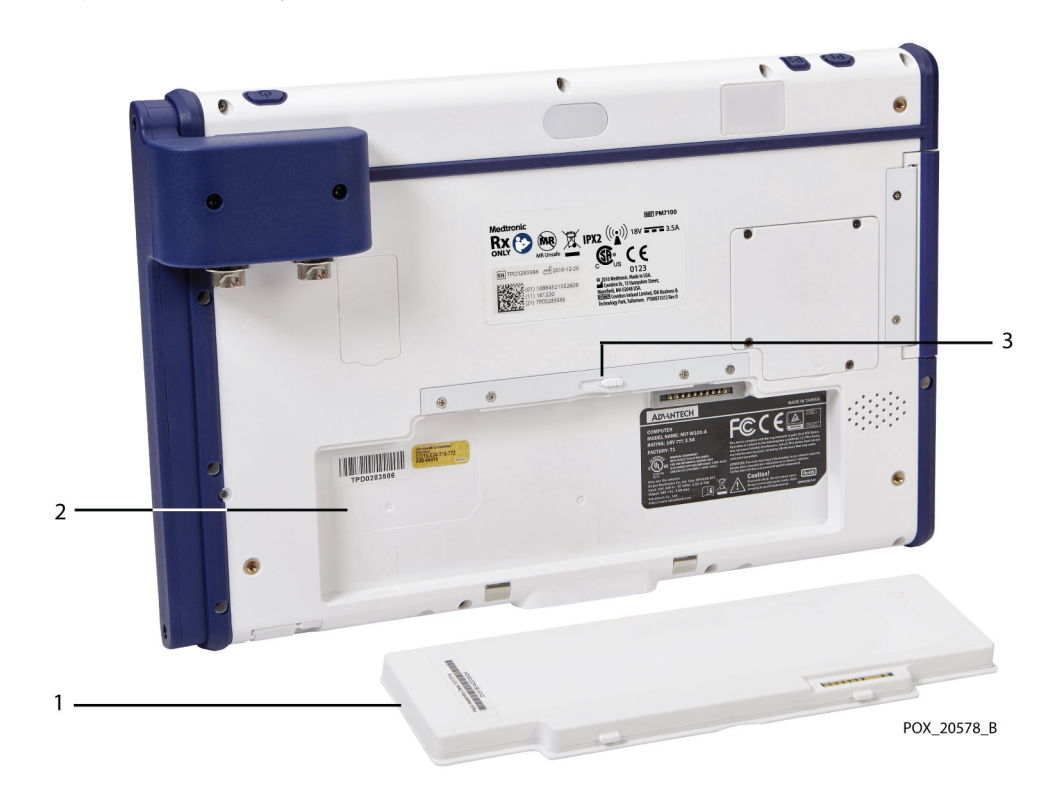

Figura 13. Ranura y cierre de la batería situados en la parte trasera del monitor

1. Batería

3. Cierre de la batería

- 2. Ranura de la batería
- 3. Primero, inserte la batería por el lado inferior de la ranura (con tres lengüetas).
- 4. Cuando la batería esté totalmente insertada, deslice el cierre hacia la izquierda para que quede firmemente fija en su lugar (Figura 14).

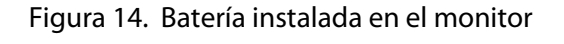

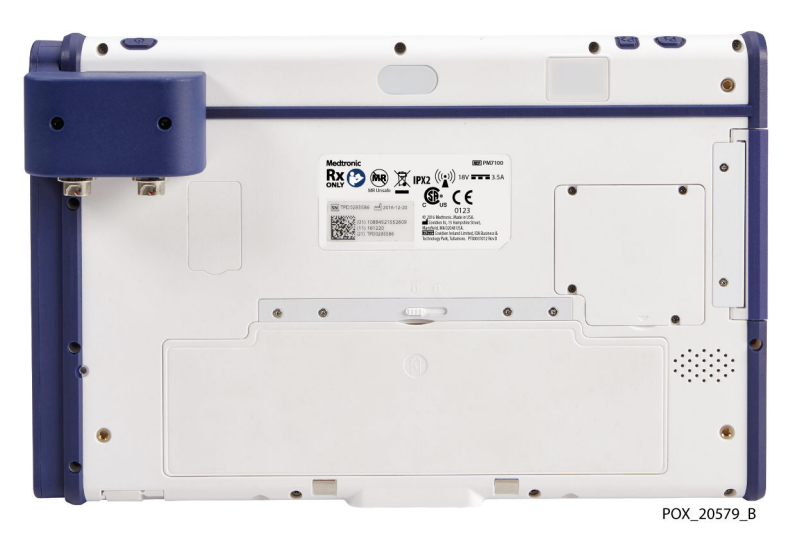

### 3.5.2. Inserción del monitor en la base de conexión

La base de conexión está diseñada para sujetar el monitor durante el uso normal del sistema de monitorización. Puede montar la base de conexión sobre el soporte

<span id="page-32-0"></span>suministrado u otro equipo compatible con VESA™\* capaz de soportar, como mínimo, 2,3 kg (5,1 lb) (VESA™\* FDMI MIS-D, 75).

Uso del soporte del monitor: si desea usar el soporte del monitor, una la base de conexión al soporte mediante las conexiones suministradas. Consulte las instrucciones facilitadas con el soporte del monitor.

#### Para insertar el monitor en la base de conexión:

- 1. Alinee el conector en la parte inferior del monitor con el conector en la base de conexión (Figura 15).
- 2. Presione el monitor hacia abajo contra la base de conexión hasta que los conectores se acoplen. Las clavijas y orificios de guía en la base de conexión y el monitor aseguran una alineación correcta.
- 3. Presione el monitor hacia abajo contra el gancho situado en la parte superior de la base de conexión hasta que se acople por completo.

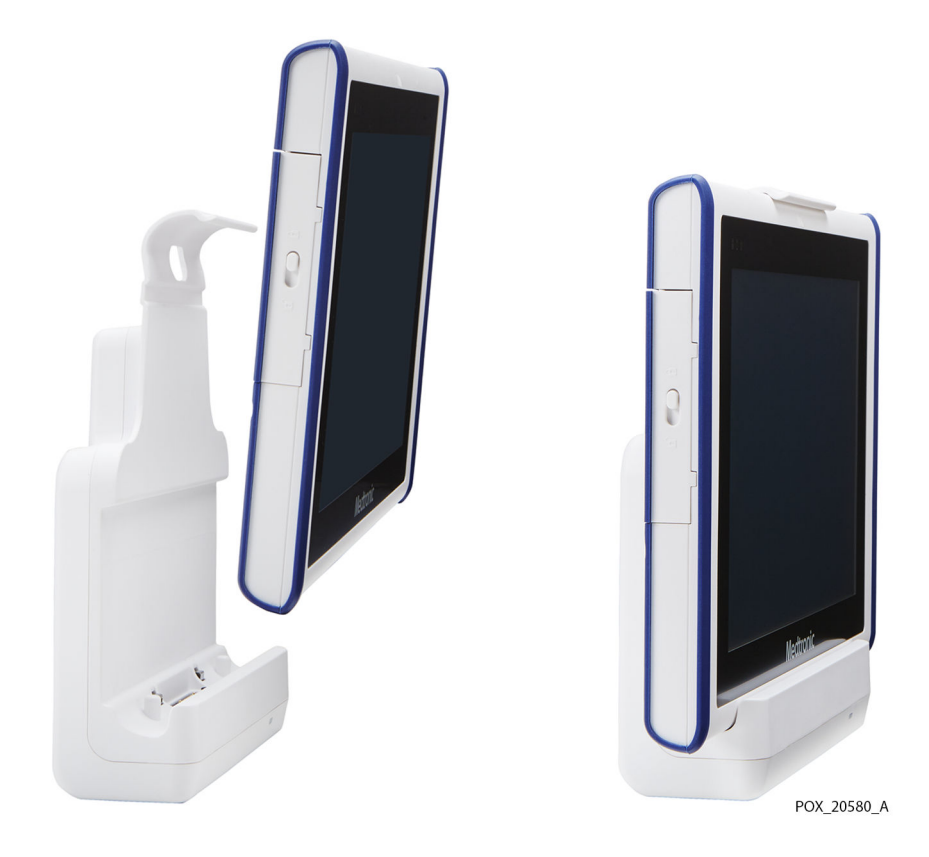

Figura 15. Monitor montado en la base de conexión

### 3.5.3. Conecte los preamplificadores

Precaución: Asegúrese de que todos los conectores estén correctamente insertados y no presenten humedad. La penetración de humedad puede provocar fallos de funcionamiento o impedir las lecturas.

#### Para conectar los preamplificadores al monitor:

1. Alinee el punto rojo en el conector del cable del amplificador con la marca roja en la conexión de entrada del monitor [\(Figura 16\)](#page-33-0).

<span id="page-33-0"></span>Figura 16. Conexión del cable del preamplificador

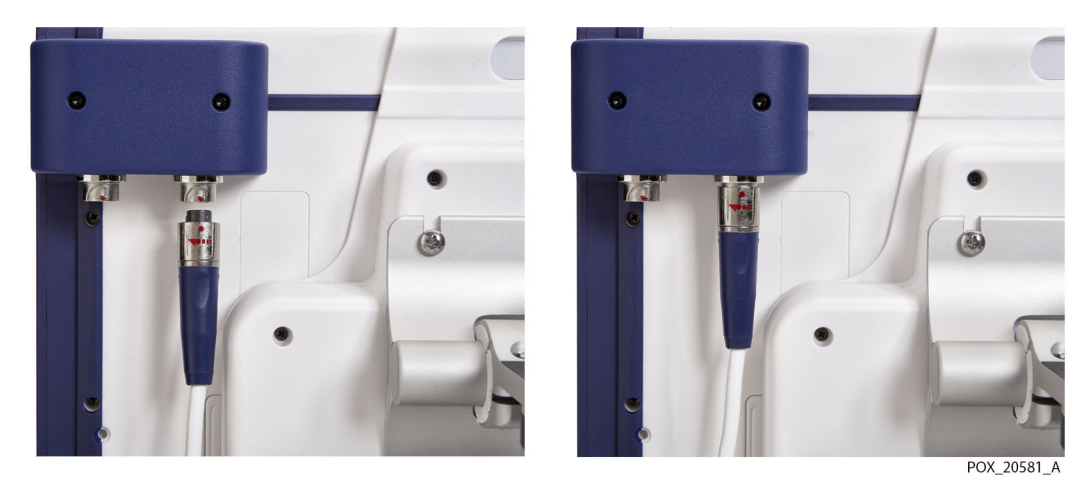

2. Inserte el conector del cable directamente hacia arriba en la conexión hasta que el

- manguito de fijación gire y quede acoplado en su lugar.
- 3. Repita estos pasos si va a usar un segundo preamplificador.

Nota: Para desconectar un cable de preamplificador del monitor, sujete el manguito de fijación y gírelo en la dirección indicada por la flecha mientras tira de él hacia abajo.

## 3.5.4. Conexión de los cables de sensor reutilizables (CSR)

Cada preamplificador permite conectar hasta dos sensores a través de cables de sensor reutilizables (CSR). Usando dos preamplificadores, el sistema de monitorización puede admitir hasta cuatro CSR y cuatro sensores.

#### Para conectar los CSR:

- 1. Alinee el conector macho del CSR con la abertura de conexión del preamplificador. El conector y la abertura están ranurados para guiar la inserción.
- 2. Presione firmemente hasta que el conector quede acoplado en su lugar. Asegúrese de que el gancho del conector está completamente insertado en la abertura de conexión.

<span id="page-34-0"></span>Figura 17. Conexión del CSR al preamplificador

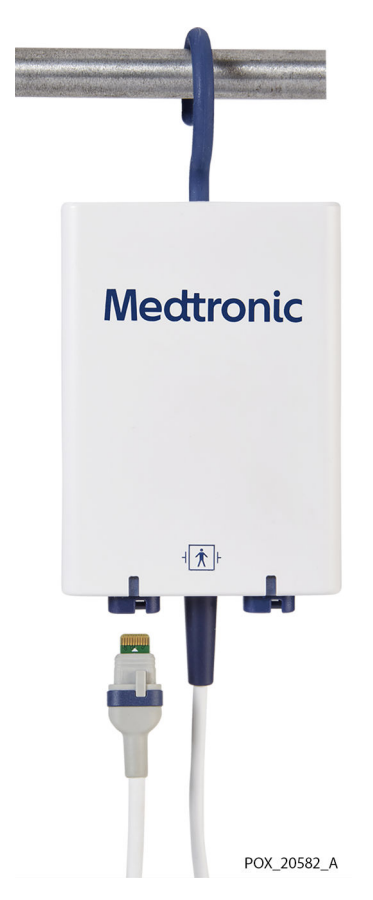

- 3. Repita estos pasos para cada CSR que vaya a usar.
- 4. Enrolle y sujete el cable CSR para evitar que se enrede.

### 3.5.5. Suministro de energía

Advertencia: Si no oye un tono cuando se inicie el sistema, deje de usarlo y póngase en contacto con Medtronic o un representante local de esta.

Antes de suministrar energía, consulte [Opciones de alimentación, página 24](#page-27-0) para conocer los requisitos de uso de la alimentación por CA y la batería.

#### Para alimentar el sistema de monitorización:

- 1. Asegúrese de que la toma de CA está correctamente conectada a tierra y suministra la tensión y la frecuencia especificadas. Consulte [Corriente, página 116](#page-119-0) para conocer las especificaciones de tensión y frecuencia.
- 2. Conecte la fuente de alimentación a la conexión de entrada de alimentación que se encuentra en la parte inferior de la base de conexión.

<span id="page-35-0"></span>Figura 18. Conexión de entrada de alimentación en la parte inferior de la base de conexión

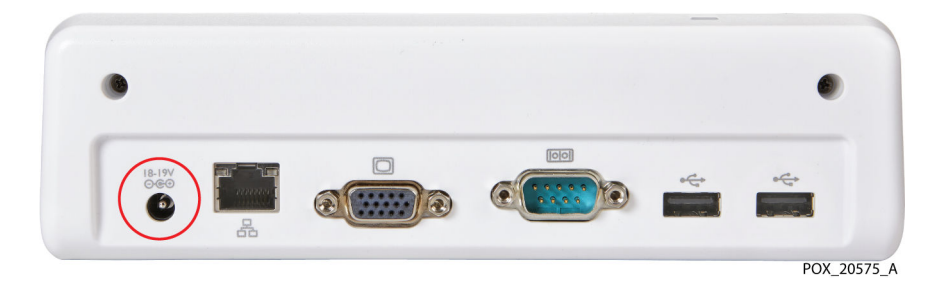

3. Conecte el cable de alimentación de CA a la fuente de alimentación y la toma de CA. Compruebe que el indicador de alimentación azul en la base de conexión está encendido [\(Figura 11, página 25](#page-28-0)).

El indicador de batería situado en la parte superior izquierda del monitor indica el estado de carga. Siempre que el sistema de monitorización esté conectado a una toma de CA, la batería se cargará cuando sea necesario.

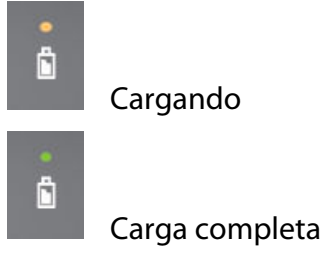

4. Pulse el botón de encendido situado en la parte superior del monitor.

Figura 19. Botón de encendido en la parte superior del monitor

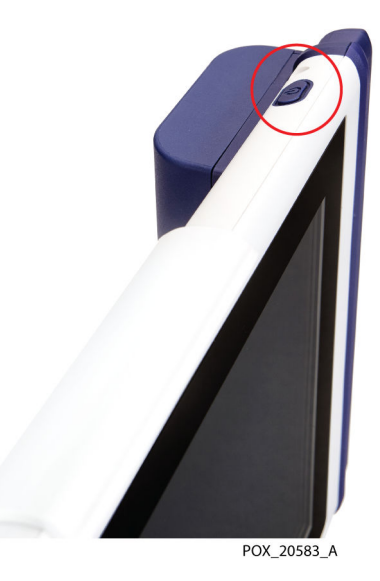

Mientras el sistema de monitorización realiza su autoverificación de encendido (POST), aparecerá una barra de progreso en la parte inferior de la pantalla.

5. Asegúrese de que el tono de superación de la autoverificación POST suene cuando esta se complete. Consulte [Tono de superación de verificación POST, página 118](#page-121-0) para conocer las especificaciones de tono.
El tono de superación de la autoverificación POST es una confirmación sonora de que el altavoz funciona correctamente. Si el altavoz no funciona, no se oirán los sonidos de advertencia de las alarmas.

Una vez completada la autoverificación POST, aparecerá la pantalla de configuración (Figura 20).

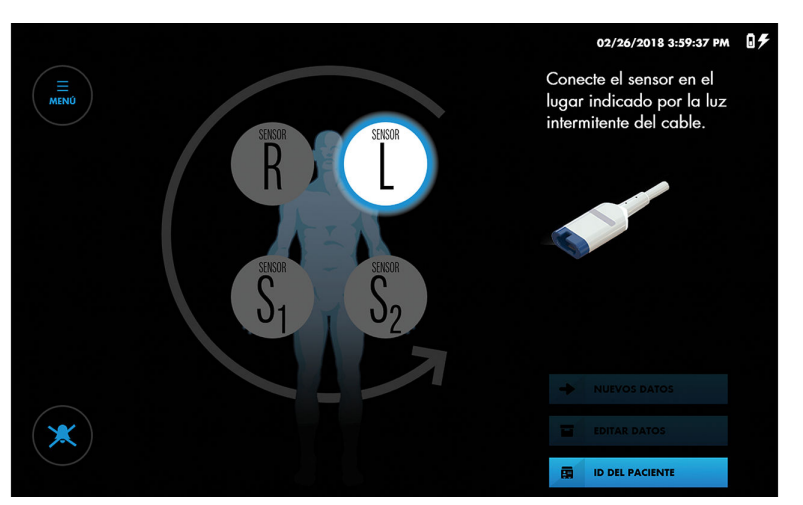

Figura 20. Pantalla de configuración: preamplificadores conectados

Nota: Si no hay preamplificadores conectados al sistema de monitorización, la pantalla le pedirá que los conecte (Figura 21). Consulte [Conecte los](#page-32-0) [preamplificadores, página 29.](#page-32-0)

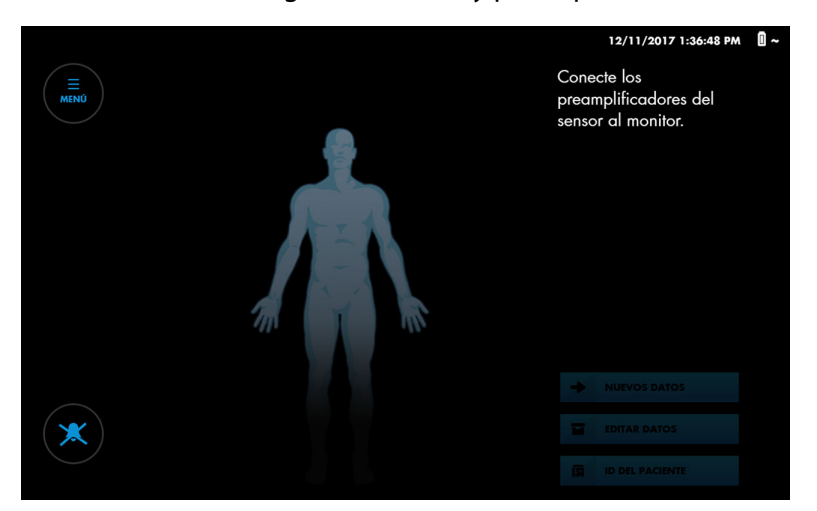

Figura 21. Pantalla de configuración: no hay preamplificadores conectados

Nota: Asegúrese de que la batería está totalmente cargada antes del uso clínico. La [Tabla 2, página 25](#page-28-0) describe los indicadores de estado de carga.

### 3.5.6. Configuración oficial predeterminada

La [Tabla 4](#page-37-0) describe la configuración oficial disponible para el sistema de monitorización. Los ajustes oficiales deben ser configurados por un técnico autorizado. Consulte el manual de mantenimiento del sistema de monitorización. Consulte la [Tabla 6, página 40](#page-43-0) para obtener información sobre opciones adicionales que pueden ser configuradas o modificadas por el médico.

<span id="page-37-0"></span>

| Ítem                                                               | Configuración disponible                                                                                                    | Valor predeterminado                                                                                                    |  |  |
|--------------------------------------------------------------------|----------------------------------------------------------------------------------------------------|----------------------------------------------------------------------------------------------------|--|--|
| Silenciar alarmas al inicio                                        | SÍ, NO                                                                                                    | NO: las alarmas sonarán a menos que el<br>usuario pulse el botón «Sonido de alarma»                                                       |  |  |
| Duración de la desactiva-<br>ción/pausa del sonido de la<br>alarma | INDEFINIDA, 2 MINUTOS                                                                                                    | INDEFINIDA: cuando el usuario silencia las<br>alarmas, estas permanecen en silencio<br>hasta que el usuario activa el sonido              |  |  |
| Señal de recordatorio de<br>alarma                                 | ACTIVADA, DESACTIVADA                                                                                                    | <b>DESACTIVADA</b>                                                                                                    |  |  |
| Frecuencia de línea                                                | 50 Hz, 60 Hz                                                                                                    | 60 Hz                                                                                                    |  |  |
| POST durante sensor desac-<br>tivada                               | ACTIVADA, DESACTIVADA                                                                                                    | <b>DESACTIVADA</b><br>Exclusivamente para diagnóstico del sis-<br>tema. No establecer en «ACTIV.» cuando se<br>usa en un entorno clínico. |  |  |
| Fecha                                                              | (Seleccionar en calendario)                                                                                                    | Tiempo universal coordinado (UTC)                                                                                                    |  |  |
| Formato de fecha                                                   | DD MM AAAA, AAAA MM DD, MM DD<br>AAAA                                                                                                    | MM DD AAAA                                                                                                    |  |  |
| Hora                                                               | (Seleccionar hh:mm)                                                                                                    | N/A                                                                                                    |  |  |
| Formato de hora                                                    | 24 h, 12 h                                                                                                    | 12 <sub>h</sub>                                                                                                    |  |  |
| Idioma                                                             | ALEMÁN, DANÉS, ESLOVACO, ESPAÑOL,<br>FRANCÉS, GRIEGO, HOLANDÉS, HÚNGARO,<br>INGLÉS, ITALIANO, NORUEGO, POLACO,<br>PORTUGUÉS, RUMANO, RUSO, SUECO | <b>FSPAÑOL</b>                                                                                                    |  |  |
| Puerto serie                                                       | DESACTIVADO, PC LINK 1, PC LINK 2, AJUS-<br>TES DE PRUEBA CLÍNICA, VUE LINK                                                                      | <b>DESACTIVADA</b>                                                                                                    |  |  |

Tabla 4. Configuración oficial

# 3.5.7. Desconexión del sistema de monitorización

#### Para apagar el sistema de monitorización:

- 1. Pulse el botón de encendido situado en la parte superior del monitor.
- 2. Compruebe que la pantalla se pone totalmente en negro. El indicador de batería del monitor y el indicador de alimentación en la base de conexión permanecen encendidos mientras la alimentación está conectada.

# 3.5.8. Colocación del sistema de monitorización en el entorno clínico

Advertencia: Al tratarse de un equipo médico, coloque con cuidado los cables al paciente para reducir la posibilidad de que se le enreden o le estrangulen.

Los usuarios pueden escoger entre diferentes configuraciones de montaje, como el soporte de monitor suministrado u otro equipo compatible con VESA™\* capaz de soportar, como mínimo, 2,3 kg (5,1 lb) (VESA™\* FDMI MIS-D, 75). Además, los preamplificadores incorporan un gancho basculante plegable para acoplarlos a barras o postes [\(Figura 22\)](#page-38-0).

<span id="page-38-0"></span>Figura 22. Sistema de monitorización sobre soporte con amplificador colgando de una barra

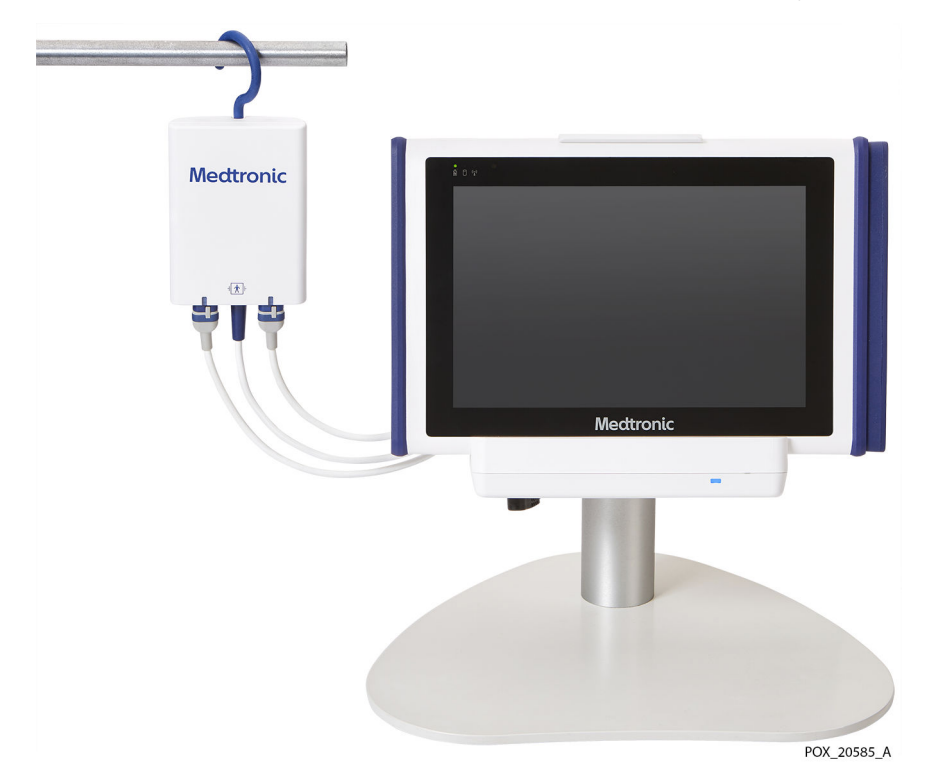

Asegúrese de tener en cuenta lo siguiente cuando coloque el sistema de monitorización:

- Uso de la base de conexión: la base de conexión está diseñada para sujetar el monitor durante el uso normal y proporciona la conexión eléctrica del sistema de monitorización. Asegúrese de que la base de conexión permanece accesible en todo momento. Consulte [Inserción del monitor en la base de conexión, página 28](#page-31-0).
- Uso del soporte del monitor: cuando use el soporte del monitor, colóquelo sobre una superficie plana y estable. Use la palanca situada en la parte trasera del soporte para ajustar el ángulo del monitor y asegurar la máxima visibilidad.
- Acceso a la toma de corriente y posición del cable de alimentación: asegúrese de que la toma de corriente utilizada para el sistema de monitorización permanece fácilmente accesible.
- Tendido de los cables: coloque el sistema de monitorización de modo que sea fácil acceder a todos los cables. Puede usar los ganchos plegables de los preamplificadores para colgarlos de barras o postes. Asegúrese de que todos los cables estén tendidos de tal modo que no exista riesgo de que el paciente se enrede o estrangule.
- Acceso y visibilidad del monitor: asegúrese de que el usuario pueda acceder fácilmente al monitor y verlo mientras monitoriza. Elija una ubicación que permita la comunicación visual de valores de rSO<sub>2</sub> y alarmas. Consulte [Características físicas,](#page-118-0) [página 115](#page-118-0) para conocer las especificaciones de visibilidad.

# <span id="page-40-0"></span>4. Funcionamiento

# 4.1. Descripción general

Esta sección explica cómo usar el monitor del paciente INVOS™ (el «sistema de monitorización») para visualizar y recopilar datos de la saturación de oxígeno regional  $( rSO<sub>2</sub>)$  del paciente.

Esta sección supone que el sistema de monitorización se ha instalado en la ubicación de uso y ha sido probado por el centro. Consulte la sección «Instalación», [Capítulo 3,](#page-26-0) [Instalación, página 23](#page-26-0) para obtener instrucciones de instalación completas.

- Recordatorios de seguridad, página 37
- [Inicio rápido, página 39](#page-42-0)
- [Ajustes operativos predeterminados, página 40](#page-43-0)
- [Estructura del menú, página 42](#page-45-0)
- [Memoria del sistema de monitorización, página 42](#page-45-0)
- [Configuración para la monitorización del paciente, página 43](#page-46-0)
- [Tareas de configuración opcionales, página 47](#page-50-0)
- [Valores de referencia, página 54](#page-57-0)
- [Gestión de la vista de tendencias, página 57](#page-60-0)
- [Gestión de alarmas, página 63](#page-66-0)
- [Marcas de eventos, página 70](#page-73-0)
- [Área bajo la curva \(ABC\), página 73](#page-76-0)
- [Finalice la monitorización, página 76](#page-79-0)
- [Historiales de casos, página 76](#page-79-0)

# 4.2. Recordatorios de seguridad

Advertencia: El sistema de monitorización no debe usarse como única base para el diagnóstico o tratamiento. El monitor está destinado exclusivamente a ayudar en la evaluación del paciente. Debe usarse en combinación con el análisis de los síntomas y los signos clínicos.

Advertencia: Inspeccione el sistema de monitorización y todos los accesorios antes del uso para asegurarse de que no hay signos de daños físicos o mal funcionamiento. No use cables dañados en el paciente.

Advertencia: Riesgo de explosión: no utilice el sistema de monitorización en presencia de anestésicos inflamables.

Advertencia: Desconecte y retire siempre el sistema de monitorización y los sensores durante una exploración de resonancia magnética (RM). Si intenta usar el sistema de

monitorización durante una resonancia magnética (RM), podría provocar quemaduras o alterar de manera adversa la imagen de RM o el funcionamiento de dicho sistema.

Advertencia: Al tratarse de un equipo médico, coloque con cuidado los cables al paciente para reducir la posibilidad de que se le enreden o le estrangulen.

Advertencia: No defina unos límites de alarma con valores extremos que puedan hacer que el sistema de monitorización resulte inefectivo. Compruebe que los límites de alarma resultan adecuados para cada paciente.

Advertencia: No silencie, pause ni reduzca el volumen de las alarmas sonoras si esto pudiera comprometer la seguridad del paciente.

Advertencia: Si no oye un tono cuando se inicie el sistema, deje de usarlo y póngase en contacto con Medtronic o un representante local de esta.

Advertencia: Las lecturas del sistema de monitorización pueden verse afectadas por determinados estados del paciente. Consulte [Estados del paciente, página 95.](#page-98-0)

Advertencia: Dejar sin cubrir la zona destinada al sensor con un material opaco cuando se usa en condiciones ambientales de alta luminosidad puede impedir que el sistema funcione correctamente.

Advertencia: Las emisiones electromagnéticas generadas por el sistema de monitorización pueden interferir con otros dispositivos fundamentales.

Advertencia: Los equipos portátiles de comunicación por RF (incluidos los periféricos tales como cables de antena y antenas externas) deben mantenerse a una distancia mínima de 30 cm (12 pulgadas) de cualquier pieza del sistema de monitorización, incluidos los cables. En caso contrario, el sistema de monitorización podría no funcionar correctamente.

Advertencia: El uso de accesorios, sensores y cables diferentes de los especificados puede provocar fallos de funcionamiento en el sistema de monitorización, un aumento de emisiones electromagnéticas o la reducción de la inmunidad electromagnética de dicho sistema.

Advertencia: El sistema de monitorización está diseñado para ser utilizado solo por profesionales sanitarios. Puede provocar interferencias de radio o perturbar el funcionamiento de otros equipos próximos. El alivio de este tipo de alteración puede requerir la reorientación o reubicación del sistema de monitorización o el blindaje del lugar.

Advertencia: Los equipos de transmisión por radiofrecuencia u otras fuentes de ruido eléctrico cercanas podrían alterar el funcionamiento del sistema de monitorización.

Advertencia: El sistema de monitorización está diseñado para usarse en entornos en los que la interferencia electromagnética podría dificultar la detección de la señal. Durante este tipo de interferencia, podría parecer que las mediciones son inadecuadas o que el sistema de monitorización no funciona correctamente.

Advertencia: La alteraciones provocadas por las interferencias electromagnéticas pueden provocar el cese del funcionamiento u otro tipo de funcionamiento incorrecto.

Advertencia: El sistema de monitorización no debe utilizarse al lado de otros equipos ni apilado sobre ellos. No obstante, si fuera necesario usarlo de este modo, observe el sistema de monitorización para comprobar que funciona normalmente en la configuración con la que se desea utilizar. Las alarmas técnicas pueden ser indicio de que la configuración no es la adecuada para el sistema de monitorización.

<span id="page-42-0"></span>Precaución: Si los dos sensores se colocan cerca el uno del otro en un paciente, debe conectarse el mismo preamplificador a ambos sensores para evitar un funcionamiento deficiente.

Precaución: Asegúrese de que todos los conectores estén correctamente insertados y no presenten humedad. La penetración de humedad puede provocar fallos de funcionamiento o impedir las lecturas.

Precaución: El sistema de monitorización genera, usa y puede irradiar energía de radiofrecuencia y, si no se instala y usa de conformidad con estas instrucciones, podría provocar interferencias nocivas con otros dispositivos próximos. Si sospecha que existen interferencias, aleje los cables del sistema de monitorización del dispositivo sensible a dichas interferencias.

Precaución: El uso de un instrumento electroquirúrgico o electrocauterio cerca del sistema de monitorización puede interferir con la señal e impedir que este funcione correctamente o haga lecturas.

Consulte [Información de seguridad, página 7](#page-10-0) para conocer advertencias y precauciones adicionales sobre el uso del sistema de monitorización.

# 4.3. Inicio rápido

Si está familiarizado con el uso del sistema de monitorización, siga los pasos que se indican en la Tabla 5 para configurar el dispositivo y monitorizar al paciente. Asegúrese de haber leído la información en [Recordatorios de seguridad, página 37](#page-40-0) antes de monitorizar a un paciente.

Si no está familiarizado con el uso del sistema de monitorización, lea atentamente todas las instrucciones que se indican en esta sección, empezando por [Configuración para la](#page-46-0) [monitorización del paciente, página 43](#page-46-0).

|                | Asegúrese de que todos los componentes del sistema de<br>monitorización están presentes:                                                                                     | Consulte Configuración para la monitorización<br>del paciente, página 43         |  |
|----------------|----------------------------------------------------------------------------------------------------|----------------------------------------------------------------------------------|--|
|                | Monitor, base de conexión, fuente de alimentación, cable de<br>alimentación, preamplificadores, cables de sensor reutilizables<br>(CSR), sensores de rSO <sub>2</sub> INVOS™ |                                                                                  |  |
| $\overline{2}$ | Conecte hasta cuatro sensores de rSO <sub>2</sub> INVOS <sup>™</sup> al paciente                                                                                             | Consulte las instrucciones de uso facilitadas con<br>los sensores                |  |
| 3              | Encienda el sistema de monitorización                                                                                                    | Consulte Configuración para la monitorización<br>del paciente, página 43         |  |
| 4              | Opcionalmente, puede modificar la secuencia de colocación<br>de los sensores                                                                                                 | Consulte Cambio de la secuencia de colocación<br>de los sensores, página 47      |  |
| 5              | Conecte los sensores a los CSR siguiendo las instrucciones que<br>figuran en pantalla y verifique sus ubicaciones                                                            | Consulte Configuración para la monitorización<br>del paciente, página 43         |  |
| 6              | Sujete todos los cables para evitar que el paciente sufra lesio-<br>nes cutáneas o se enrede                                                                                 | Consulte Configuración para la monitorización<br>del paciente, página 43         |  |
| $\overline{7}$ | Opcionalmente, introduzca un identificador de paciente                                                                                                    | Consulte Asignación o modificación del identifi-<br>cador de paciente, página 50 |  |
| 8              | Inicie la monitorización:                                                                                                    | Consulte Configuración para la monitorización<br>del paciente, página 43         |  |
|                | Para un nuevo caso, pulse en «NUEVOS DATOS»<br>٠                                                                                                    |                                                                                  |  |
|                | Para continuar un caso, pulse en «EDITAR DATOS»                                                                                                    |                                                                                  |  |

Tabla 5. Pasos de inicio rápido

4

<span id="page-43-0"></span>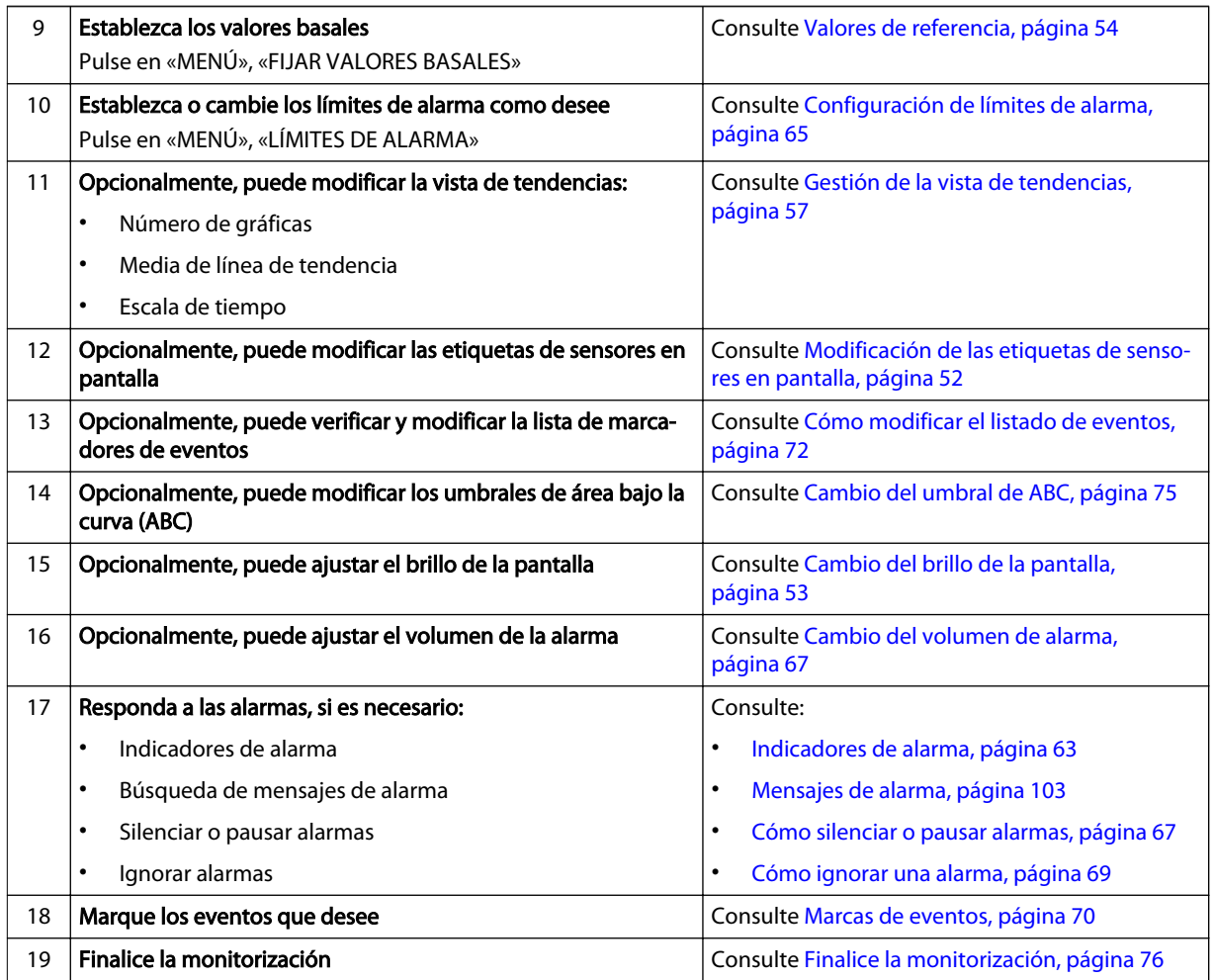

#### Tabla 5. Pasos de inicio rápido (continuación)

# 4.4. Ajustes operativos predeterminados

La siguiente tabla incluye los ajustes predeterminados del sistema de monitorización. Algunos de estos ajustes pueden ser modificados por el usuario, mientras que otros requieren acceso autorizado según se indique.

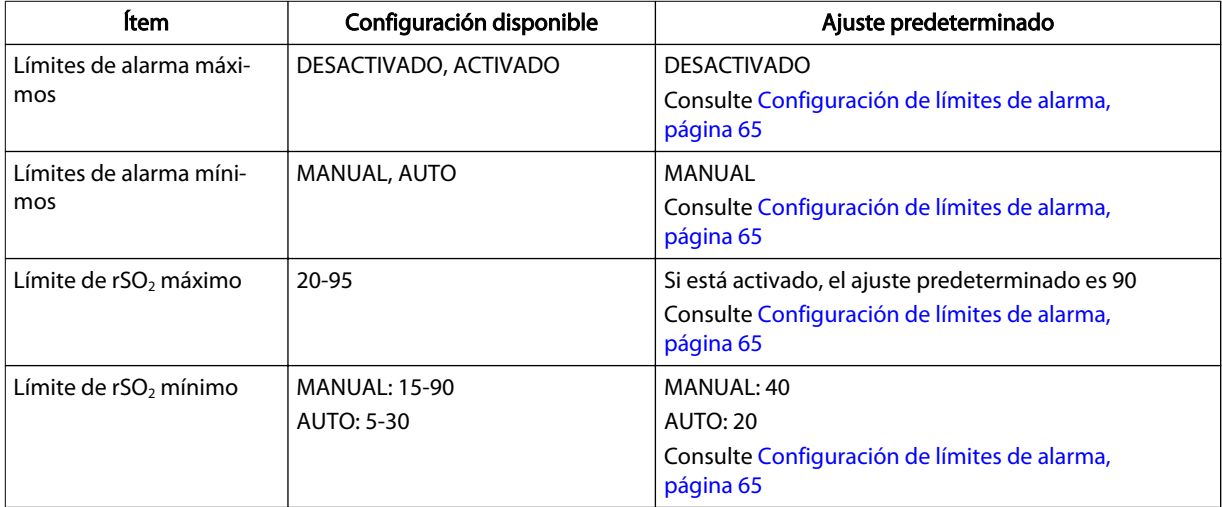

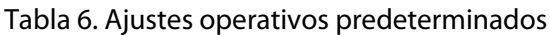

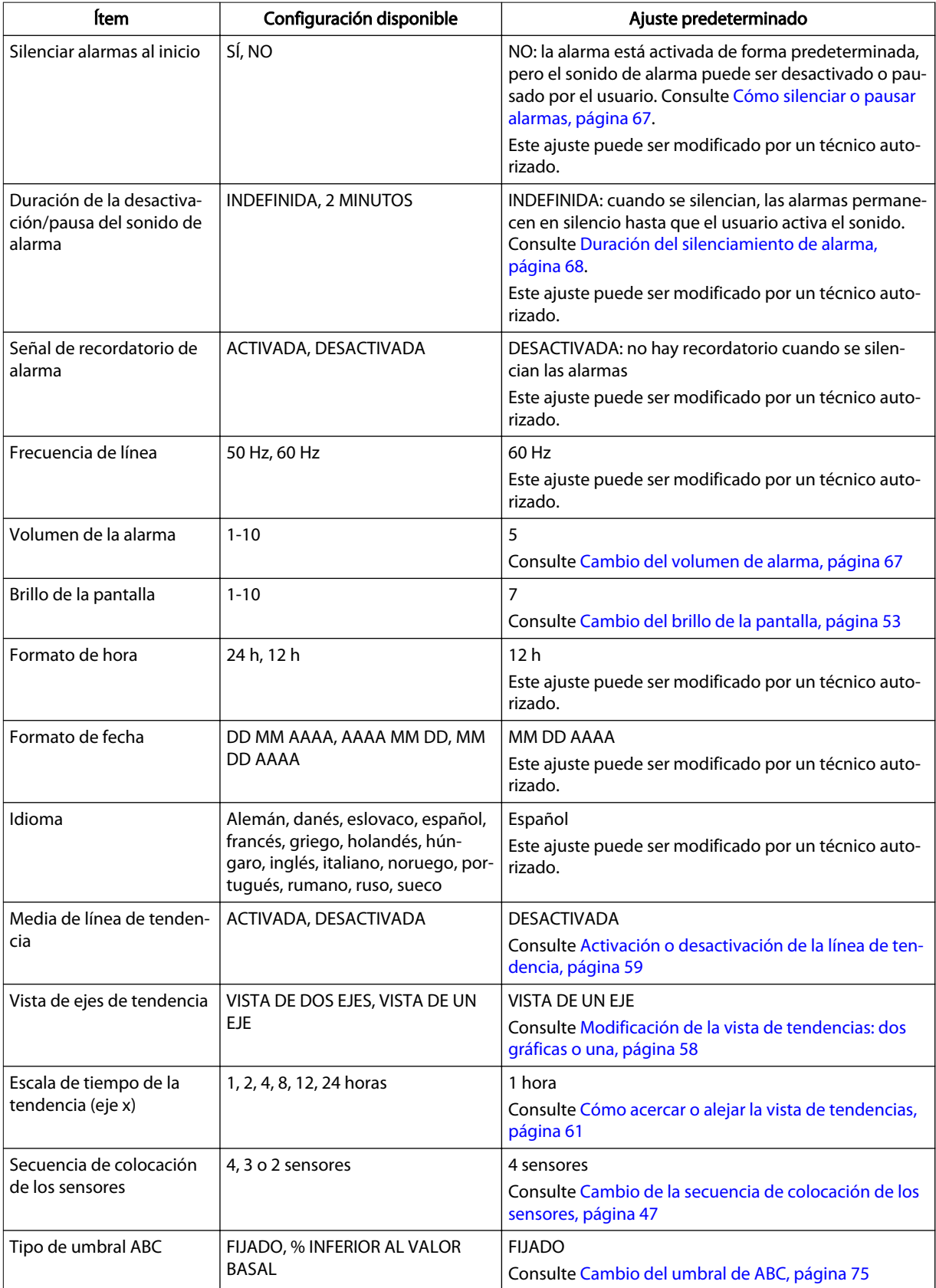

# Tabla 6. Ajustes operativos predeterminados (continuación)

<span id="page-45-0"></span>

| ltem         | Configuración disponible                                                            | Ajuste predeterminado                                                                         |
|--------------|-------------------------------------------------------------------------------------|-----------------------------------------------------------------------------------------------|
| Umbral ABC   | FIJADO: 30-60<br>% INFERIOR AL VALOR BASAL: 0-30<br>$\frac{0}{0}$                   | FIJADO: 50<br>% INFERIOR AL VALOR BASAL: 25 %<br>Consulte Cambio del umbral de ABC, página 75 |
| Puerto serie | DESACTIVADO, PC LINK 1, PC LINK<br>2, AJUSTES DE PRUEBA CLÍNICA,<br><b>VUE LINK</b> | <b>DESACTIVADA</b><br>Este ajuste puede ser modificado por un técnico auto-<br>rizado.        |

Tabla 6. Ajustes operativos predeterminados (continuación)

# 4.5. Estructura del menú

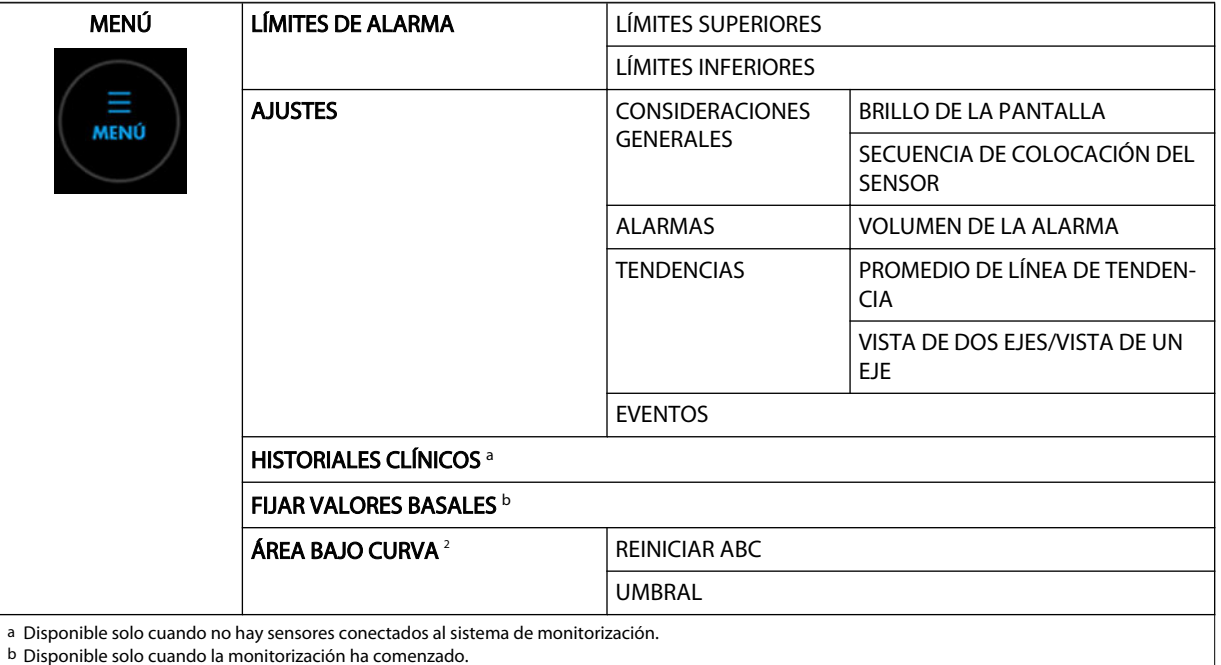

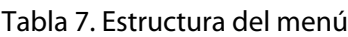

4.6. Memoria del sistema de monitorización

El sistema de monitorización almacena la siguiente información sobre el caso actual en la memoria:

- Identificador de caso
- Valores basales actuales (se obtuvieron los valores basales de valor y fecha/hora)
- Posiciones actuales de los sensores:
	- El sistema de monitorización recuerda los últimos sensores que se conectaron, las posiciones que se les asignaron (por ejemplo, hemisferio cerebral izquierdo) y sus últimos valores basales.
	- El sistema de monitorización también recuerda las últimas asignaciones de cables de sensor reutilizables (CSR) y puertos de preamplificadores (por ejemplo, a qué CSR y preamplificador se conectó el sensor cerebral izquierdo).
	- La ubicación de los sensores previamente utilizada sustituye a la última asignación de CSR/puertos de preamplificadores. Por ejemplo, si conectó el sensor del

hemisferio cerebral derecho al CSR/puerto del preamplificador cerebral izquierdo, se mostrará en pantalla como el sensor del hemisferio cerebral derecho.

<span id="page-46-0"></span>Puesto que el sistema de monitorización almacena esta información para un caso en curso, puede desconectar los sensores del sistema y volver a conectar los mismos sensores sin tener que reasignar sus posiciones ni seguir su rutina de configuración.

La Tabla 8 describe algunas situaciones habituales, las acciones recomendadas y cómo reacciona el sistema.

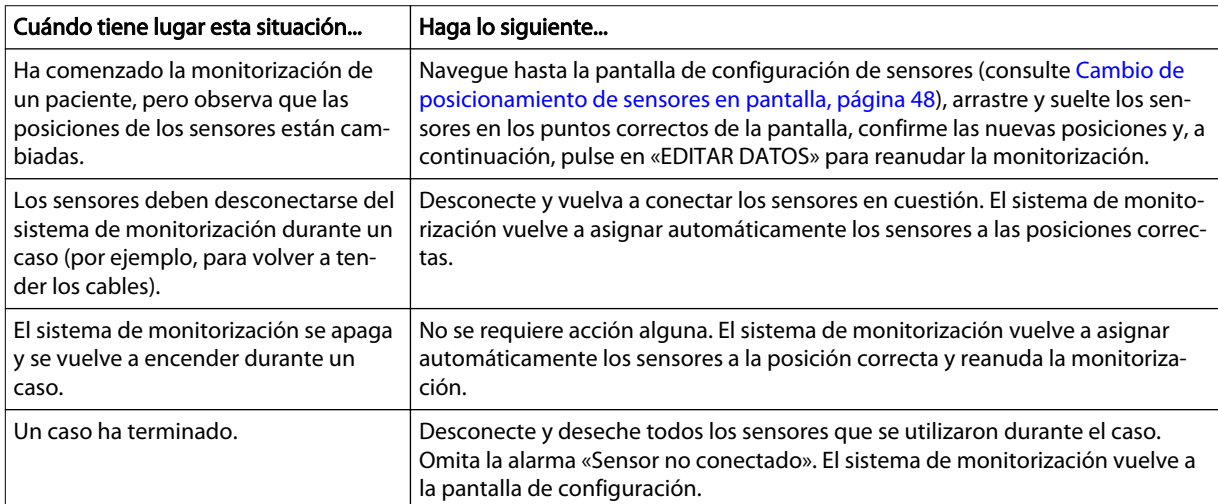

Tabla 8. Memoria del sistema: situaciones habituales y acciones recomendadas

# 4.7. Configuración para la monitorización del paciente

Los siguientes pasos suponen que usted está listo para comenzar a monitorizar a un paciente en un entorno quirúrgico u otro ámbito hospitalario. Asegúrese de haber leído la información en [Recordatorios de seguridad, página 37](#page-40-0) antes de monitorizar a un paciente.

#### Para configurar el sistema de monitorización:

- 1. Asegúrese de que todos los componentes del sistema de monitorización están presentes:
	- **Monitor**
	- Base de conexión: se recomienda para las monitorizaciones prolongadas.
	- Fuente de alimentación y cable de alimentación: se recomienda usar CA para las monitorizaciones prolongadas. Puede usar la batería brevemente, si es necesario; por ejemplo, al transportar a un paciente entre distintos puntos de un hospital.
	- Preamplificadores: use uno o dos preamplificadores, en función del número de zonas que se vayan a monitorizar. Cada preamplificador admite dos sensores. Si no hay preamplificadores conectados, consulte [Conecte los](#page-32-0) [preamplificadores, página 29](#page-32-0) para obtener instrucciones.
	- Cables de sensor reutilizables (CSR): use un CSR por sensor y hasta dos por preamplificador. Si no hay CSR conectados, consulte [Conexión de los cables de](#page-33-0) [sensor reutilizables \(CSR\), página 30](#page-33-0) para obtener instrucciones.
- <span id="page-47-0"></span>Sensores de rSO<sub>2</sub> INVOS™: antes de usar estos sensores, lea detenidamente sus instrucciones de uso, incluidas todas las advertencias, precauciones e instrucciones.
- 2. Determine las zonas del paciente que va a monitorizar. Seleccione el tipo correcto de sensor de rSO<sub>2</sub> INVOS<sup>™</sup> para su paciente; no mezcle sensores de diferentes tipos. Conecte hasta cuatro sensores al paciente. Consulte las instrucciones de uso facilitadas con los sensores para conocer sus aplicaciones.
- 3. Encienda el sistema de monitorización:
	- a. Asegúrese de que la fuente de alimentación del sistema de monitorización está conectada a la base de conexión y es una toma de corriente hospitalaria correctamente conectada a tierra (consulte [Alimentación por CA, página 24](#page-27-0)). Puede utilizar el sistema de monitorización brevemente con batería si es necesario, pero se recomienda usar CA para monitorizaciones prolongadas. Consulte [Opciones de alimentación, página 24](#page-27-0) para obtener información adicional acerca de cómo alimentar el sistema de monitorización.
	- b. Pulse el botón de encendido situado en la parte superior del monitor (consulte [Suministro de energía, página 31](#page-34-0)). Si lo utiliza con batería, compruebe el indicador de estado de la batería en la pantalla para determinar si esta necesita cargarse (consulte la [Tabla 3, página 26](#page-29-0)).
	- c. Asegúrese de que el tono de superación de la autoverificación POST suene cuando esta se complete. Consulte [Tono de superación de verificación POST,](#page-121-0) [página 118](#page-121-0) para conocer las especificaciones de tono.

El tono de superación de la autoverificación POST es una confirmación sonora de que el altavoz funciona correctamente. Si el altavoz no funciona, no se oirán los sonidos de advertencia de las alarmas.

Una vez completada la autoverificación POST, aparecerá la pantalla de configuración (Figura 23).

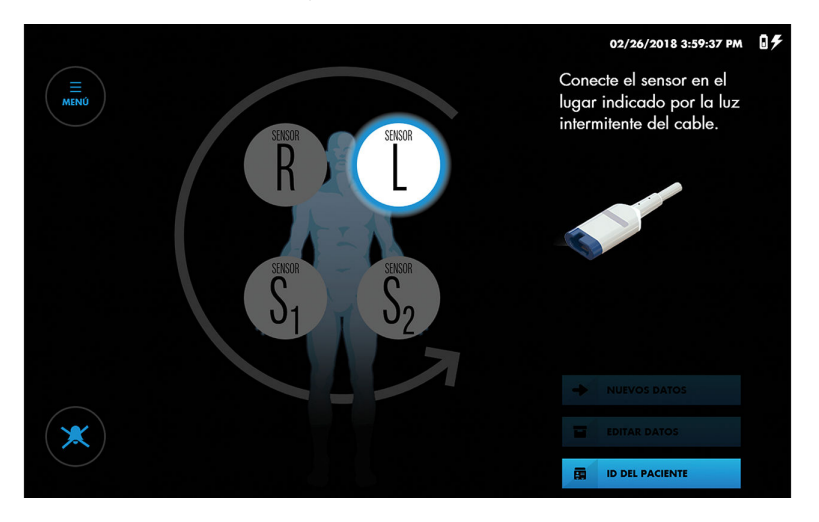

Figura 23. Pantalla de configuración: indicador de conexión de sensores

- 4. Opcionalmente, puede definir la secuencia de los sensores para el número de sensores que esté utilizando. Si está utilizando menos de cuatro sensores, puede establecer un número de dos o tres para representaciones en pantalla. Consulte [Cambio de la secuencia de colocación de los sensores, página 47](#page-50-0).
- 5. Conecte los CSR a los sensores que se hayan aplicado al paciente:

Precaución: Si los dos sensores se colocan cerca el uno del otro en un paciente, debe conectarse el mismo preamplificador a ambos sensores para evitar un funcionamiento deficiente.

- a. Observe la posición del sensor resaltada en la pantalla ([Figura 23](#page-47-0)). Localice el correspondiente sensor aplicado al paciente.
- b. Busque la luz azul parpadeante en el preamplificador y en el extremo del correspondiente CSR.
- c. Alinee el conector macho del sensor con la abertura de conexión del CSR. El conector y la abertura están ranurados para guiar la inserción.
- d. Presione firmemente hasta que el conector quede acoplado en su lugar. El sistema de monitorización indica la conexión correcta mostrando una lectura  $de$  rSO<sub>2</sub> en la correspondiente posición del sensor. Si el sensor se utilizó previamente en el sistema de monitorización, también se mostrará el último valor de referencia obtenido en el sensor.
- e. Busque la siguiente posición del sensor resaltada en la pantalla y la siguiente luz azul parpadeante en el preamplificador y CSR. Conecte el siguiente sensor al correspondiente CSR.
- f. Repita estos pasos por cada sensor aplicado al paciente.
- g. Verifique la colocación de todos los sensores pulsando brevemente en cada posición de sensor en pantalla y observando la luz azul parpadeante en el cable CSR. Asegúrese de que la posición en pantalla coincide con la posición del sensor en el paciente. Si las posiciones no coinciden, puede volver a posicionar los sensores en pantalla en lugar de desconectar los CSR. Consulte [Cambio de posicionamiento de sensores en pantalla, página 48](#page-51-0).

Nota: Cuando conecte los CSR a los sensores aplicados al paciente, se mostrarán lecturas en la pantalla de configuración. No obstante, no se registrarán tendencias y las alarmas fisiológicas estarán desactivadas. No intente monitorizar al paciente desde la pantalla de configuración.

- 6. Compruebe la posición de todos los cables conectados al sistema de monitorización. Asegúrese de que el paciente no esté tumbado sobre cables o conectores. Para prevenir enredos y un contacto prolongado con la piel del paciente, puede sujetar los CSR con los sujetacables acoplados a los cables. No coloque los CSR, preamplificadores o cables conectando los preamplificadores al monitor en contacto con el paciente.
- 7. Opcionalmente, introduzca un identificador de paciente. Consulte [Asignación o](#page-53-0) [modificación del identificador de paciente, página 50](#page-53-0).
- 8. Comience a monitorizar empezando un nuevo caso o continuando uno ya en curso:
	- Para un nuevo caso, pulse en «NUEVOS DATOS».
	- Para continuar un caso, pulse en «EDITAR DATOS». Nota: Solo puede añadir datos al caso más reciente. Si el botón «Añadir» aparece sombreado, la función para añadir datos está desactivada.

Aparece la pantalla de monitorización ([Figura 24](#page-49-0)).

<span id="page-49-0"></span>Figura 24. Pantalla de monitorización - Nuevo caso - No hay valores basales definidos

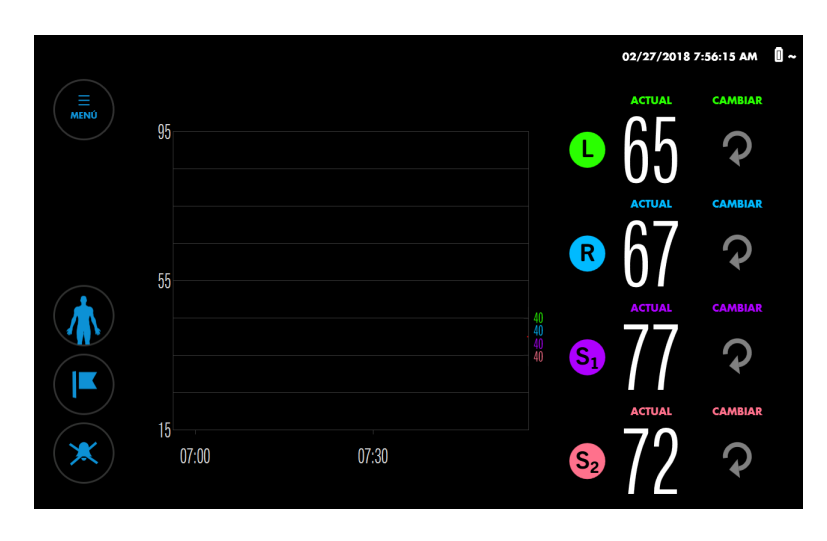

Nota: Si es necesario, puede volver a la pantalla de configuración mientras monitoriza pulsando el botón «Paciente»:

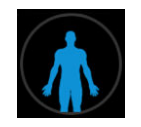

- 9. Establezca los valores basales. Consulte [Valores de referencia, página 54](#page-57-0).
- 10. Establezca o cambie los límites de alarma como desee. Consulte [Configuración de](#page-68-0) [límites de alarma, página 65](#page-68-0).
- 11. Opcionalmente, puede modificar la vista de tendencias. Puede ver todas las lecturas de sensores en una gráfica o dos, usar la media de línea de tendencia y modificar la escala de tiempo. Consulte [Gestión de la vista de tendencias,](#page-60-0) [página 57](#page-60-0).
- 12. Opcionalmente, puede modificar las etiquetas de sensores en pantalla. Consulte [Modificación de las etiquetas de sensores en pantalla, página 52.](#page-55-0)
- 13. Opcionalmente, puede consultar la lista de marcadores de eventos disponibles y cambiarla si es necesario. Consulte [Cómo modificar el listado de eventos,](#page-75-0) [página 72](#page-75-0).
- 14. Opcionalmente, puede modificar el umbral de área bajo la curva (ABC). Consulte [Cambio del umbral de ABC, página 75](#page-78-0).
- 15. Opcionalmente, puede ajustar el brillo de la pantalla. Consulte [Cambio del brillo de](#page-56-0) [la pantalla, página 53.](#page-56-0)
- 16. Opcionalmente, puede ajustar el volumen de la alarma. Consulte [Cambio del](#page-70-0) [volumen de alarma, página 67.](#page-70-0)
- 17. Mientras monitoriza al paciente, es posible que necesite realizar las siguientes tareas:
	- Responder a las alarmas: consulte [Indicadores de alarma, página 63,](#page-66-0) [Mensajes](#page-106-0) [de alarma, página 103](#page-106-0), [Cómo silenciar o pausar alarmas, página 67](#page-70-0) y [Cómo](#page-72-0) [ignorar una alarma, página 69](#page-72-0).

<span id="page-50-0"></span>Marcar los eventos clínicamente significativos: consulte [Marcas de eventos,](#page-73-0) [página 70.](#page-73-0)

Nota: En caso de desfibrilación, el sistema de monitorización restablecerá el funcionamiento sin intervención en 30 segundos desde la eliminación de la tensión de desfibrilación.

18. Una vez finalizada la sesión de monitorización, siga los pasos que se indican en [Finalice la monitorización, página 76.](#page-79-0)

# 4.8. Tareas de configuración opcionales

- Cambio de la secuencia de colocación de los sensores, página 47
- [Cambio de posicionamiento de sensores en pantalla, página 48](#page-51-0)
- [Asignación o modificación del identificador de paciente, página 50](#page-53-0)
- [Modificación de las etiquetas de sensores en pantalla, página 52](#page-55-0)
- [Cambio del brillo de la pantalla, página 53](#page-56-0)

### 4.8.1. Cambio de la secuencia de colocación de los sensores

De forma predeterminada, el sistema de monitorización supone que usará dos sensores cerebrales y dos sensores somáticos por caso. Le pedirá que conecte los sensores en el siguiente orden:

Figura 26. Secuencia de colocación de sensores predeterminada

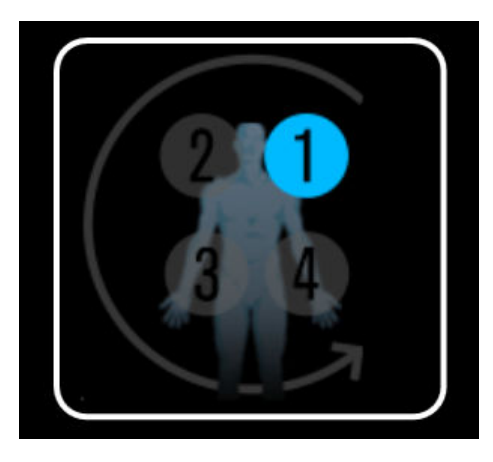

Si monitoriza una combinación diferente de zonas, puede cambiar las secuencias indicadas por una de las siguientes:

<span id="page-51-0"></span>Figura 27. Secuencias de colocación de sensores opcionales

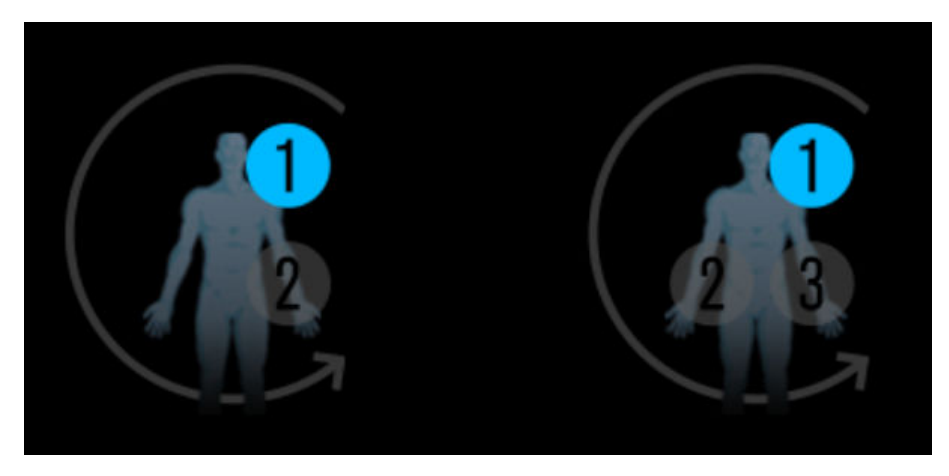

#### Para modificar la secuencia de colocación de los sensores:

1. Pulse en «MENÚ».

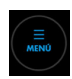

- 2. Pulse en «AJUSTES».
- 3. Pulse en «GENERAL».
- 4. En «SECUENCIA DE COLOCACIÓN DEL SENSOR», seleccione la secuencia deseada.
- 5. Pulse en «CERRAR».

### 4.8.2. Cambio de posicionamiento de sensores en pantalla

Si la representación de los sensores en pantalla no se corresponde con la colocación de los sensores en el paciente, puede cambiar la posición de los sensores en pantalla antes o durante la monitorización.

#### Para cambiar la posición de los sensores antes de la monitorización:

1. En la pantalla de configuración, presione brevemente un icono de sensor en pantalla para determinar la posición correspondiente del sensor en el paciente. El icono de sensor en pantalla aparece resaltado. Los ledes azules del RSC y el preamplificador parpadean para indicar el sensor correspondiente.

Figura 28. Cómo resaltar un sensor en pantalla

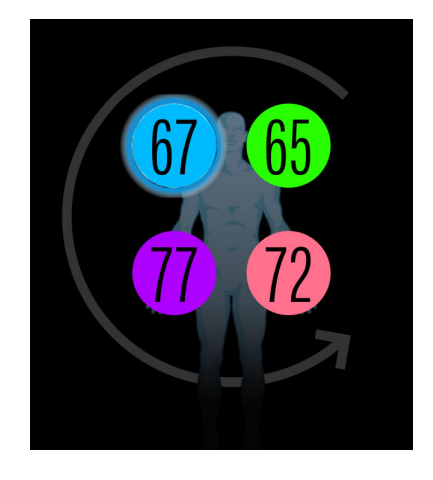

- 2. Arrastre el sensor en pantalla hasta una nueva posición y suéltelo.
- 3. Confirme la nueva posición tocando en cada sensor resaltado en pantalla.

#### Para cambiar la posición de los sensores durante la monitorización:

1. En la pantalla de monitorización, presione brevemente un icono de sensor que está junto a los valores de la columna ACTUAL para determinar la posición correspondiente del sensor en el paciente. Los ledes azules del RSC y el preamplificador parpadean para indicar el sensor correspondiente.

Figura 29. Iconos de sensor junto a los valores de la columna ACTUAL (presione para localizar el sensor en el paciente)

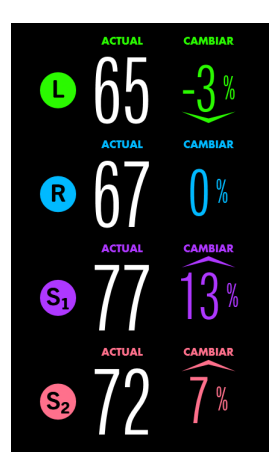

2. Pulse el botón «Paciente».

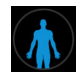

Aparece el icono de paciente.

Figura 30. Icono de paciente

<span id="page-53-0"></span>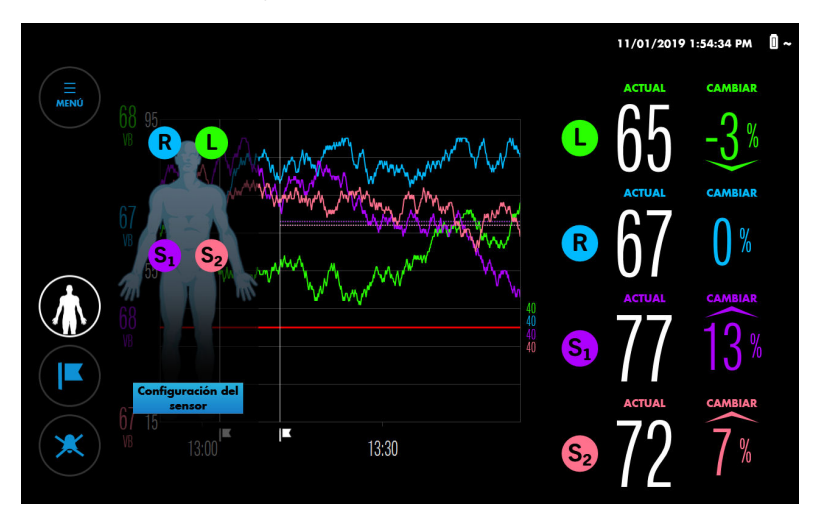

- 3. Pulse en «Configuración del sensor».
- 4. En la pantalla de configuración, arrastre el sensor en pantalla hasta una nueva posición y suéltelo.
- 5. Confirme la nueva posición tocando en cada sensor resaltado en pantalla.
- 6. Pulse en «EDITAR DATOS» para reanudar la monitorización. Tenga en cuenta que habrá un breve desfase en los datos de la gráfica de tendencias.

### 4.8.3. Asignación o modificación del identificador de paciente

De forma predeterminada, los casos se identifican por fecha y hora de inicio/finalización, pero no tienen identificadores de paciente asignados. Como opción, puede asignar un identificador de paciente alfanumérico a un caso antes o durante la monitorización. También puede modificar un identificador de paciente en cualquier momento durante la monitorización.

Nota: Siga los protocolos oficiales para asignar identificadores de paciente. Evite usar información confidencial de los pacientes en los identificadores.

#### Para asignar un identificador de paciente antes de la monitorización:

- 1. Configure el sistema de monitorización como se describe en [Configuración para la](#page-46-0) [monitorización del paciente, página 43](#page-46-0), pero no empiece a monitorizar.
- 2. Pulse en «ID DEL PACIENTE». Aparecerá un teclado.

12/11/2017 1:41:48 PM  $\Box \sim$ Conecte el sensor en el **ID DEL PACIENTE** Escriba el ID del pa icado por la luz ite del cable.  $12/11/$ iar ación, elija: datos" para crear  $\mathsf{m}$ caso o "Editar ara continuar con  $arctan$  $12/1$ almacenados. NUEVOS DATOS **EDITAR DATOS DEL PACIENTE** 

Figura 31. Introducción de un identificador de paciente antes de la monitorización

- 3. Escriba el identificador de paciente.
- 4. Pulse en «CERRAR» para cerrar el teclado.
- 5. Inicie el caso pulsando en «NUEVOS DATOS».

#### Para asignar o modificar un identificador de paciente durante la monitorización:

1. Una vez que comience la monitorización, pulse en el botón «Paciente».

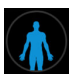

Aparece el icono de paciente.

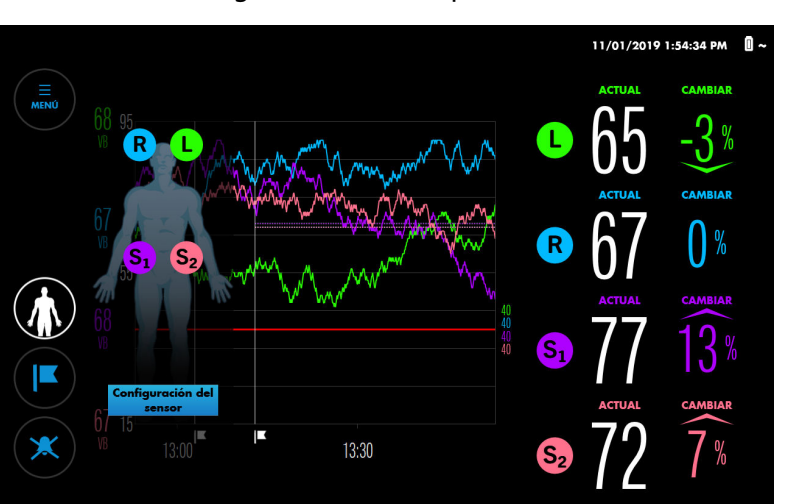

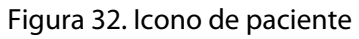

2. Pulse en el icono del paciente. Aparecerá un teclado.

<span id="page-55-0"></span>Figura 33. Introducción de un identificador de paciente durante la monitorización

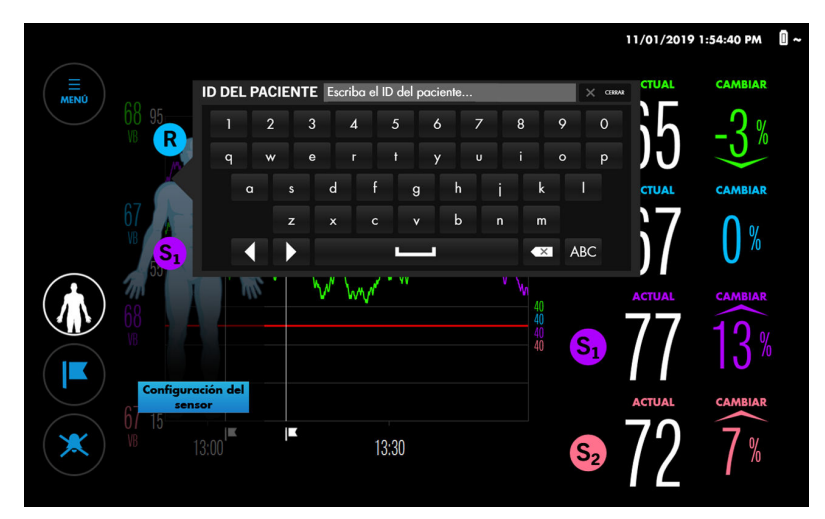

- 3. Escriba el identificador de paciente o modifique el ya existente.
- 4. Pulse en «CERRAR» para cerrar el teclado.
- 5. Pulse en el botón «Paciente» para ignorar el icono de paciente.

### 4.8.4. Modificación de las etiquetas de sensores en pantalla

De forma predeterminada, los sensores aparecen identificados como sigue en pantalla:

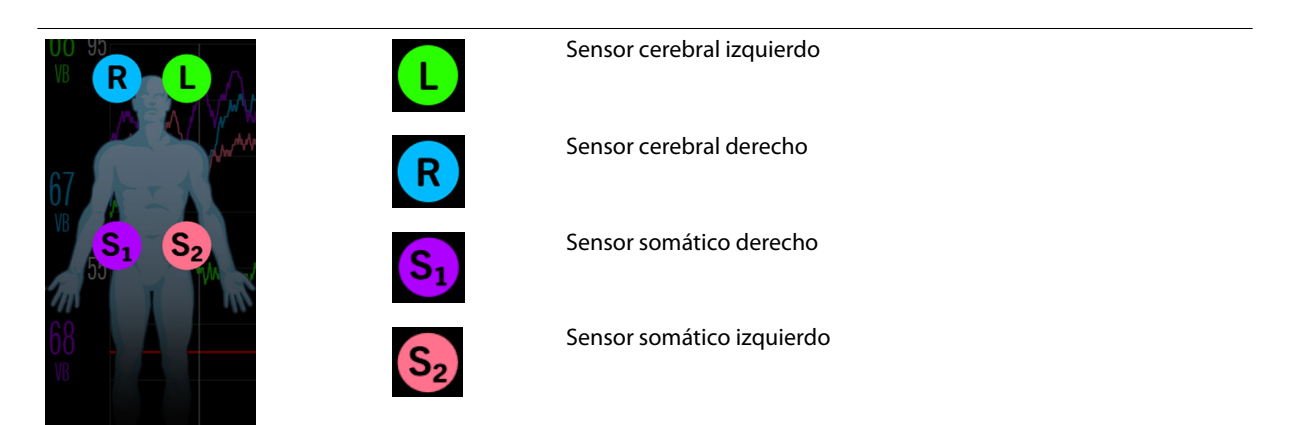

Puede cambiar las etiquetas de sensores por un valor alfabético (A-Z) o  $S_1$ - $S_4$ .

Nota: Puede verificar la posición de un sensor presionando brevemente la etiqueta de sensor que está junto al valor ACTUAL en la pantalla de monitorización. Los ledes azules en el indicador luminoso del CSR parpadean para indicar el sensor correspondiente.

#### Para cambiar una etiqueta de sensor:

1. Una vez que comience la monitorización, mantenga pulsada la etiqueta de sensor que desea modificar. Aparecerá un menú de etiquetas de sensores.

Figura 34. Menú de etiquetas de sensores

<span id="page-56-0"></span>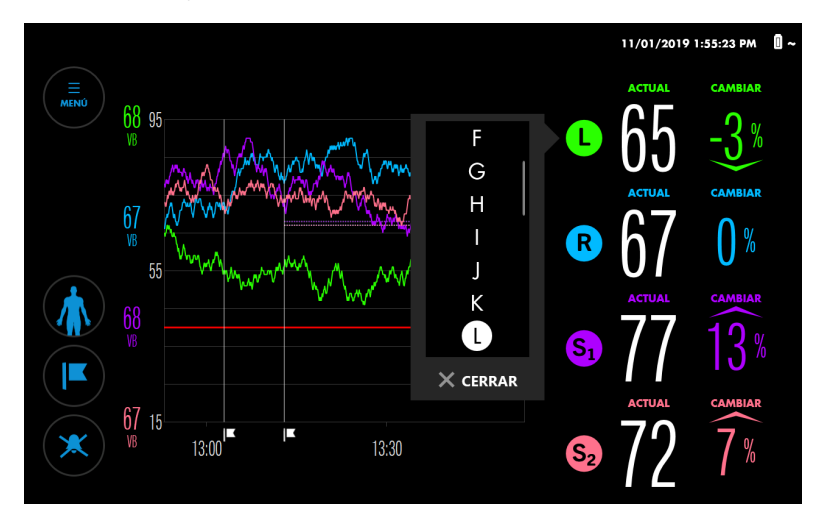

- 2. Desplácese por las opciones pulsando en cualquier elemento de la lista y arrastrándolo hacia arriba o hacia abajo. Cuando vea la opción que quiere, selecciónela para resaltarla. Tenga en cuenta que no se permiten etiquetas duplicadas.
- 3. Pulse en «CERRAR».
- 4. Verifique que la etiqueta de sensor ha cambiado.

### 4.8.5. Cambio del brillo de la pantalla

De forma predeterminada, el brillo de la pantalla está definido en 7, siendo el rango de 1 a 10.

#### Para cambiar el brillo de la pantalla:

1. Pulse en «MENÚ».

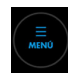

- 2. Pulse en «AJUSTES».
- 3. Pulse en «GENERAL».

<span id="page-57-0"></span>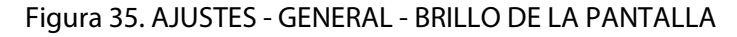

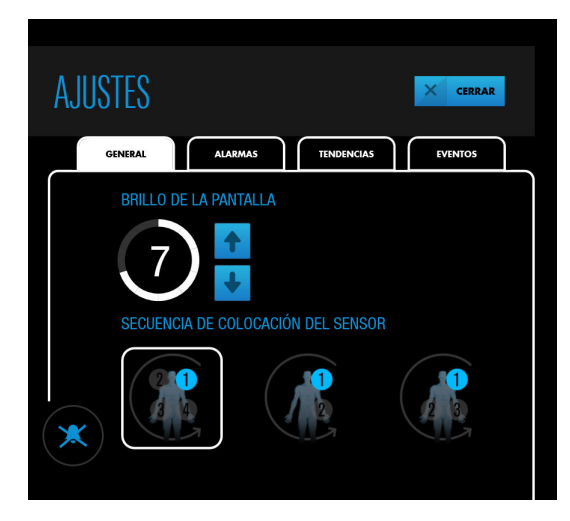

- 4. Pulse en una tecla de flecha para aumentar o reducir el brillo de la pantalla.
- 5. Pulse en «CERRAR».

# 4.9. Valores de referencia

El sistema de monitorización requiere un valor de referencia de rSO<sub>2</sub> para cada región tisular monitorizada de modo que los cambios en dicho valor se puedan notificar. Los cambios en los valores de rSO<sub>2</sub> de más del 20 % con respecto al valor basal se consideran clínicamente significativos y causa de preocupación y posibles intervenciones.

Cuando los valores de rSO<sub>2</sub> medidos superan o no alcanzan los límites específicos, el sistema de monitorización emite una alarma. Puede usar los límites de alarma predeterminados del sistema de monitorización o definir límites personalizados, como se describe en [Configuración de límites de alarma, página 65.](#page-68-0)

Se recomienda que obtenga valores basales mientras el paciente se encuentra estable y despierto (por ejemplo, antes de una inducción quirúrgica). Puede definir valores predeterminados para todos los sensores al mismo tiempo o para sensores individuales. Si es necesario, puede recuperar valores basales en cualquier momento durante la monitorización.

Valores de referencia automáticos: si no establece valores basales activamente, el sistema de monitorización los define automáticamente unos cinco minutos después de que comience la monitorización. Puede usar estos valores basales automáticos o recuperar los valores basales. Tenga en cuenta que todo cambio significativo repentino en los valores de saturación de un paciente durante el inicio de la monitorización puede generar valores basales calculados automáticamente no representativos. Si usa valores basales automáticos, asegúrese de consultarlos para comprobar que son correctos. Recupere los valores basales manualmente, si es necesario.

Nota: Si cambia de posición o sustituye un sensor durante la monitorización, asegúrese de recuperar el valor de referencia correspondiente a dicho sensor para asegurar una representación válida de rSO<sub>2</sub> en dicha posición.

#### Para establecer o recuperar valores basales:

1. Configure el sistema de monitorización y comience la monitorización como se describe en [Configuración para la monitorización del paciente, página 43.](#page-46-0) Mientras los valores basales no se hayan establecido, el sistema de monitorización muestra unas flechas que giran para los valores de la columna CAMBIAR junto a las lecturas de rSO $_2$  de la columna ACTUAL.

Figura 36. Pantalla de monitorización - Nuevo conjunto de datos - No hay basales definidos

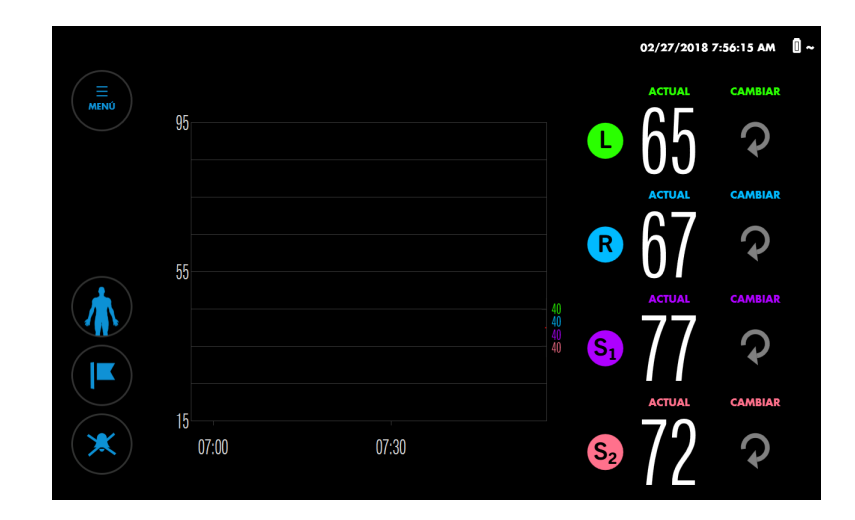

2. Pulse en «MENÚ».

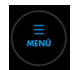

3. Pulse en «FIJAR VALORES BASALES». La pantalla «FIJAR VALORES BASALES» indica que no se han establecido valores basales (no hay ningún valor junto a «VB», como en la Figura 37) o, si se han aplicado los valores basales automáticos, indica los valores y horas a las que se les obtuvieron ([Figura 38](#page-59-0)).

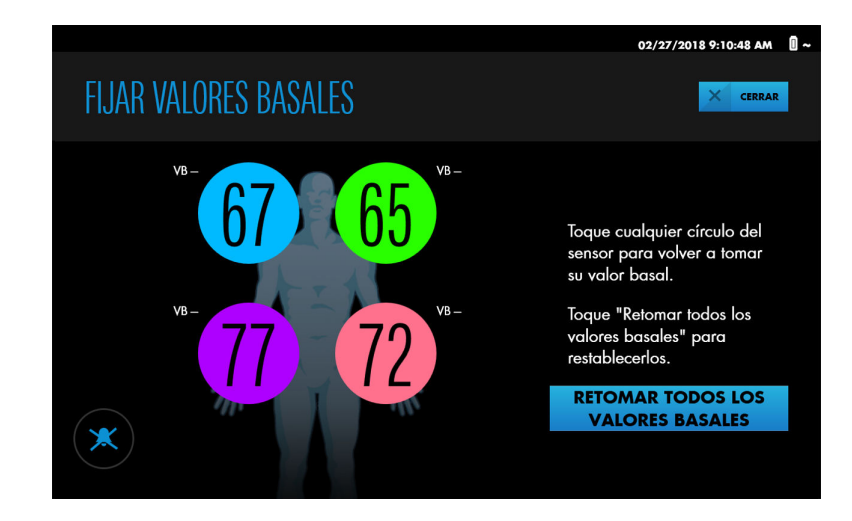

Figura 37. FIJAR VALORES BASALES: sin valores basales previamente establecidos

<span id="page-59-0"></span>Figura 38. FIJAR VALORES BASALES: con valores basales previamente establecidos

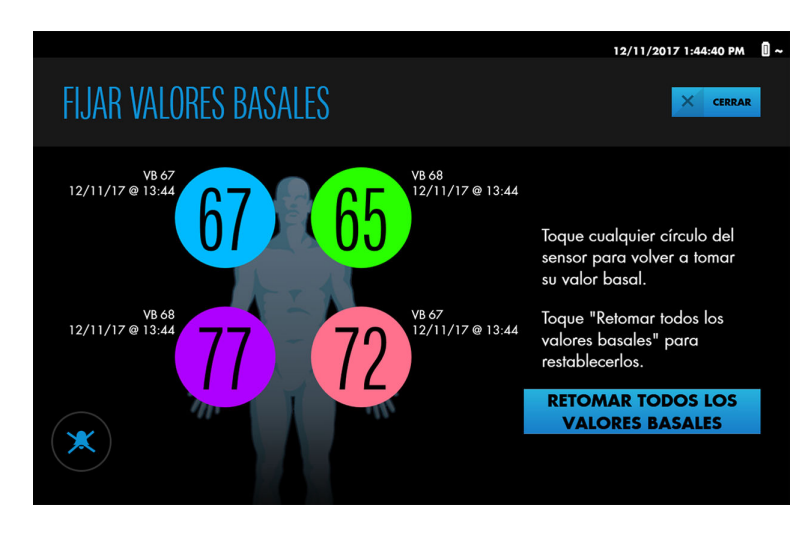

- 4. Defina los valores basales para un sensor individual o todos los sensores al mismo tiempo:
	- Sensor individual: pulse en el círculo en pantalla que representa el sensor. El valor de referencia se establecen según la lectura de rSO<sub>2</sub> actual en la zona del sensor. El nuevo valor de referencia se muestra con la fecha y hora en que se obtuvo.
	- Todos los sensores: pulse en «RETOMAR TODOS LOS VALORES BASALES». Los valores basales se establecen según la lectura de rSO<sub>2</sub> actual en todas las zonas de sensores. Los nuevos valores basales se muestran con la fecha y hora en que se obtuvieron.
- 5. Pulse en «CERRAR».

Los valores basales se indican a la izquierda de la gráfica de tendencias en el mismo color que la etiqueta de sensor correspondiente. Un marcador de eventos indica el punto en que se obtuvieron los valores basales.

Los valores de la columna CAMBIAR reflejan la diferencia entre los valores basales y las lecturas de la columna ACTUAL.

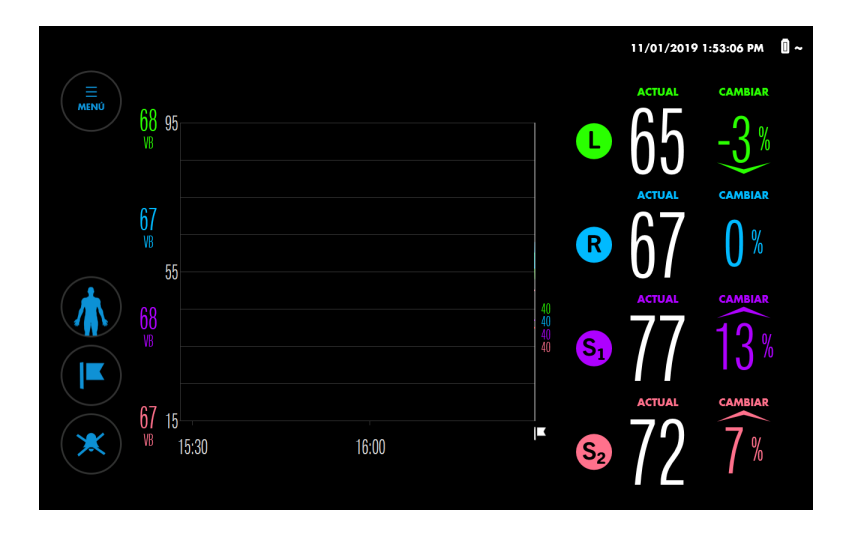

Figura 39. Pantalla de monitorización con valores basales establecidos

<span id="page-60-0"></span>Nota: Si desconecta y vuelve a conectar el mismo sensor mientras monitoriza, se mantiene el valor de referencia de dicho sensor. Si sustituye un sensor por uno nuevo mientras monitoriza, el valor de referencia calculado con el sensor previo se aplicará al nuevo. Si el sistema de monitorización se apaga y vuelve a encenderse durante la monitorización, los valores basales se mantienen para todos los sensores conectados al sistema.

# 4.10. Gestión de la vista de tendencias

- Acerca de la vista de tendencias, página 57
- [Modificación de la vista de tendencias: dos gráficas o una, página 58](#page-61-0)
- [Activación o desactivación de la línea de tendencia, página 59](#page-62-0)
- [Cómo acercar o alejar la vista de tendencias, página 61](#page-64-0)
- [Revisión de datos que desaparecen de la vista de tendencias, página 61](#page-64-0)
- [Visualización de valores de rSO2 previos en la gráfica de tendencias, página 62](#page-65-0)

### 4.10.1. Acerca de la vista de tendencias

Se entiende por «vista de tendencias» la gráfica de datos que aparece en la pantalla de monitorización.

La vista de tendencias muestra la evolución de los valores rSO<sub>2</sub> a lo largo de un caso. Ofrece una referencia visual de las lecturas de rSO<sub>2</sub> en curso con respecto a los valores basales y límites de alarma, así como una manera de citar eventos clínicos significativos durante un caso.

La vista de tendencias se almacena en la memoria del sistema de monitorización y se puede revisar posteriormente. Consulte [Historiales de casos, página 76](#page-79-0).

Figura 40. Vista de tendencias

<span id="page-61-0"></span>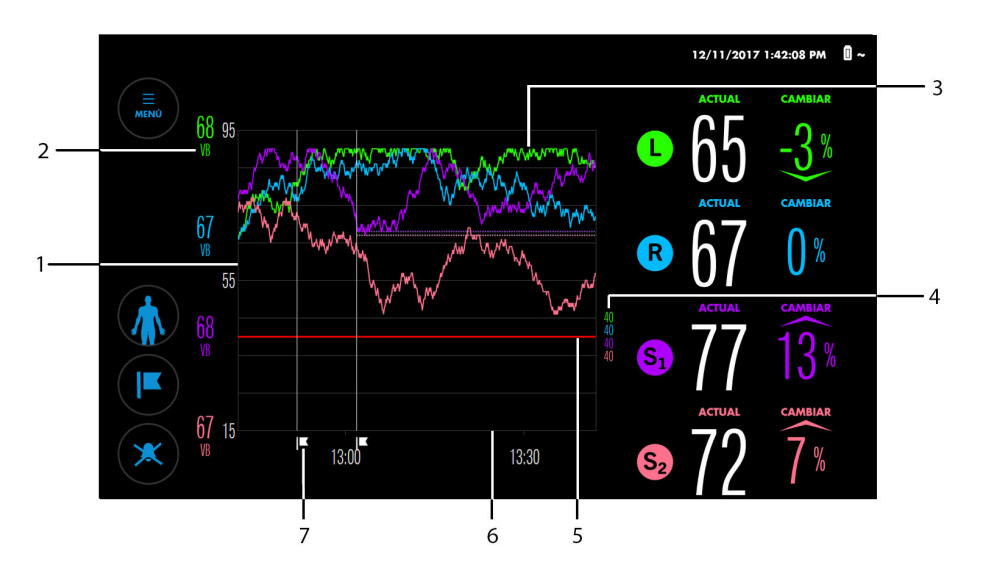

- 1. Escala de rSO<sub>2</sub> (eje y)
- 2. Valores de referencia actuales (con el mismo color que las etiquetas de sensores)
- 5. Línea de límites de alarma
- 6. Escala de tiempo (eje x)
- 7. Marca del evento
- 3. Línea de tendencia (con el mismo color que las etiquetas de sensores)
- 4. Límites de alarma (con el mismo color que las etiquetas de sensores)

### 4.10.2. Modificación de la vista de tendencias: dos gráficas o una

De forma predeterminada, el sistema de monitorización muestra todas las tendencias en una sola gráfica (Figura 41, parte superior). Si lo desea, puede visualizar las tendencias en dos gráficas, una para sensores cerebrales y otra para sensores somáticos (Figura 41, parte inferior).

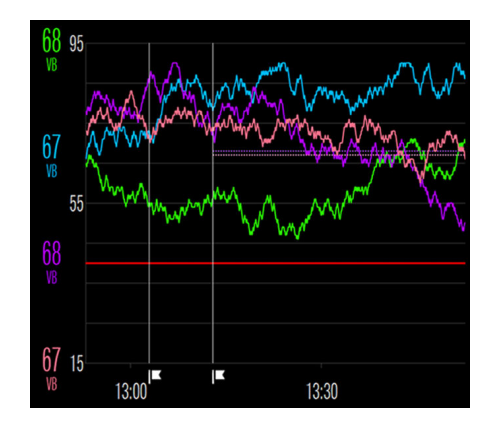

Figura 41. Vista de tendencias: una gráfica (parte superior, predeterminado) y dos gráficas (parte inferior)

<span id="page-62-0"></span>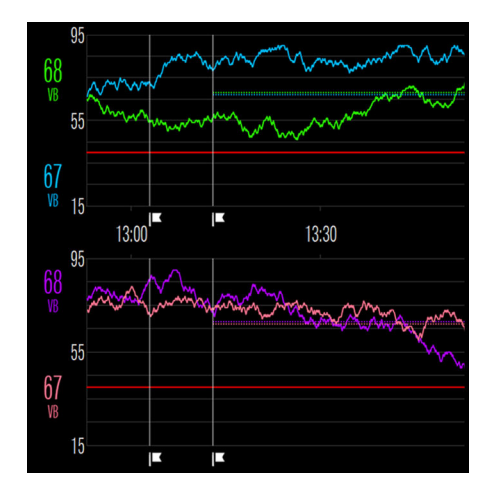

#### Para modificar la vista de tendencias (dos gráficas en lugar de una):

1. Pulse en «MENÚ».

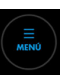

- 2. Pulse en «AJUSTES».
- 3. Pulse en «TENDENCIAS».

#### Figura 43. AJUSTES - TENDENCIAS - VISTA DE DOS EJES O VISTA DE UN EJE

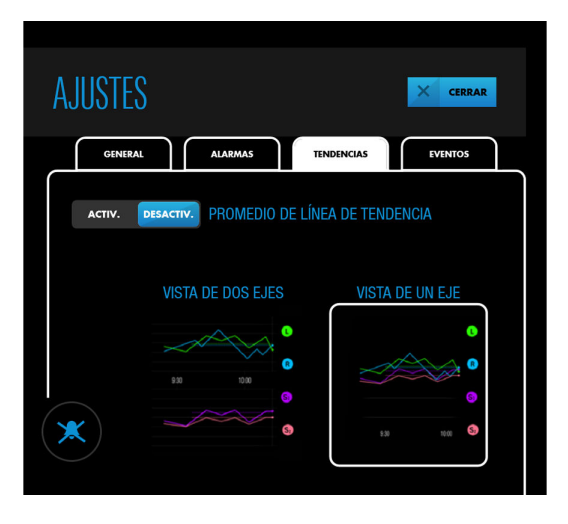

- 4. Pulse en «VISTA DE DOS EJES» o «VISTA DE UN EJE», según desee. Su elección aparece resaltada con un recuadro blanco.
- 5. Pulse en «CERRAR».

Nota: La configuración de la vista de tendencias continúa aplicándose entre ciclos de alimentación.

# 4.10.3. Activación o desactivación de la línea de tendencia

La media de la línea de tendencia permite obtener medias acumuladas de 60 minutos de los valores rSO<sub>2</sub>. Visualizar una media acumulada puede resultar útil en situaciones en las que haya una variabilidad frecuente y amplia en los valores de rSO<sub>2</sub>. Los datos promediados se muestran como línea en negrita superpuesta a los valores de rSO<sub>2</sub> en tiempo real en la

gráfica. La línea de tendencia es del mismo color que los valores en tiempo real correspondientes a cada sensor. Los valores de rSO<sub>2</sub> numéricos y el cambio porcentual con respecto al valor de referencia continúan mostrándose en tiempo real.

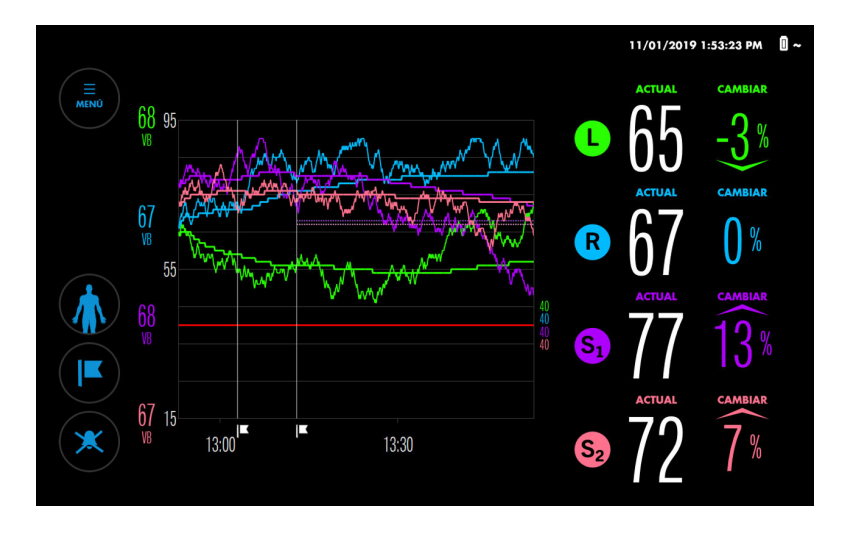

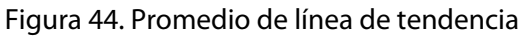

De forma predeterminada, el promedio de la línea de tendencia está desactivado.

#### Para activar o desactivar la línea de tendencia:

1. Pulse en «MENÚ».

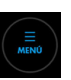

- 2. Pulse en «AJUSTES».
- 3. Pulse en «TENDENCIAS».

Figura 45. AJUSTES - TENDENCIAS - PROMEDIO DE LÍNEA DE TENDENCIA

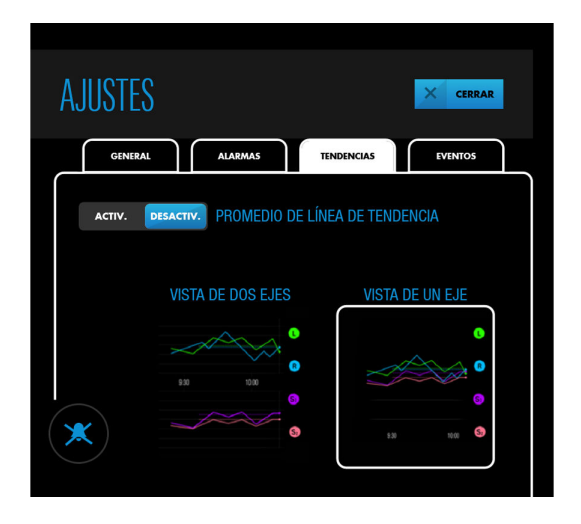

- 4. Pulse en «ACTIV.» o «DESACTIV.» junto a «PROMEDIO DE LÍNEA DE TENDENCIA», según desee.
- 5. Pulse en «CERRAR».

Nota: La configuración de promedios de líneas de tendencias continúa aplicándose entre ciclos de alimentación.

<span id="page-64-0"></span>De forma predeterminada, la vista de tendencias muestra 1 hora de datos a un tiempo. Puede acercar o alejar la vista de tendencias para ver los diferentes intervalos de tiempo. Los intervalos disponibles son 1, 2, 4, 8, 12 y 24 horas.

Tenga en cuenta que solo se acerca el eje horizontal (tiempo), no el vertical (valores de  $rSO<sub>2</sub>$ ).

### Para acercar o alejar la vista de tendencias:

- 1. Para alejar y ver un rango de tiempo más largo, coloque dos dedos dentro de la gráfica de tendencias, con una separación horizontal de 2,50 o 5 cm entre ellos, y deslícelos hasta juntarlos.
- 2. Para acercar y ver un rango de tiempo más largo, coloque dos dedos dentro de la gráfica de tendencias, horizontalmente uno junto al otro, y deslícelos separándolos.

Nota: La configuración del zoom continúa aplicándose entre ciclos de alimentación.

# 4.10.5. Revisión de datos que desaparecen de la vista de tendencias

Durante las monitorizaciones prolongadas, los datos de tendencias desaparecen de la gráfica de tendencias desplazándose a la izquierda. Puede ver estos datos de tendencias mientras monitoriza deslizando la vista de tendencias hacia la derecha.

Los valores de rSO<sub>2</sub> actuales continúan mostrándose mientras revisa tendencias más antiguas, pero las tendencias actuales no se muestran hasta que vuelva a deslizar la vista de tendencias hacia la izquierda. Como indicación de que las tendencias actuales se muestran, aparece el mensaje «MODO DE REVISIÓN» en la vista de tendencias.

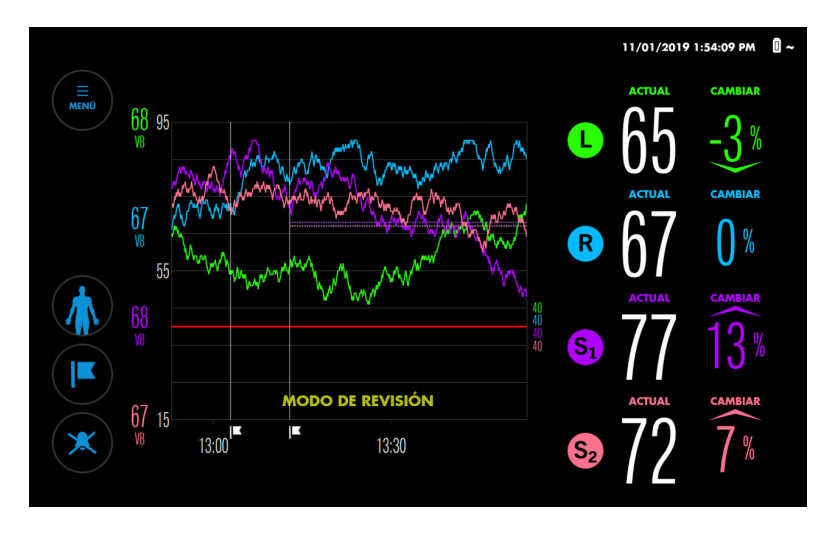

Figura 46. Modo de revisión de la vista de tendencias

#### Para revisar los datos que desaparecen de la vista de tendencias:

1. Toque brevemente dentro de la gráfica de tendencias y deslice el dedo hacia la derecha. Los datos se desplazan hacia atrás en el tiempo como se indica en la escala de tiempo. Aparece el mensaje «MODO DE REVISIÓN».

4

- <span id="page-65-0"></span>2. Repita los deslizamientos hasta que los datos que desea visualizar aparezcan. Tenga en cuenta que el nivel de desplazamiento dependerá de cuánto deslice el dedo.
- 3. Para volver a los datos de tendencias actuales, deslice el dedo hacia la izquierda hasta que desaparezca el mensaje «MODO DE REVISIÓN».

# 4.10.6. Visualización de valores de rSO<sub>2</sub> previos en la gráfica de tendencias

Mientras monitoriza a un paciente, puede consultar los valores de rSO<sub>2</sub> que se registraron previamente en el caso. Los valores aparecen en un mensaje emergente correspondiente al punto de interés (Figura 47).

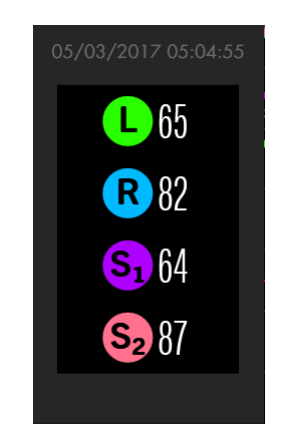

Figura 47. Mensaje emergente de gráfica de tendencias

### Para visualizar valores de rSO<sub>2</sub> previos en la gráfica de tendencias:

1. Mantenga pulsado el punto de interés en la gráfica de tendencias. Los valores indicados en dicho punto aparecen en un mensaje emergente que indica la hora a la que se registraron.

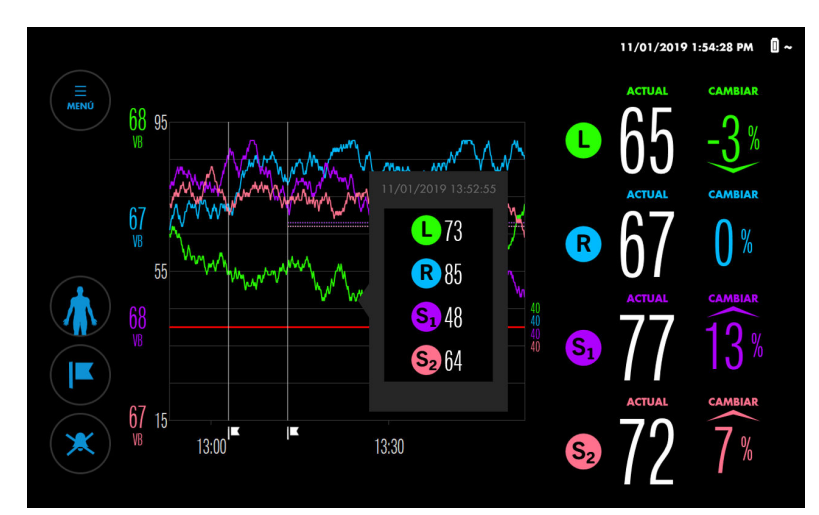

Figura 48. Pantalla de monitorización - Mensaje emergente de gráfica de tendencias

2. Deslice el dedo en cualquier dirección de la gráfica para consultar los valores a diferentes horas.

<span id="page-66-0"></span>3. Suelte el dedo cuando haya terminado de visualizar valores.

# 4.11. Gestión de alarmas

- Indicadores de alarma, página 63
- [Configuración de límites de alarma, página 65](#page-68-0)
- [Cambio del volumen de alarma, página 67](#page-70-0)
- [Cómo silenciar o pausar alarmas, página 67](#page-70-0)
- [Cómo ignorar una alarma, página 69](#page-72-0)

Nota: Consulte la [Tabla 22, página 103](#page-106-0) para obtener un listado completo de mensajes de alarma, prioridades y resoluciones.

## 4.11.1. Indicadores de alarma

El sistema de monitorización emplea indicadores audiovisuales para identificar alarmas.

El área de mensajes que figura en la parte superior de la pantalla de monitorización indica alarmas activas (Figura 49). Si se activan múltiples alarmas, el área de mensajes muestra el color de la alarma de mayor prioridad e indica el número total de alarmas actualmente activas. Pulsando en la flecha del área de mensajes, puede expandir la lista y ver todas las alarmas activas.

Cuando un valor de rSO<sub>2</sub> cruce un umbral de alarma, el fondo de la lectura de rSO<sub>2</sub> en cuestión parpadeará en amarillo.

El botón de alarma sonora indica el estado del sonido de las alarmas. Cuando las alarmas están silenciadas o pausadas, el botón de alarma sonora también indica el estado de alarma [\(Tabla 9](#page-67-0)).

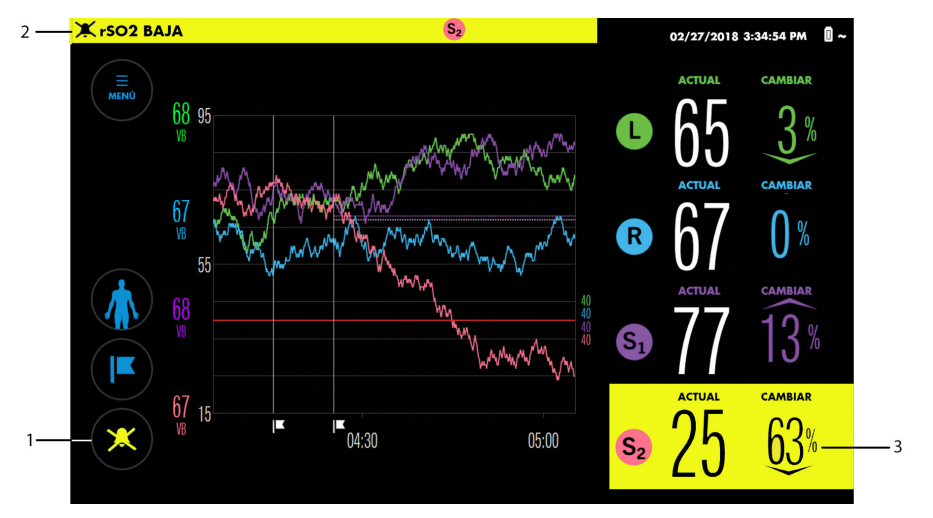

Figura 49. Indicadores de alarma visuales

- 1. Botón de alarma sonora
- 3. Lectura de rSO<sub>2</sub> en estado de alarma

2. Área de mensajes

<span id="page-67-0"></span>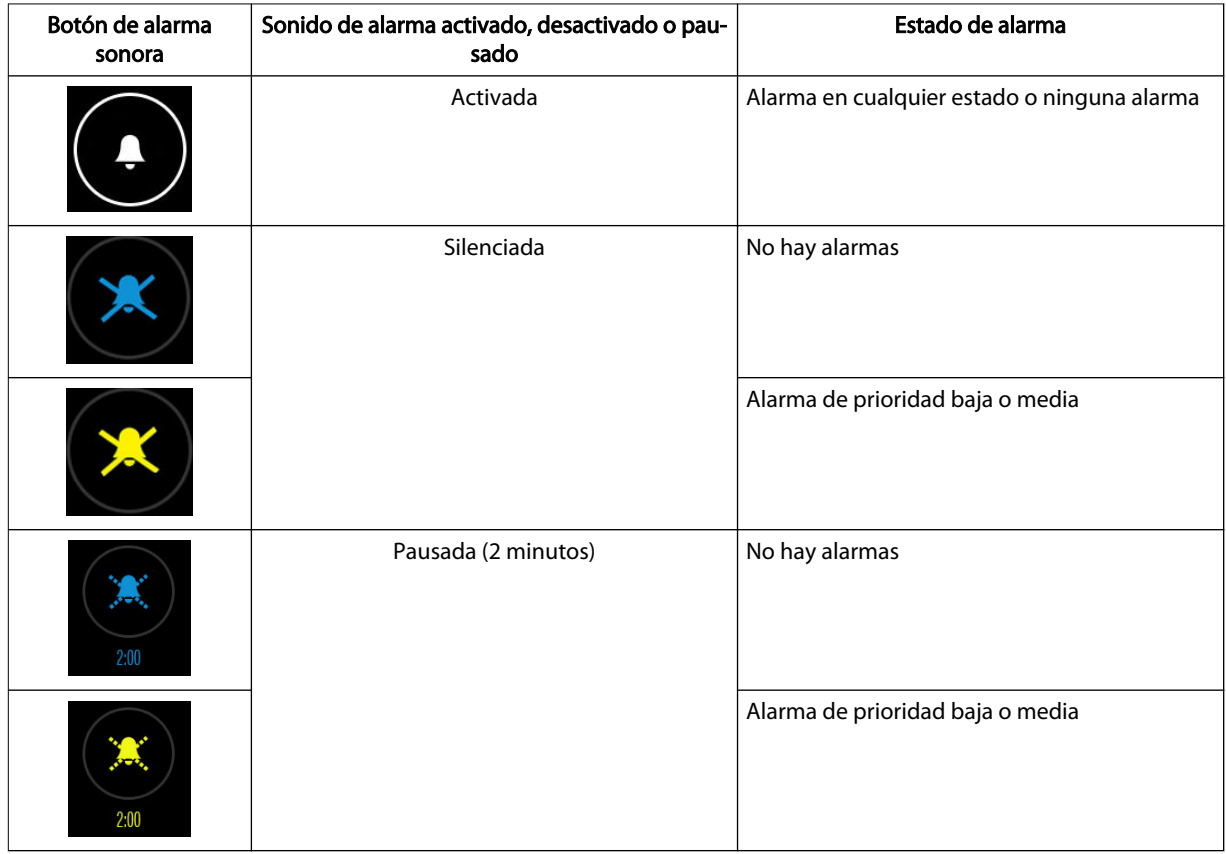

#### Tabla 9. Estados del botón de alarma sonora

#### La Tabla 10 resume los indicadores de alarma del sistema de monitorización.

#### Tabla 10. Indicadores de alarma sonoros y visuales

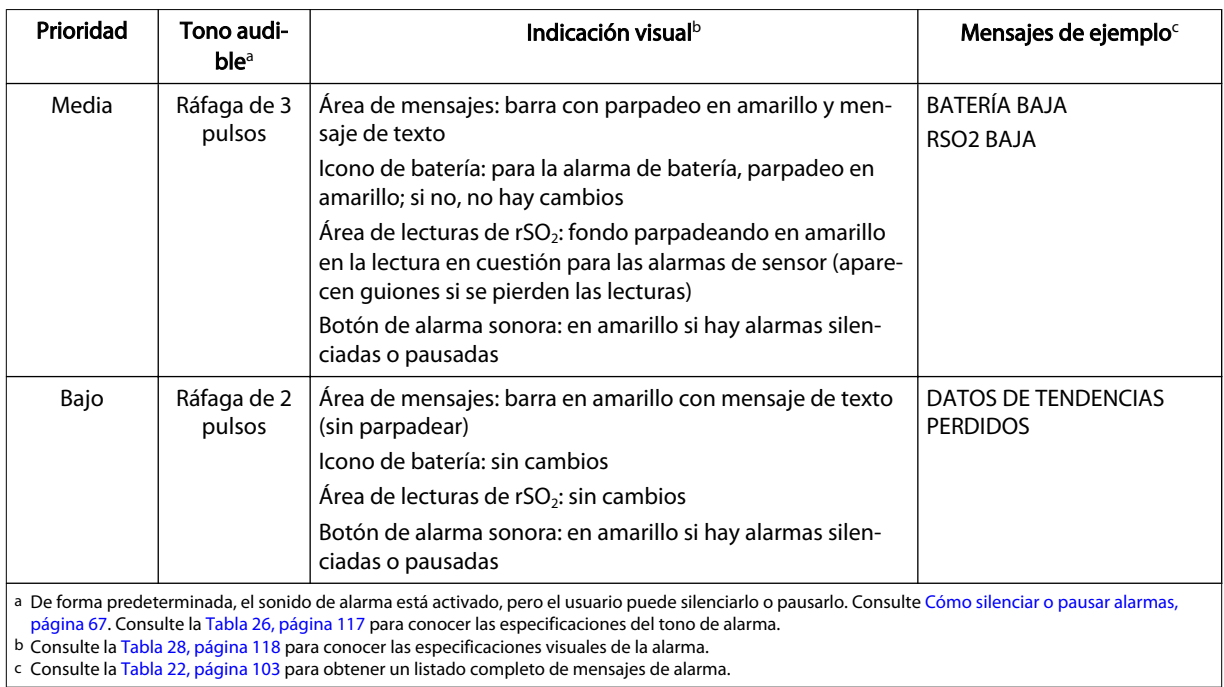

# <span id="page-68-0"></span>4.11.2. Configuración de límites de alarma

Advertencia: No defina unos límites de alarma con valores extremos que puedan hacer que el sistema de monitorización resulte inefectivo. Compruebe que los límites de alarma resultan adecuados para cada paciente.

El sistema de monitorización incluye ajustes de límites de alarma predeterminados que se indican en la Tabla 11.

Puede modificar los límites de alarma antes o después de definir los valores basales o usar los límites de alarma existentes. Los límites de alarma se mantienen entre ciclos de alimentación, por lo que debe comprobar los ajustes actuales para determinar si son adecuados para el paciente.

| Elemento de límites de<br>alarma                                                          | Configuración disponible                                                                                                    | Ajuste predeter-<br>minado |
|-------------------------------------------------------------------------------------------|----------------------------------------------------------------------------------------------------|----------------------------|
| <b>LÍMITES SUPERIORES</b>                                                                 | DESACTIVADO: no hay sonidos de alarma para valores de rSO <sub>2</sub> elevados<br>ACTIVADO: especifique un valor de $rSO2$ elevado que generará una<br>alarma | <b>DESACTIVADA</b>         |
| Rango de límites máximos<br>(cuando esté ACTIVADO)                                        | De 20 a 95                                                                                                    | 90                         |
| <b>LÍMITES INFERIORES</b>                                                                 | MANUAL: especifique un valor de rSO <sub>2</sub> bajo que generará una alarma<br>AUTO: especifique un valor de referencia que generará una alarma              | MANUAL                     |
| De 15 a 90<br>Rango de límites mínimos<br>cuando está configurado<br>como MANUAL          |                                                                                                    | 40                         |
| Del $-30\%$ al $-5\%$<br>Rango de límites mínimos<br>cuando está configurado<br>como AUTO |                                                                                                    | $-20%$                     |

Tabla 11. Configuración de límites de alarma

Nota: No se pueden cruzar los límites de alarma máximos y mínimos de cada sensor.

#### Para establecer límites de alarma:

1. Pulse en «MENÚ».

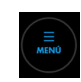

2. Pulse en «LÍMITES DE ALARMA» La pantalla «FIJAR LÍMITES DE ALARMA» muestra los límites establecidos más recientes (o los ajustes predeterminados, si no se han establecido límites anteriormente).

Figura 50. FIJAR LÍMITES DE ALARMA: Ajustes predeteminados

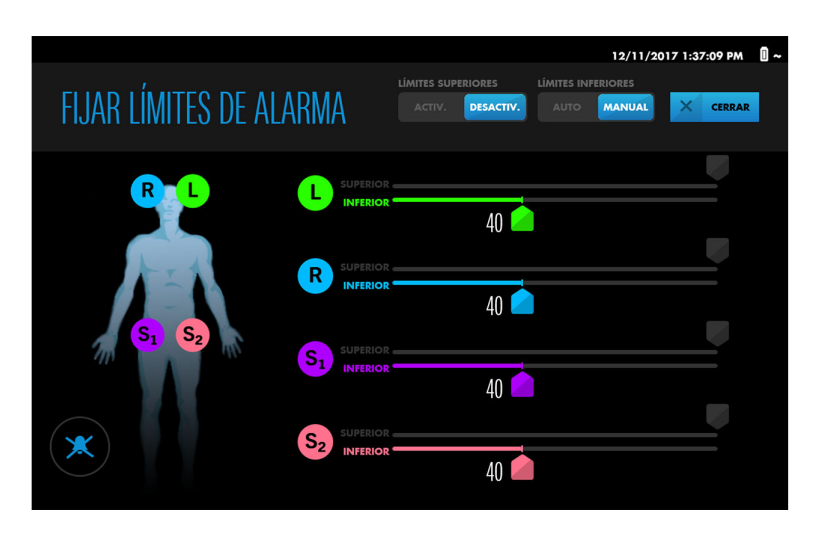

Nota: Se muestran cuatro sensores aun cuando se estén utilizando menos.

- 3. Para establecer límites de alarma máximos:
	- a. Pulse en «ACTIVADO» para LÍMITES SUPERIORES. Aparece una segunda escala para cada sensor.

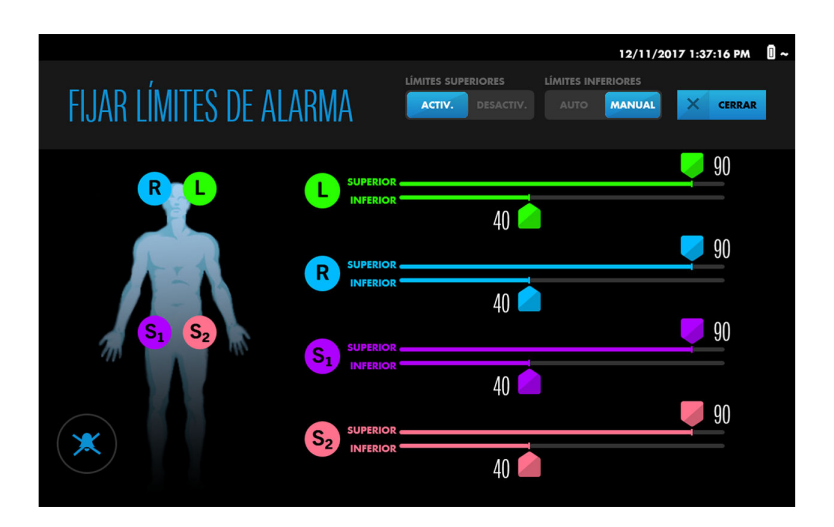

Figura 51. FIJAR LÍMITES DE ALARMA: límites máximos activados

- b. Junto a un sensor, mantenga pulsado el control deslizante del límite SUPERIOR, arrástrelo hasta el valor deseado y suéltelo. Puede establecer diferentes valores para cada sensor.
- 4. Para establecer límites de alarma inferiores:
	- a. Pulse en «MANUAL» o «AUTO» para los LÍMITES INFERIORES, como desee.
	- b. Junto a un sensor, mantenga pulsado el control deslizante del límite INFERIOR, arrástrelo hasta el valor deseado y suéltelo. Puede establecer diferentes valores para cada sensor.
- 5. Pulse en «CERRAR». Los nuevos límites de alarma se aplican inmediatamente.

Nota: La configuración de los límites de alarma continúa aplicándose entre ciclos de alimentación.

# <span id="page-70-0"></span>4.11.3. Cambio del volumen de alarma

Advertencia: No silencie, pause ni reduzca el volumen de las alarmas sonoras si esto pudiera comprometer la seguridad del paciente.

Cuando el sonido de alarma está activado, el volumen de alarma predeterminado está definido en 5, siendo el rango de 1 a 10. Consulte la [Tabla 26, página 117](#page-120-0) para conocer las especificaciones del tono de alarma.

### Para cambiar el volumen de la alarma:

1. Pulse en «MENÚ».

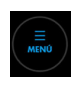

- 2. Pulse en «AJUSTES».
- 3. Pulse en «ALARMAS».

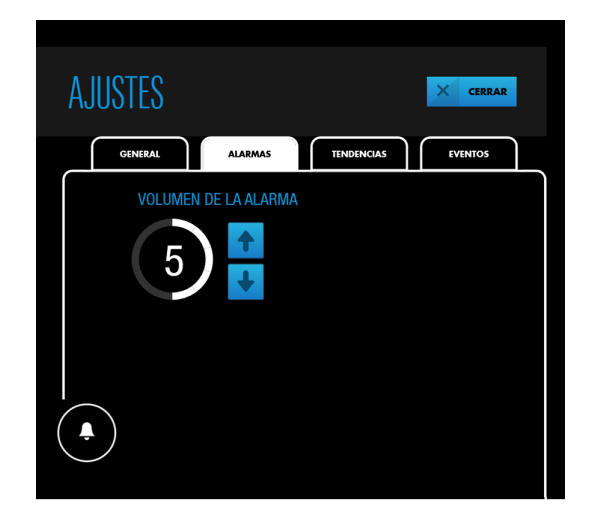

#### Figura 52. AJUSTES - ALARMAS - VOLUMEN DE LA ALARMA

- 4. Pulse una tecla de flecha para subir o bajar el volumen de alarma.
- 5. Pulse en «CERRAR».

Nota: La configuración del volumen de alarma continúa aplicándose entre ciclos de alimentación.

### 4.11.4. Cómo silenciar o pausar alarmas

Advertencia: No silencie, pause ni reduzca el volumen de las alarmas sonoras si esto pudiera comprometer la seguridad del paciente.

En función de su configuración oficial predeterminada, el sonido de alarma puede estar activado o desactivado cuando inicie un caso. Cuando el sonido de la alarma está activado, puede silenciarlo o pausarlo.

Si el botón de alarma sonora está en blanco, el sonido de alarma está activado.

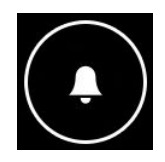

<span id="page-71-0"></span>Puede silenciar o pausar alarmas pulsando el botón. El botón cambia para indicar si las alarmas están silenciadas o pausadas (consulte la [Tabla 9, página 64](#page-67-0)). Una alarma estará silenciada o pausada en función de la configuración oficial predeterminada (consulte Duración del silenciamiento de alarma, página 68).

Si se produce una situación de alarma cuando el sonido de alarma está silenciado o pausado, el botón de alarma sonora cambia de color según la situación de alarma de mayor prioridad actual (consulte la [Tabla 9, página 64](#page-67-0)).

Si las alarmas están silenciadas o pausadas, puede volver a activar el sonido de alarma pulsando el botón de alarma sonora.

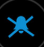

El botón cambia a lo siguiente:

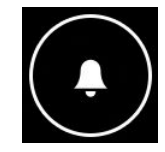

Nota: Cuando las alarmas están silenciadas o pausadas, las siguientes alarmas no están silenciadas:

- BATERÍA MUY BAJA (mientras el sistema de monitorización esté funcionando con batería)
- FALLO DEL SISTEMA (en determinadas circunstancias)

Nota: Tras un ciclo de alimentación, se mantiene el último ajuste utilizado (sonido de alarma activado o silenciado).

#### 4.11.4.1. Duración del silenciamiento de alarma

Al pulsar el botón de alarma sonora, las alarmas se silencian o pausan temporalmente en función de la configuración oficial predeterminada. La configuración de fábrica es el silenciamiento permanente de las alarmas.

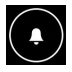

La opción de pausa, que debe configurar un técnico autorizado, es de 2 minutos. Si se activa la opción de pausa, aparece un temporizador en cuenta atrás debajo del botón de alarma sonora cuando se pulsa el botón para pausar una alarma. Transcurridos 2 minutos, se restablece el sonido de alarma.
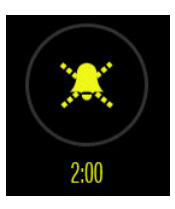

#### 4.11.4.2. Señal de recordatorio de alarma

De forma predeterminada, no hay señales de recordatorio de alarma para indicar que las alarmas están silenciadas o pausadas. Los recordatorios de alarmas silenciadas pueden ser activados por un técnico autorizado. Consulte [Características sonoras y visuales de las](#page-120-0) [alarmas, página 117](#page-120-0) para conocer las especificaciones de las señales de recordatorio de alarma.

### 4.11.5. Cómo ignorar una alarma

Algunas alarmas, como la de BATERÍA BAJA y SENSOR NO CONECTADO, se pueden ignorar sin resolver la situación. Otras como la de rSO2 BAJA y COMPRUEBE EL SENSOR solo se eliminan si se resuelve la situación. La [Tabla 22, página 103](#page-106-0) indica qué alarmas se pueden ignorar y cuáles no.

#### Para ignorar una alarma:

1. Compruebe si el botón «IGNORAR» está disponible en el área de mensajes de alarma y si se activan múltiples alarmas. Cuando se activan múltiples alarmas, el botón «IGNORAR» solo se aplica a las alarmas que se pueden ignorar.

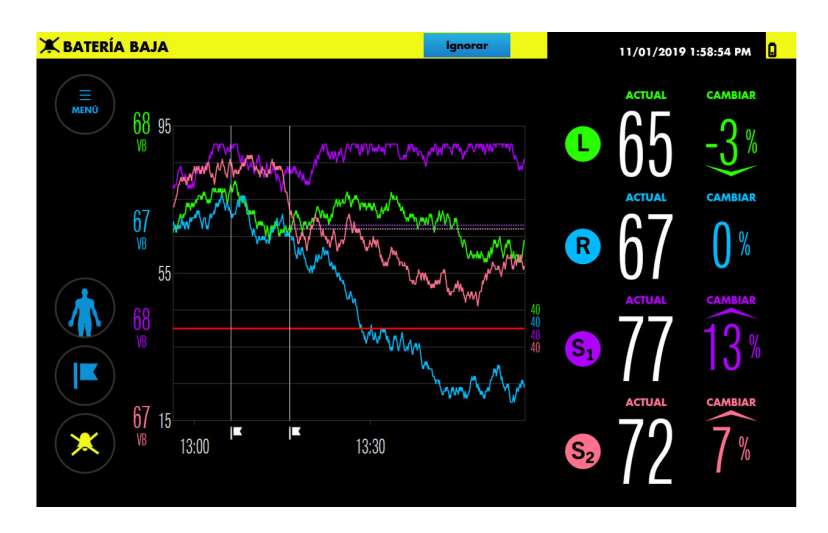

Figura 56. Alarma que se puede ignorar

- 2. Si se activan múltiples alarmas, pulse en la flecha hacia abajo para ver todas las alarmas actuales y determinar cuáles es adecuado ignorar.
- 3. Pulse en «IGNORAR» junto a la alarma correspondiente. Las alarmas que se pueden ignorar solo se pueden ignorar individualmente.

# <span id="page-73-0"></span>4.12. Marcas de eventos

- Acerca de las marcas de eventos, página 70
- Marcaje de eventos, página 70
- [Visualización de una etiqueta de marca de evento, página 71](#page-74-0)
- [Cómo cambiar el nombre de un evento, página 72](#page-75-0)
- [Cómo modificar el listado de eventos, página 72](#page-75-0)

### 4.12.1. Acerca de las marcas de eventos

Use marcas de eventos para indicar que se han producido eventos importantes durante la monitorización. Elija un evento en un listado que se puede personalizar para casos específicos. Las marcas de eventos se muestran en la gráfica de tendencias como líneas verticales con banderas y se guardan en la memoria para la consulta de historiales clínicos. Tenga en cuenta que cuando se establecen valores basales (ya sea automática o manualmente), se añade automáticamente una marca de evento a la gráfica de tendencias.

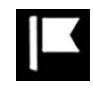

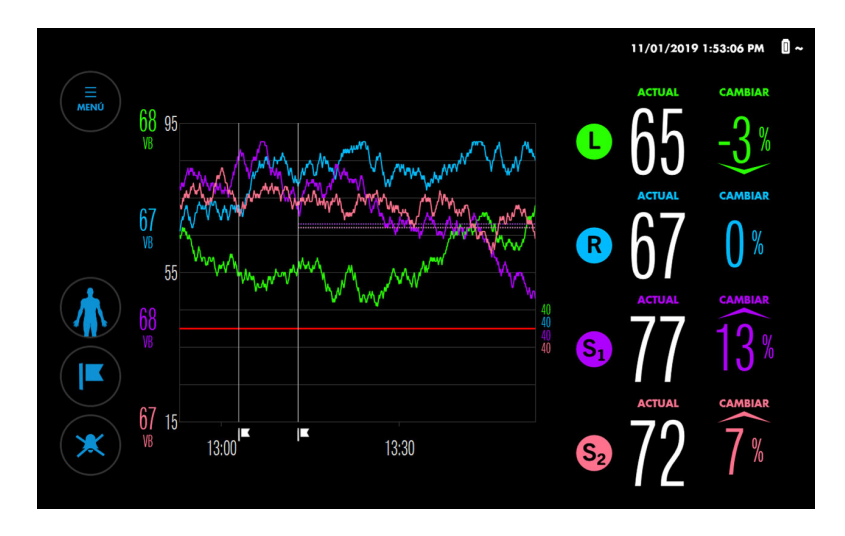

Figura 58. Eventos marcados en la vista de tendencias

### 4.12.2. Marcaje de eventos

#### Para marcar un evento:

1. Durante la monitorización, pulse en «MARCAR EVENTO».

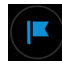

El menú «AÑADIR EVENTO» incluye un listado de los eventos disponibles.

Figura 59. Menú «AÑADIR EVENTO»

<span id="page-74-0"></span>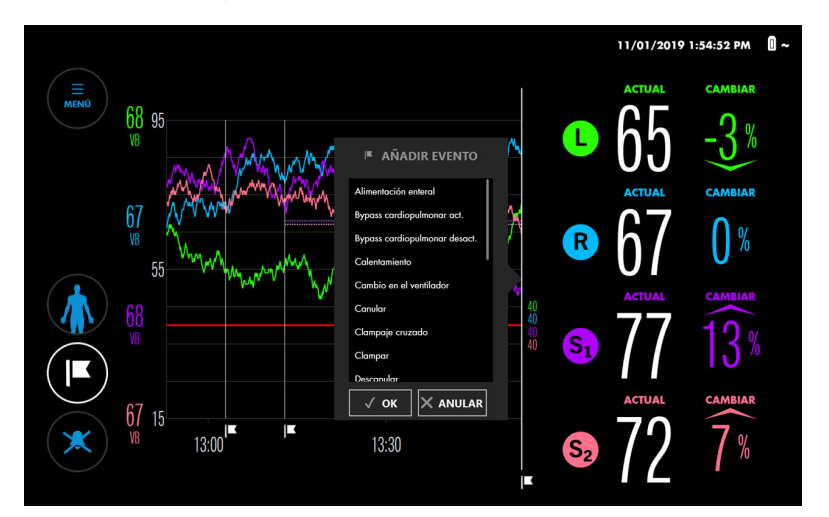

- 2. Desplácese por la lista pulsando en cualquier elemento de la lista y arrastrándolo hacia arriba o hacia abajo. Cuando vea el evento que busca, selecciónelo para resaltarlo. (Si no ve el evento que busca, consulte [Cómo modificar el listado de](#page-75-0) [eventos, página 72\)](#page-75-0).
- 3. Pulse en «OK». La marca de evento aparece en la gráfica de tendencias.

### 4.12.3. Visualización de una etiqueta de marca de evento

Las etiquetas de marcas de eventos indican el nombre del evento y la hora a la que este se registró. Puede visualizar etiquetas de marcas de tendencias mientras monitoriza o revisa el historial de un caso.

#### Para visualizar una etiqueta de marca de evento:

En la gráfica de tendencias, pulse en la bandera que aparece bajo una línea de marca de tendencia.

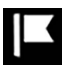

El nombre y la hora del evento aparecen durante aproximadamente 5 segundos.

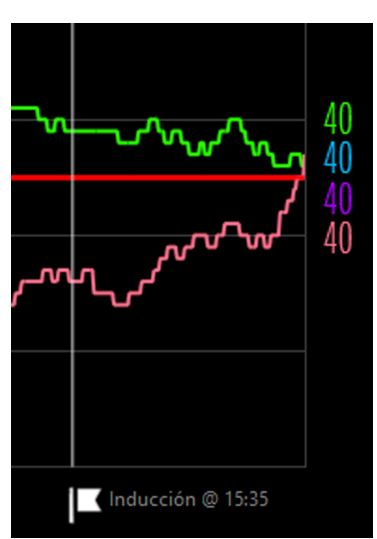

Figura 60. Etiqueta de marca de evento

4

### <span id="page-75-0"></span>4.12.4. Cómo cambiar el nombre de un evento

Si el nombre de un evento es incorrecto, puede modificarlo en cualquier momento mientras monitoriza o revisa el historial de un caso.

#### Para cambiar el nombre de un evento:

1. En la gráfica de tendencias, pulse en la bandera que aparece bajo una línea de marca de tendencia.

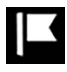

2. Cuando aparezca la etiqueta de marca de tendencia, suelte la bandera y pulse de nuevo en la etiqueta o la bandera. Aparecerá el menú «EDITAR EVENTO».

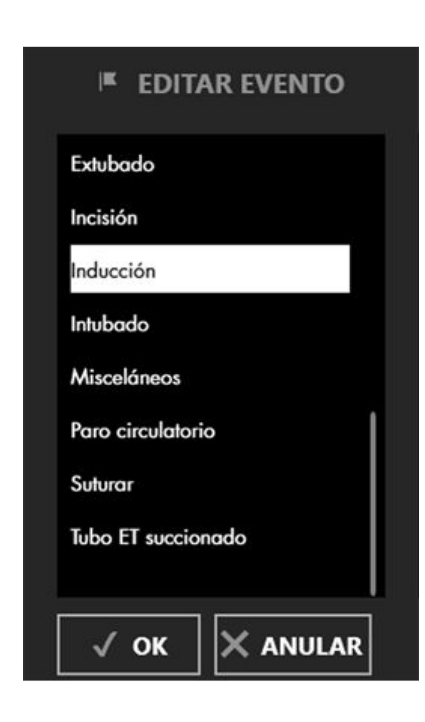

Figura 61. Menú «EDITAR EVENTO»

- 3. Desplácese por la lista pulsando en cualquier elemento de la lista y arrastrándolo hacia arriba o hacia abajo. Cuando vea el evento que busca, selecciónelo para resaltarlo. (Si no ve el evento que busca, consulte Cómo modificar el listado de eventos, página 72).
- 4. Pulse en «OK».
- 5. Pulse en la bandera que aparece bajo la línea de marca de tendencia para verificar el cambio.

### 4.12.5. Cómo modificar el listado de eventos

Se incluye un listado de eventos predeterminado. Puede modificar este listado antes o después de un caso.

Nota: Tenga en cuenta que los cambios realizados en el listado se mantienen entre ciclos de alimentación, de modo que el listado que vea podrá reflejar un caso previo. Asegúrese de que el listado de eventos es apto para su paciente.

#### Para cambiar el listado de eventos:

1. Pulse en «MENÚ».

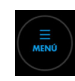

- 2. Pulse en «AJUSTES».
- 3. Pulse en «EVENTOS». Aparece una de las diferentes pantallas de eventos disponibles. Una X junto a un evento indica que actualmente aparece en los menús «AÑADIR EVENTO» y «EDITAR EVENTO».

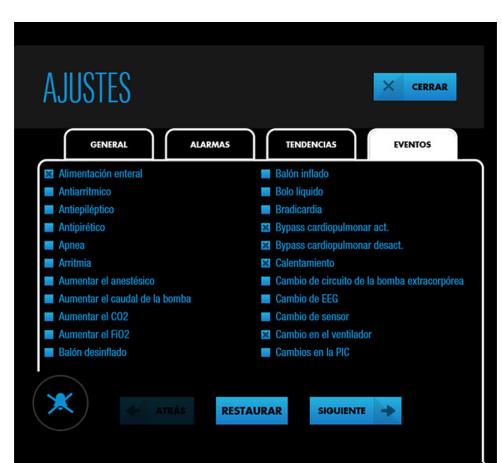

Figura 62. AJUSTES - EVENTOS (Pantalla 1)

- 4. Pulse en «SIGUIENTE» o «ATRÁS» para visualizar todos los eventos disponibles en orden alfabético.
- 5. Para seleccionar o cancelar la selección de un evento individual, marque la casilla que aparece junto al evento o pulse en el propio evento. Si es necesario, puede restaurar los ajustes predeterminados en el listado pulsando en «RESTAURAR».
- 6. Pulse en «CERRAR».

# 4.13. Área bajo la curva (ABC)

- [Acerca del área bajo la curva \(ABC\), página 74](#page-77-0)
- [Cambio del umbral de ABC, página 75](#page-78-0)
- [Reajuste de la recopilación de ABC, página 75](#page-78-0)

### <span id="page-77-0"></span>4.13.1. Acerca del área bajo la curva (ABC)

Figura 63. Pantalla «RESUMEN ABC»

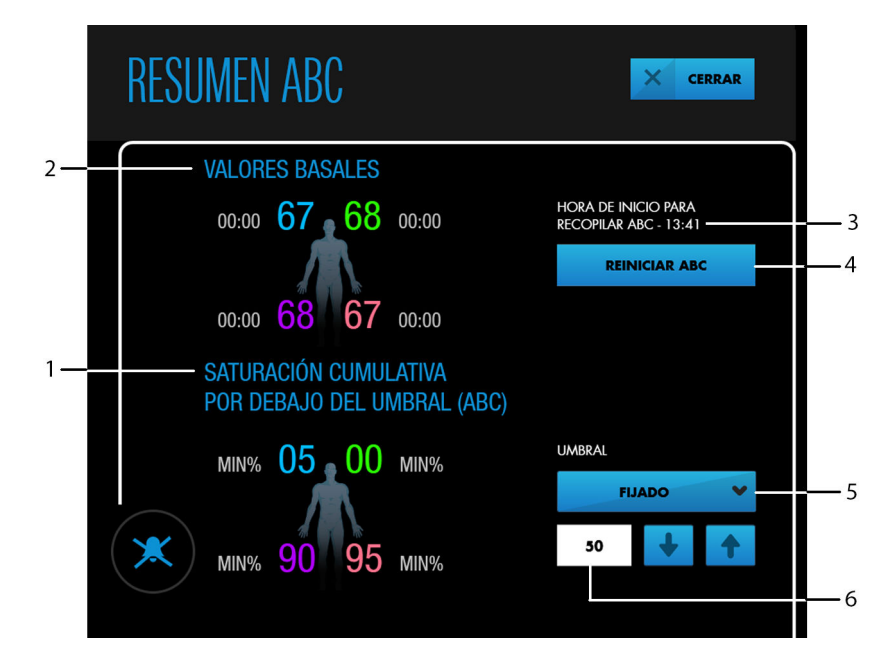

- 1. Totales de ABC actuales
- 2. Valores de referencia actuales
- 3. Hora de inicio de ABC
- 4. REINICIAR ABC (pulse para reiniciar la recopilación)
- 5. Tipo de umbral de ABC actual (pulse para modificarlo)
- 6. Umbral de ABC actual (pulse en las teclas de flechas para modificarlo)

El área bajo la curva (ABC), denominada también saturación acumulada por debajo del umbral, cuantifica la profundidad y duración de la desaturación por debajo de un valor específico.

Originalmente, ABC era un indicador de medición de la Base de Datos de Operaciones de Cardiopatías en Adultos y la Base de Datos de Operaciones de Cardiopatías Congénitas de la STS (Sociedad de Cirujanos Torácicos). Se ha observado que una ABC elevada calculada a partir de un umbral del 25 % por debajo del nivel de rSO<sub>2</sub> de referencia está correlacionada con un incremento de la morbilidad.

De forma predeterminada, el sistema de monitorización emplea un umbral de 50 para los cálculos de ABC. Si lo desea, puede cambiar el umbral de ABC por cualquier valor entre 30 y 60, o especificar un porcentaje por debajo de un valor de referencia de entre un 0 % y un 30  $\%$ .

El sistema de monitorización calcula automáticamente la ABC multiplicando la diferencia entre el umbral y los valores de rSO<sub>2</sub> actuales por el tiempo que rSO<sub>2</sub> permanezca por debajo del umbral. Las unidades son minuto-%. Los valores se acumulan durante todo el caso. El umbral de ABC se aplica a todos los sensores monitorizados.

Nota: Si recupera los valores basales en cualquier momento durante la monitorización, el sistema de monitorización no reajusta la recopilación de datos de ABC en cero. Si lo desea, puede reajustar la recopilación de datos de ABC como se describe en [Reajuste de la](#page-78-0) [recopilación de ABC, página 75.](#page-78-0)

### <span id="page-78-0"></span>4.13.2. Cambio del umbral de ABC

De forma predeterminada, los valores de rSO<sub>2</sub> caen por debajo de un umbral fijado en 50 que se incluirá en los totales de ABC. Puede cambiar este umbral en cualquier momento una vez que comience la monitorización.

Nota: Tenga en cuenta que los cambios realizados en el umbral de ABC se mantienen entre ciclos de alimentación, de modo que el ajuste actual podrá reflejar un caso previo. Compruebe el ajuste para asegurarse de que es apto para su paciente.

#### Para cambiar el umbral de ABC:

1. Una vez que comience la monitorización, pulse en «MENÚ».

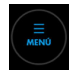

- 2. Pulse en «ÁREA BAJO CURVA».
- 3. En la pantalla «RESUMEN ABC», se indica el tipo de umbral utilizado actualmente (consulte [Figura 63, página 74](#page-77-0)):
	- FIJADO o
	- % INFERIOR AL VALOR BASAL

Pulse para alternar entre ambas opciones.

- 4. Ajuste el valor del umbral pulsando los botones de flechas. Las rangos son:
	- FIJADO: 30-60
	- % INFERIOR AL VALOR BASAL: 0-30 %
- 5. Pulse en «CERRAR».

#### 4.13.3. Reajuste de la recopilación de ABC

Puede reajustar la recopilación de datos de ABC en cero en cualquier momento durante la monitorización. La recopilación de datos de ABC se reinicia en el momento del reajuste.

#### Para reajustar la recopilación de ABC:

1. Una vez que comience la monitorización, pulse en «MENÚ».

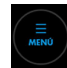

- 2. Pulse en «ÁREA BAJO CURVA».
- 3. En la pantalla «RESUMEN ABC», pulse en «REINICIAR ABC» (consulte la [Figura 63,](#page-77-0) [página 74](#page-77-0)).
- 4. Pulse en «CERRAR».

# <span id="page-79-0"></span>4.14. Finalice la monitorización

#### Para finalizar la monitorización de un paciente:

- 1. Apague el sistema de monitorización pulsando durante aproximadamente 3 segundos el botón de encendido situado en la parte superior del monitor.
- 2. Desconecte los CSR de los sensores y desacople los sujetacables, si se utilizan. Puede dejar los CSR conectados a los preamplificadores.
- 3. Retire cuidadosamente los sensores al paciente. Deseche los sensores de acuerdo con los procedimientos oficiales para dispositivos de un solo uso.
- 4. Limpie el sistema de monitorización según los requisitos de su institución. Consulte [Limpieza del sistema de monitorización, página 99.](#page-102-0)

# 4.15. Historiales de casos

- Acerca de los historiales clínicos, página 76
- Cómo consultar historiales clínicos, página 76
- [Cómo exportar historiales clínicos, página 78](#page-81-0)
- [Cómo eliminar historiales clínicos, página 79](#page-82-0)

### 4.15.1. Acerca de los historiales clínicos

Mientras no se encuentre monitorizando activamente a un paciente, puede consultar historiales clínicos almacenados en el sistema de monitorización. También puede exportar historiales clínicos a una memoria USB y consultarlos o almacenarlos sin conexión.

El sistema de monitorización registra automáticamente datos de tendencias cada 5 segundos y almacena hasta 30 días (720 horas) de datos en cualquier combinación de casos. Cuando se alcanza la capacidad de almacenamiento, el sistema de monitorización sobrescribe los datos antiguos para dejar espacio para los nuevos.

### 4.15.2. Cómo consultar historiales clínicos

#### Para consultar un historial de casos:

- 1. Asegúrese de que el sistema de monitorización esté encendido pero que no haya sensores conectados.
- 2. Pulse en «MENÚ».

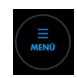

3. Pulse en «HISTORIALES CLÍNICOS». Aparecerá un listado de HISTORIAL CLÍNICO.

| HISTORIAL CLÍNICO |               |            |                        | 0 ~<br>01.24.2019 3:24:41 PM<br>面<br><b>CERRAR</b> |
|-------------------|---------------|------------|------------------------|----------------------------------------------------|
| <b>FECHA</b>      | <b>INICIO</b> | <b>FIN</b> | <b>ID DEL PACIENTE</b> |                                                    |
| 01.23.2019        | 04:01         | 05:01      | CG01023                | <b>CASO COMPLETO</b>                               |
| 01.22.2019        | 16:18         | 18:24      | KG01009                | <b>CASO COMPLETO</b>                               |
| 01.21.2019        | 07:21         | 10:23      | RLO1002                | <b>CASO COMPLETO</b>                               |
|                   |               |            |                        |                                                    |
|                   |               |            |                        |                                                    |
|                   |               |            |                        |                                                    |
|                   |               |            |                        |                                                    |
|                   |               |            |                        |                                                    |

Figura 64. Listado de HISTORIAL CLÍNICO

- 4. Busque un caso usando los siguientes métodos:
	- Ordene el listado pulsando en «FECHA» o «ID DEL PACIENTE». Vuelva a pulsar en su opción para invertir el orden.
	- Desplácese por los casos pulsando en cualquier elemento de la lista y arrastrándolo hacia arriba o hacia abajo.
- 5. Pulse en «CASO COMPLETO» junto al caso que desea consultar. Se mostrarán los datos de tendencias del caso.

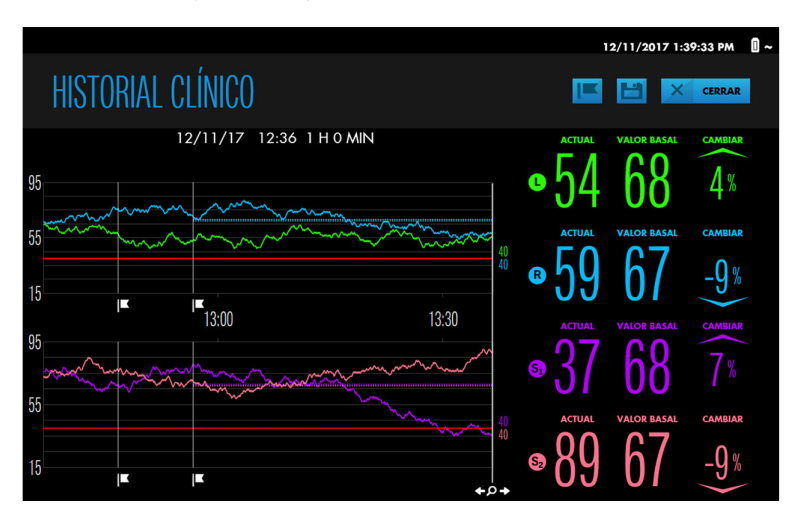

Figura 65. Ejemplo de historial de caso

- 6. Visualice elementos del historial del caso como sigue:
	- Acerque o aleje la gráfica de tendencias. Consulte [Cómo acercar o alejar la vista](#page-64-0) [de tendencias, página 61.](#page-64-0)
	- Pulse en cualquier punto de la gráfica de tendencias para ver las lecturas en dicho punto del caso. La línea vertical con la lupa se moverá a dicho punto. Deslice el dedo a lo largo de la gráfica para mover la línea vertical hacia la izquierda o hacia la derecha para ver valores adicionales. Si se activa una alarma en algún momento, se muestra el mensaje de alarma y la lectura del sensor aparecerá resaltada, si corresponde.
- <span id="page-81-0"></span>• Desplácese hacia atrás y hacia delante en el tiempo tocando brevemente dentro de la gráfica de tendencias y deslizando el dedo hacia la derecha o la izquierda. El desplazamiento se indica en la escala de tiempo. Repita los deslizamientos hasta que los datos que desea visualizar aparezcan. Tenga en cuenta que el nivel de desplazamiento dependerá de cuánto deslice el dedo.
- Para visualizar una etiqueta de marca de evento, pulse en la bandera que está bajo la línea de eventos vertical. Consulte [Visualización de una etiqueta de](#page-74-0) [marca de evento, página 71](#page-74-0).

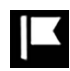

- Cambie una etiqueta de marca de eventos, si es necesario, como se describe en [Cómo cambiar el nombre de un evento, página 72.](#page-75-0)
- Añada una nueva marca de evento presionando la gráfica de tendencias en el punto del evento y, a continuación, pulsando el botón «Añadir evento» en la parte superior de la pantalla. Seleccione un evento como se describe en [Marcaje de eventos, página 70.](#page-73-0)

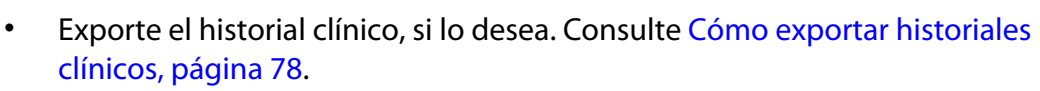

- 7. Pulse en «CERRAR» para salir de la vista de historial de casos.
- 8. Pulse en «CERRAR» para salir del listado «HISTORIAL CLÍNICO».

### 4.15.3. Cómo exportar historiales clínicos

Usando una memoria USB, puede exportar casos individuales o múltiples de la lista de historiales clínicos o exportar el caso que está visualizando. Después de exportar casos, puede subirlos a un ordenador. Consulte [Descarga de historiales clínicos a una memoria](#page-85-0) [USB, página 82](#page-85-0) para obtener información acerca del formato de los datos, nombres de archivo y cómo trabajar con los datos.

Nota: Medtronic recomienda adoptar medidas de seguridad adecuadas para cualquier dispositivo externo que reciba datos de paciente del sistema de monitorización.

### Para exportar uno o varios historiales clínicos del listado de historiales clínicos:

- 1. Asegúrese de que el sistema de monitorización esté encendido pero que no haya sensores conectados.
- 2. Pulse en «MENÚ».

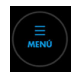

- 3. Pulse en «HISTORIALES CLÍNICOS». Aparecerá un listado de historiales clínicos.
- 4. Marque la casilla que está junto a uno o varios casos para exportarlos.
- 5. Conecte una memoria USB al puerto USB del monitor o la base de conexión. Consulte [Figura 4, página 16](#page-19-0) y [Figura 7, página 19](#page-22-0).
- 6. Pulse en el botón «Exportar».

<span id="page-82-0"></span>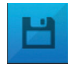

Aparecerá una barra de progreso. No extraiga la memoria USB durante el proceso de exportación.

- 7. Cuando la exportación haya terminado, pulse en «FINALIZAR» o retire la memoria USB.
- 8. Pulse en «CERRAR» para salir del listado de historial de casos.
- 9. Si todavía no lo ha hecho, retire la memoria USB.

#### Para exportar un historial de casos que está consultando:

- 1. Siga los pasos que se indican en [Cómo consultar historiales clínicos, página 76](#page-79-0), pero no cierre la vista de historiales clínicos.
- 2. Conecte una memoria USB al puerto USB del monitor o la base de conexión. Consulte [Figura 4, página 16](#page-19-0) y [Figura 7, página 19](#page-22-0).
- 3. Pulse en el botón «Exportar».

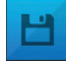

Aparecerá una barra de progreso. No extraiga la memoria USB durante el proceso de exportación.

- 4. Cuando la exportación haya terminado, pulse en «FINALIZAR» o retire la memoria USB para volver al listado de historiales clínicos.
- 5. Pulse en «CERRAR» para salir del listado de historial de casos.
- 6. Si todavía no lo ha hecho, retire la memoria USB.

### 4.15.4. Cómo eliminar historiales clínicos

Nota: Al exportar historiales clínicos como se describe en la sección anterior, estos no se eliminan del sistema de monitorización. En esta sección se explica cómo eliminar historiales clínicos.

#### Para eliminar uno o varios historiales clínicos del listado de historiales clínicos:

- 1. Asegúrese de que el sistema de monitorización esté encendido, pero que no haya sensores conectados.
- 2. Pulse en «MENÚ».

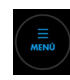

- 3. Pulse en «HISTORIALES CLÍNICOS». Aparecerá un listado de historiales clínicos.
- 4. Marque la casilla que está junto a uno o varios casos para eliminarlos.
- 5. Pulse en el botón «Eliminar».

**Imi** 

Aparece el mensaje «¿Eliminar casos elegidos?». Pulse en «OK» para eliminarlos.

6. Cuando haya finalizado, aparecerá el siguiente mensaje: «(n) casos eliminados correctamente».

- 7. Pulse en «FINALIZAR».
- 8. Confirme los casos que ha eliminado del listado de historiales clínicos.

Nota: Si elimina el caso más reciente, la función para añadir (continuar un caso) estará desactivada.

# 5. Gestión de datos

# 5.1. Descripción general

En esta sección se explica cómo visualizar las pantallas del monitor del paciente INVOS™ en un monitor externo, descargar datos de casos para su almacenamiento y análisis en un ordenador y transmitir datos en tiempo real a dispositivos externos como un sistema multiparamétrico Philips.

- Recordatorios de seguridad, página 81
- Visualización de pantallas del sistema de monitorización en un monitor externo, página 81
- [Descarga de historiales clínicos a una memoria USB, página 82](#page-85-0)
- [Transmisión de datos del sistema de monitorización a dispositivos externos a través del](#page-85-0) [puerto serie, página 82](#page-85-0)
- [Formatos de datos, página 87](#page-90-0)

# 5.2. Recordatorios de seguridad

Advertencia: Riesgo de descarga eléctrica: cuando conecte el sistema de monitorización a cualquier instrumento, verifique si el funcionamiento es correcto antes de proceder a su uso clínico. Todo equipo conectado a la interfaz de datos deberá estar certificado de conformidad con la norma sobre equipos de tratamiento de datos IEC/EN 60950-1 más reciente, la norma IEC/EN 60601-1 sobre equipos electromédicos más reciente o las normas sobre seguridad IEC/EN más recientes relativas a dichos equipos. Todas las combinaciones de equipos deberán cumplir los requisitos para los sistemas eléctricos médicos establecidos por la norma IEC/EN 60601-1. Todo aquel que conecte un equipo a la interfaz de datos está configurando un sistema médico y, por tanto, es responsable de verificar que el sistema cumple los requisitos para sistemas eléctricos médicos establecidos en la norma IEC/EN 60601-1 y la norma IEC/EN 60601-1-2 sobre compatibilidad electromagnética. El funcionamiento podría ser deficiente si se conecta a dispositivos I/O secundarios cuando el equipo no está conectado a tierra.

Advertencia: Un sistema multiparamétrico externo no generará un mensaje de alarma o error si se ha interrumpido la comunicación entre dicho sistema y el sistema de monitorización. Durante este periodo sin comunicación remota, el sistema de monitorización continuará monitorizando, generando alarmas y mostrando mensajes de estado. El usuario del sistema multiparamétrico no debe confiar en el sistema multiparamétrico para generar alarmas.

# 5.3. Visualización de pantallas del sistema de monitorización en un monitor externo

Para visualizar pantallas del sistema de monitorización en un monitor externo, use el puerto VGA en la base de conexión ([Figura 66](#page-85-0)). Usando un cable VGA de no más de 15,24 m (50 pies), conecte al cable entre el puerto VGA y el monitor externo.

Figura 66. Puerto VGA en la base de conexión

<span id="page-85-0"></span>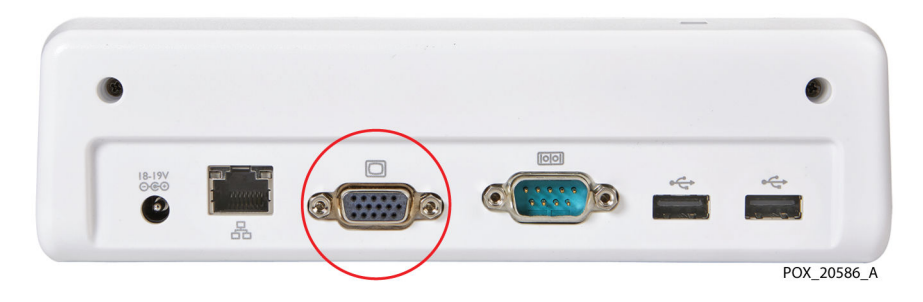

# 5.4. Descarga de historiales clínicos a una memoria USB

Usando una memoria USB, puede descargar historiales clínicos del sistema de monitorización para su almacenamiento y, después, analizarlos en un ordenador. Consulte [Cómo exportar historiales clínicos, página 78](#page-81-0) para obtener instrucciones. Los datos de historiales clínicos descargados se pueden representar en una gráfica usando un programa de hojas de cálculo comercial. Consulte [Historiales de casos descargados](#page-90-0) [mediante USB, página 87](#page-90-0) para obtener información acerca del formato de datos y los nombres de archivo.

Use cualquiera de los puertos USB del monitor o la base de conexión para descargar historiales clínicos. El monitor incorpora un puerto USB 2.0 y otro USB 3.0 (consulte [Figura 4, página 16\)](#page-19-0). La base de conexión cuenta con dos puertos USB 2.0 (consulte [Figura 7, página 19\)](#page-22-0). No conecte ningún dispositivo que no sea una memoria USB a los puertos USB del sistema de monitorización.

Nota: Medtronic recomienda adoptar medidas de seguridad adecuadas para cualquier dispositivo externo que reciba datos de paciente del sistema de monitorización.

# 5.5. Transmisión de datos del sistema de monitorización a dispositivos externos a través del puerto serie

Para transmitir datos del sistema de monitorización a dispositivos como un módulo Philips IVOI o un ordenador, use el puerto serie de la base de conexión [\(Figura 67\)](#page-86-0). Como se describe en las siguientes secciones, los datos en tiempo real se pueden transmitir para su visualización en un sistema multiparamétrico Philips o sistemas similares. Los datos también se pueden transmitir durante un caso a un ordenador para su almacenamiento y posterior análisis.

Nota: El sistema de monitorización también interactuará con sistemas multiparamétricos que admitan el módulo Philips VOI B especificado en [Transmisión de datos en tiempo real a](#page-86-0) [un módulo de interfaz abierta \(IVOI\) Philips IntelliBridge™\\* y VueLink™\\*, página 83.](#page-86-0) Póngase en contacto con el equipo de servicios técnicos de Medtronic para obtener información acerca de la compatibilidad con otros dispositivos comerciales. Consulte [Servicios técnicos, página 10.](#page-13-0)

<span id="page-86-0"></span>Figura 67. Puerto serie en la base de conexión

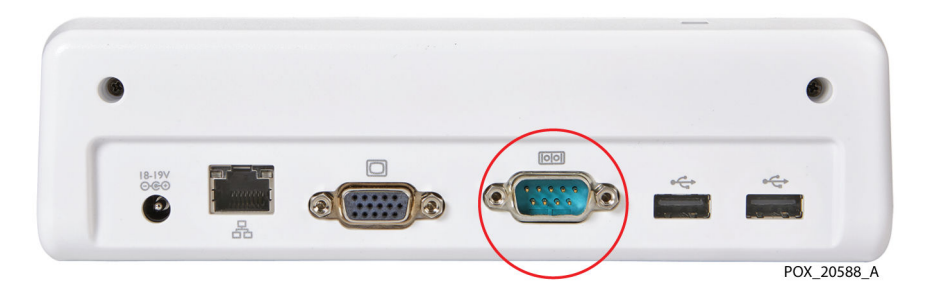

### 5.5.1. Especificaciones del puerto serie

El puerto serie del sistema de monitorización usa el siguiente protocolo:

- Baudios: 19 200 para el formato VUE LINK; 9600 para los formatos PC LINK 1 y PC LINK 2
- Sin paridad
- 8 bits de datos
- 1 bit de parada
- Control de flujo: hardware

Las clavijas de salida para el puerto serie se muestran en la Figura 68 y se describen en la Tabla 12.

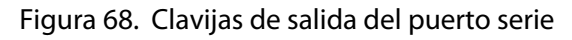

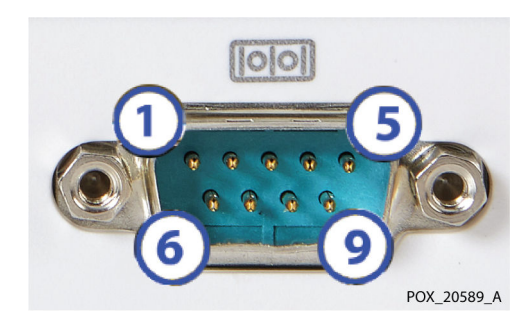

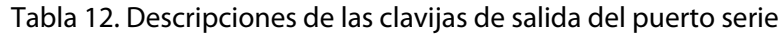

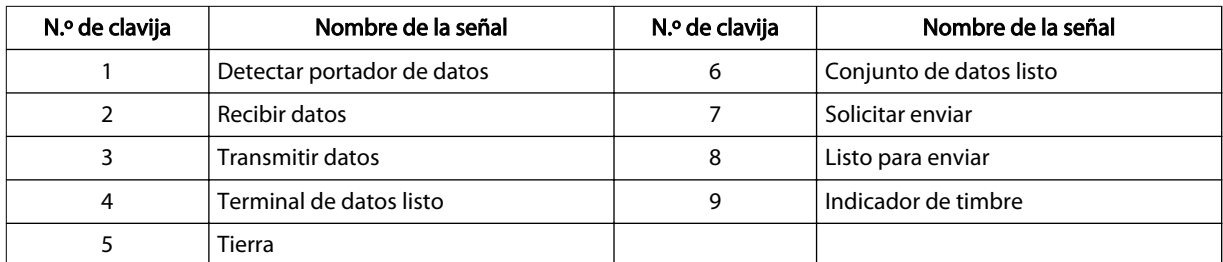

### 5.5.2. Transmisión de datos en tiempo real a un módulo de interfaz abierta (IVOI) Philips IntelliBridge™\* y VueLink™\*

Advertencia: Un sistema multiparamétrico externo no generará un mensaje de alarma o error si se ha interrumpido la comunicación entre dicho sistema y el sistema de monitorización. Durante este periodo sin comunicación remota, el sistema de

monitorización continuará monitorizando, generando alarmas y mostrando mensajes de estado. El usuario del sistema multiparamétrico no debe confiar en el sistema multiparamétrico para generar alarmas.

Las siguientes instrucciones explican cómo transmitir datos en tiempo real a un módulo Philips IVOId para visualizarlos en un sistema multiparamétrico Philips. Los datos transmitidos incluyen valores de rSO $_2$ , alarmas y mensajes de estado.

Los requisitos de hardware para comunicar con un módulo Philips VueLink™\* o un módulo Philips IntelliBridge™\* EC10 se describen en la Tabla 13.

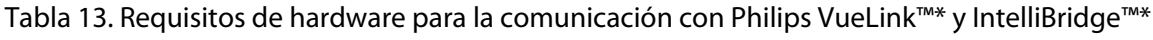

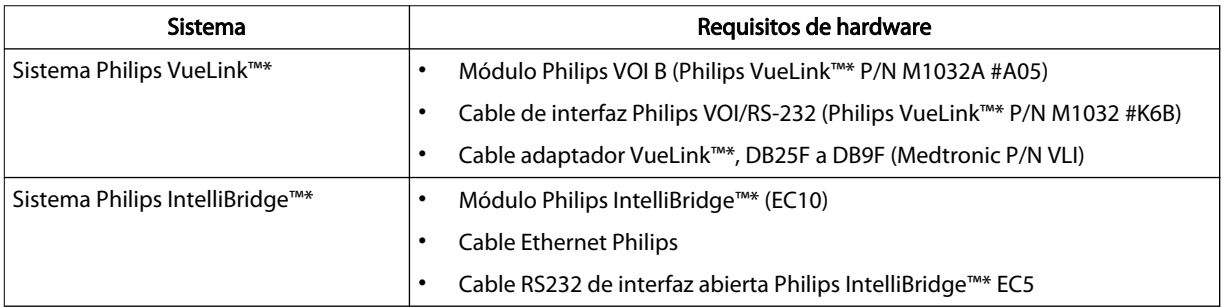

#### Para configurar la comunicación con un módulo Philips VueLink™\*:

- 1. Deslice el módulo Philips VOI B en cualquiera de las ranuras abiertas del sistema multiparamétrico y asegúrese de que quede fijado en su lugar.
- 2. Conecte el cable de interfaz VOI/RS-232 al módulo VOI B.
- 3. Conecte el cable de interfaz VOI/RS-232 a través del cable adaptador VueLink™\* al puerto serie de la base de conexión del sistema de monitorización ([Figura 67,](#page-86-0) [página 83](#page-86-0)).
- 4. Apriete todos los cierres de rosca en cada empalme de conexión.
- 5. Asegúrese de que el monitor Philips y el módulo VOI B están correctamente configurados según las instrucciones de Philips.
- 6. Encienda el sistema de monitorización y ajuste el protocolo del puerto serie en VUE LINK, como se describe en el manual de mantenimiento del sistema de monitorización. Una vez que se reinicia el sistema de monitorización, comienza a comunicarse con el monitor Philips.
- 7. Inicie un caso como se describe en [Configuración para la monitorización del](#page-46-0) [paciente, página 43.](#page-46-0)

#### Para configurar la comunicación con un módulo Philips IntelliBridge™\*:

- 1. Inserte el módulo Philips IntelliBridge™\* EC10 en cualquiera de las ranuras abiertas del sistema multiparamétrico y asegúrese de que quede fijado en su lugar.
- 2. Conecte el cable Ethernet al módulo IntelliBridge™\* EC10.
- 3. Conecte el otro extremo del cable Ethernet al módulo IntelliBridge™\* EC5 ID.
- 4. Usando el cable RS232 de interfaz abierta IntelliBridge™\* EC5, conecte el módulo IntelliBridge™\* EC5 ID al puerto serie de la base de conexión del sistema de monitorización [\(Figura 67, página 83](#page-86-0)).
- 5. Apriete todos los cierres de rosca en cada empalme de conexión.
- 6. Asegúrese de que el monitor Philips y el módulo IntelliBridge™\* están correctamente configurados según las instrucciones de Philips.
- 7. Encienda el sistema de monitorización y ajuste el protocolo del puerto serie en VUE LINK, como se describe en el manual de mantenimiento del sistema de monitorización. Una vez que se reinicia el sistema de monitorización, comienza a comunicarse con el monitor Philips.
- 8. Inicie un caso como se describe en [Configuración para la monitorización del](#page-46-0) [paciente, página 43.](#page-46-0)

### 5.5.3. Transmisión de datos de casos a un ordenador

Las siguientes instrucciones explican cómo transmitir datos de casos a un ordenador usando un cable de módem nulo y un emulador de terminal como los programas Tera Term™\* o HyperTerminal™\*.

Los datos se transmiten aproximadamente una vez cada segundo a medida que el caso avanza. Los datos se pueden transmitir en dos formatos: PC LINK 1 y PC LINK 2. El manual de mantenimiento del sistema de monitorización incluye instrucciones sobre cómo seleccionar un formato. Consulte [Datos de casos descargados a través del puerto de serie,](#page-91-0) [página 88](#page-91-0) para obtener descripciones de los formatos.

#### 5.5.3.1. Requisitos del cable de módem nulo

Se requiere un cable de módem nulo de 9 clavijas a 9 clavijas para transmitir datos de casos a un ordenador a través del puerto serie.

El cable de módem nulo debe tener más de 15,24 m (50 pies) de largo.

Consulte la [Figura 69](#page-89-0) para conocer las configuraciones de cables de 9 clavijas a 9 clavijas.

<span id="page-89-0"></span>Figura 69. Diagrama de cable de módem nulo para conectar a puerto serie (dos opciones)

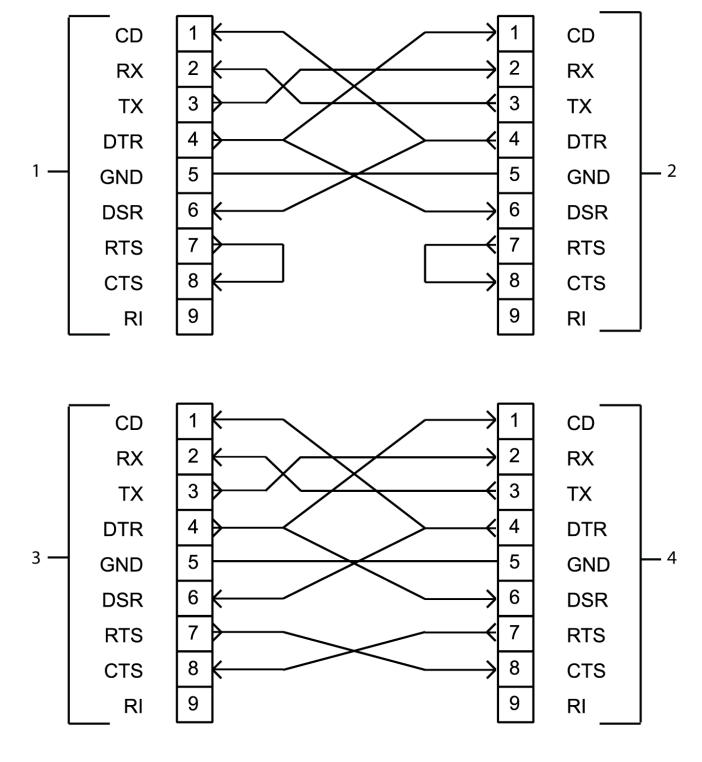

- 1. Puerto serie del sistema de monitorización (opción 1)
- 2. Puerto COM de ordenador (PC) (opción 1)
- 3. Puerto serie del sistema de monitorización (opción 2)
- 4. Puerto COM de ordenador (PC) (opción 2)

#### 5.5.3.2. Uso de un emulador de terminal para transmitir datos de casos a un ordenador

El siguiente procedimiento incluye pasos generales para transmitir datos de casos a un ordenador usando un emulador de terminal como los programas Tera Term™\* o HyperTerminal™\*. Los pasos variarán según el emulador. Consulte las instrucciones del emulador de terminal para obtener información sobre pasos específicos.

#### Para usar un emulador de terminal para transmitir datos:

- 1. Conecte el cable de módem nulo al puerto serie de la base de conexión del sistema de monitorización ([Figura 67, página 83\)](#page-86-0) y a un puerto COM del ordenador.
- 2. Encienda el sistema de monitorización y ajuste el protocolo del puerto serie en PC LINK 1 o PC LINK 2, como se describe en el manual de mantenimiento del sistema de monitorización.
- 3. Configure el emulador de terminal (configuración en un paso):
	- a. Encienda el ordenador.
	- b. Abra el emulador de terminal.
	- c. Configure las entradas del puerto COM:
		- Bits por segundo: 9600 baudios
		- Bits de datos: 8
- Paridad: ninguna
- Bits de parada: 1
- Control de flujo: hardware
- <span id="page-90-0"></span>4. Inicie un caso como se describe en [Configuración para la monitorización del](#page-46-0) [paciente, página 43.](#page-46-0)
- 5. Cuando esté listo para transmitir datos desde el sistema de monitorización, abra el emulador de terminal.
- 6. En el emulador de terminal, inicie la transferencia y captura de texto. Especifique un nombre de archivo y directorio para guardar el archivo.
- 7. Cuando la monitorización haya terminado, finalice la transferencia, desconecte y cierre el emulador de terminal.

# 5.6. Formatos de datos

### 5.6.1. Historiales de casos descargados mediante USB

Para acceder a los datos de historiales clínicos descargados y representarlos mediante gráficas en un ordenador, se usa un programa de hojas de cálculo comercial.

#### 5.6.1.1. Nombre de archivo: descargas de historiales clínicos

Los historiales clínicos descargados a una memoria USB se almacenan en archivos individuales denominados como sigue (si no se les asigna un nombre personalizado):

IDCaso\_\_NúmeroSerieMonitor.H3

IDCaso es la fecha y hora a la que se inició el caso (AAAAMMDD\_HHMM en formato de 24 horas). Por ejemplo, 20171023\_0841.

Un ejemplo de nombre de archivo es:

20171023\_0841\_\_GBA12P3023.H3

#### 5.6.1.2. Formato de datos: descargas de historiales clínicos

Los datos de historiales clínicos descargados se almacenan en formato ASCII como una sola línea, tal y como se muestra a continuación. Cada campo está separado por dos espacios. Los datos se transmiten por canales (del canal 1 al canal 4). Consulte la [Tabla 14, página 88](#page-91-0) para acceder a descripciones de los campos.

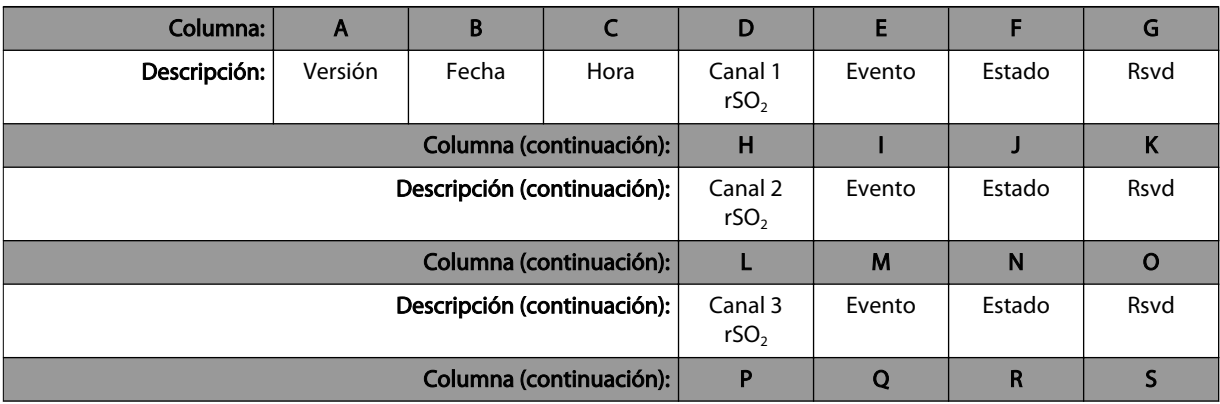

#### (continuación)

<span id="page-91-0"></span>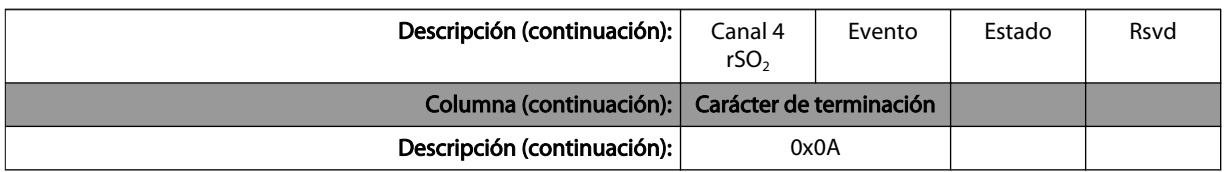

#### Tabla 14. Descargas de historiales clínicos: campos de datos

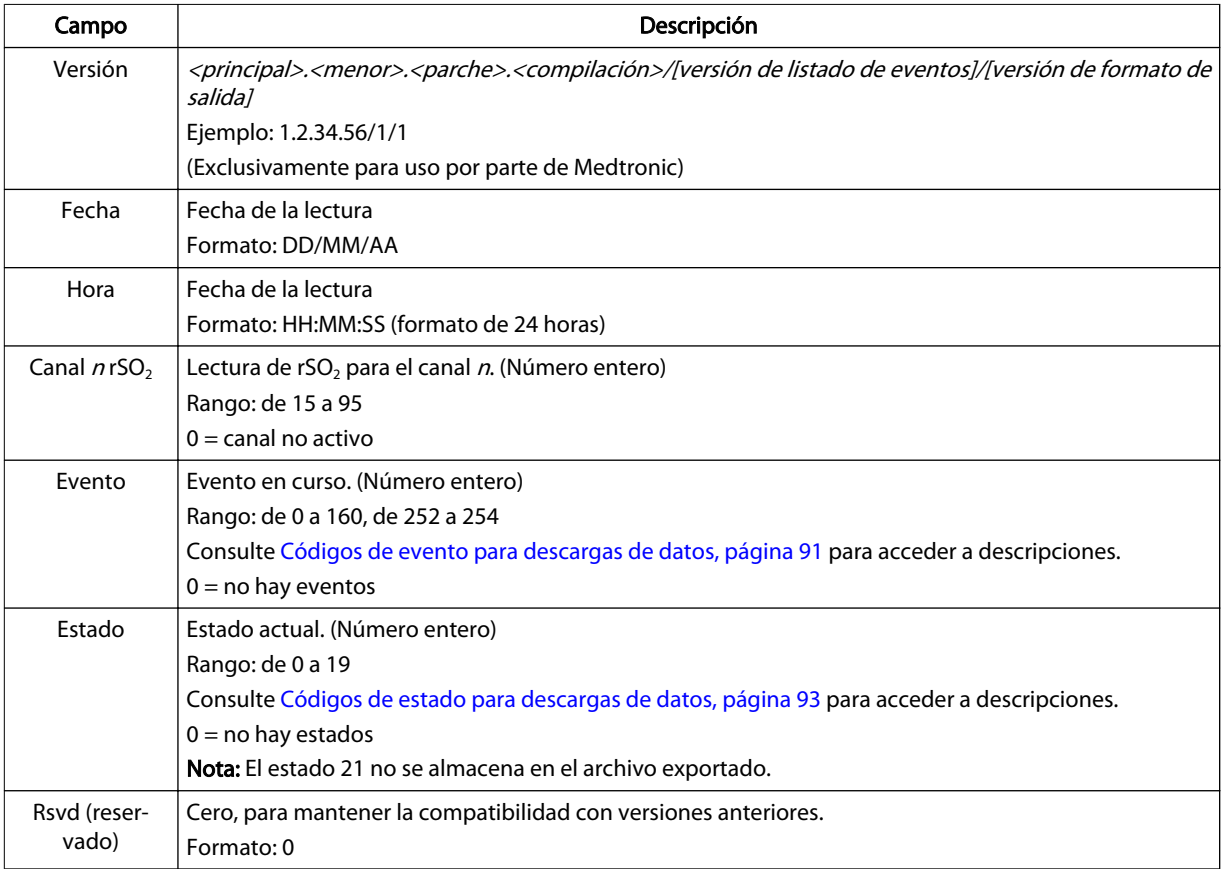

### 5.6.2. Datos de casos descargados a través del puerto de serie

Durante un caso, los datos se transmiten en flujos basados en texto ASCII en cualquiera de los dos formatos seleccionables por el usuario: PC LINK 1 y PC LINK 2.

Los datos se transmiten como una sola línea de texto, aproximadamente una vez por segundo, como se muestra a continuación. Cada campo está separado por dos espacios. Los datos se transmiten por canales (del canal 1 al canal 4). Si un canal concreto no está activo, se envía un cero para todos los campos correspondientes a dicho canal. Consulte la [Tabla 15, página 90](#page-93-0) para acceder a descripciones de los campos.

Para acceder a los datos de casos y representarlos mediante gráficas en un ordenador, se usa un programa de hojas de cálculo comercial.

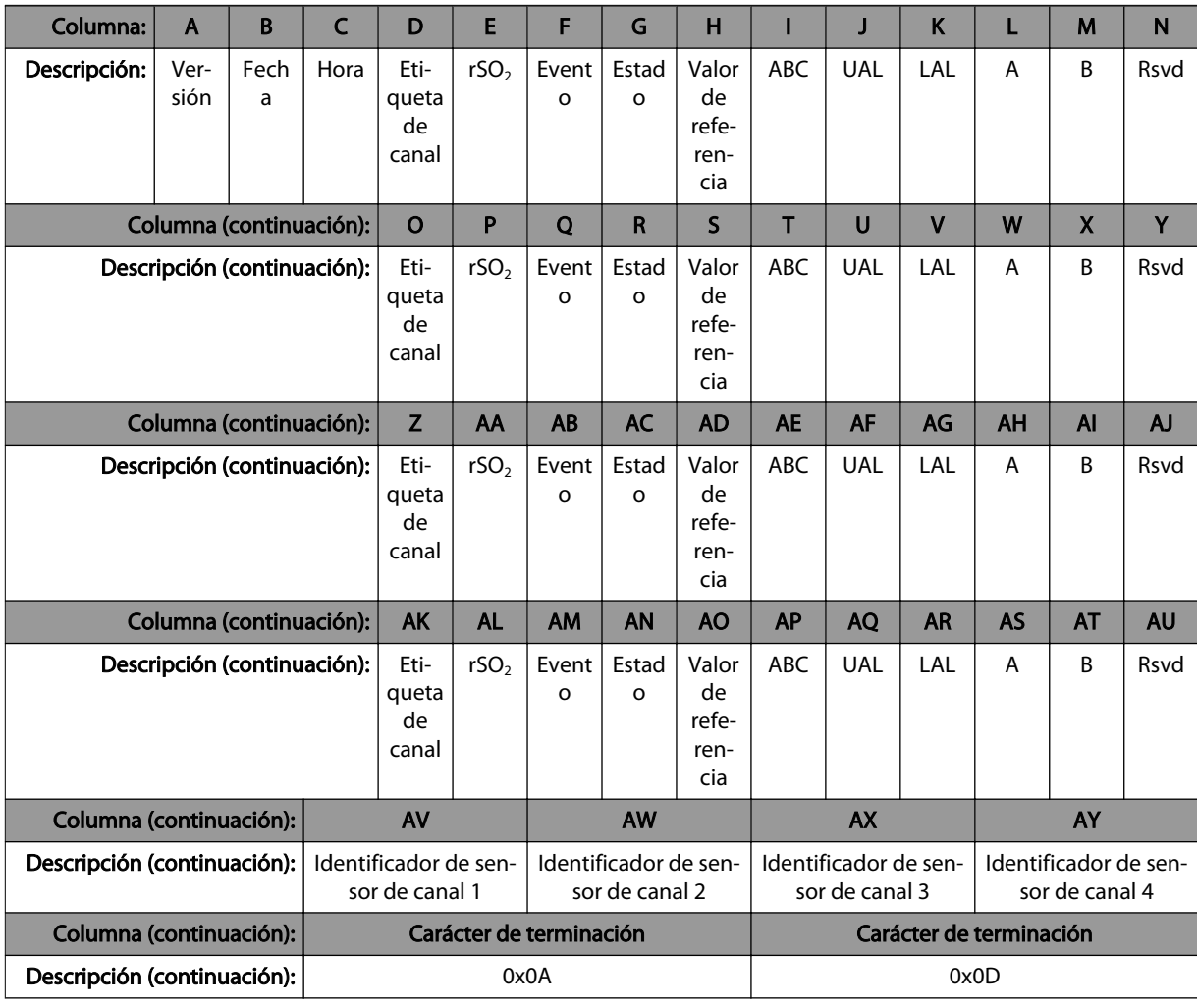

### 5.6.2.1. Formato de datos 1: PC LINK 1

### 5.6.2.2. Formato de datos 2: PC LINK 2

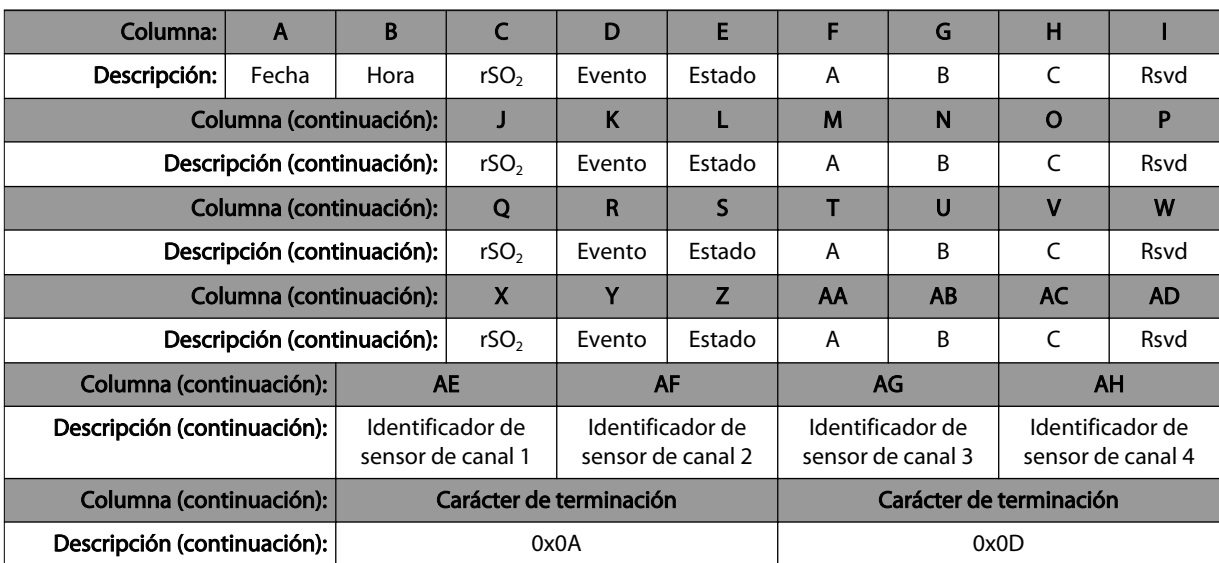

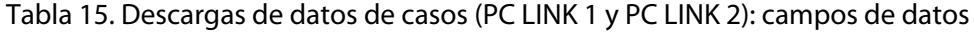

<span id="page-93-0"></span>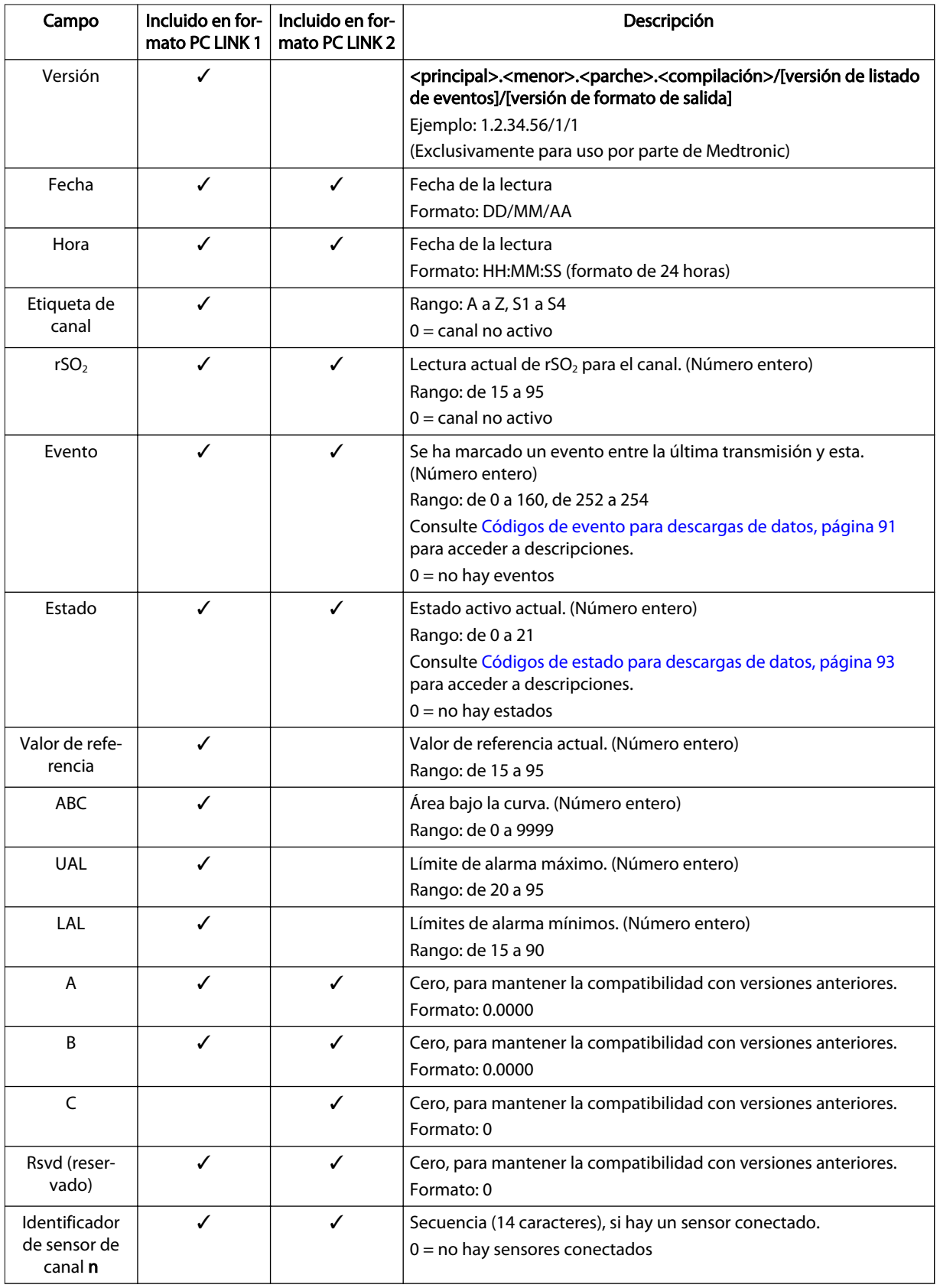

### <span id="page-94-0"></span>5.6.3. Códigos de evento para descargas de datos

Los siguientes códigos de evento se aplican a historiales clínicos descargados del sistema de monitorización mediante USB y datos transmitidos a través del puerto serie de dicho sistema.

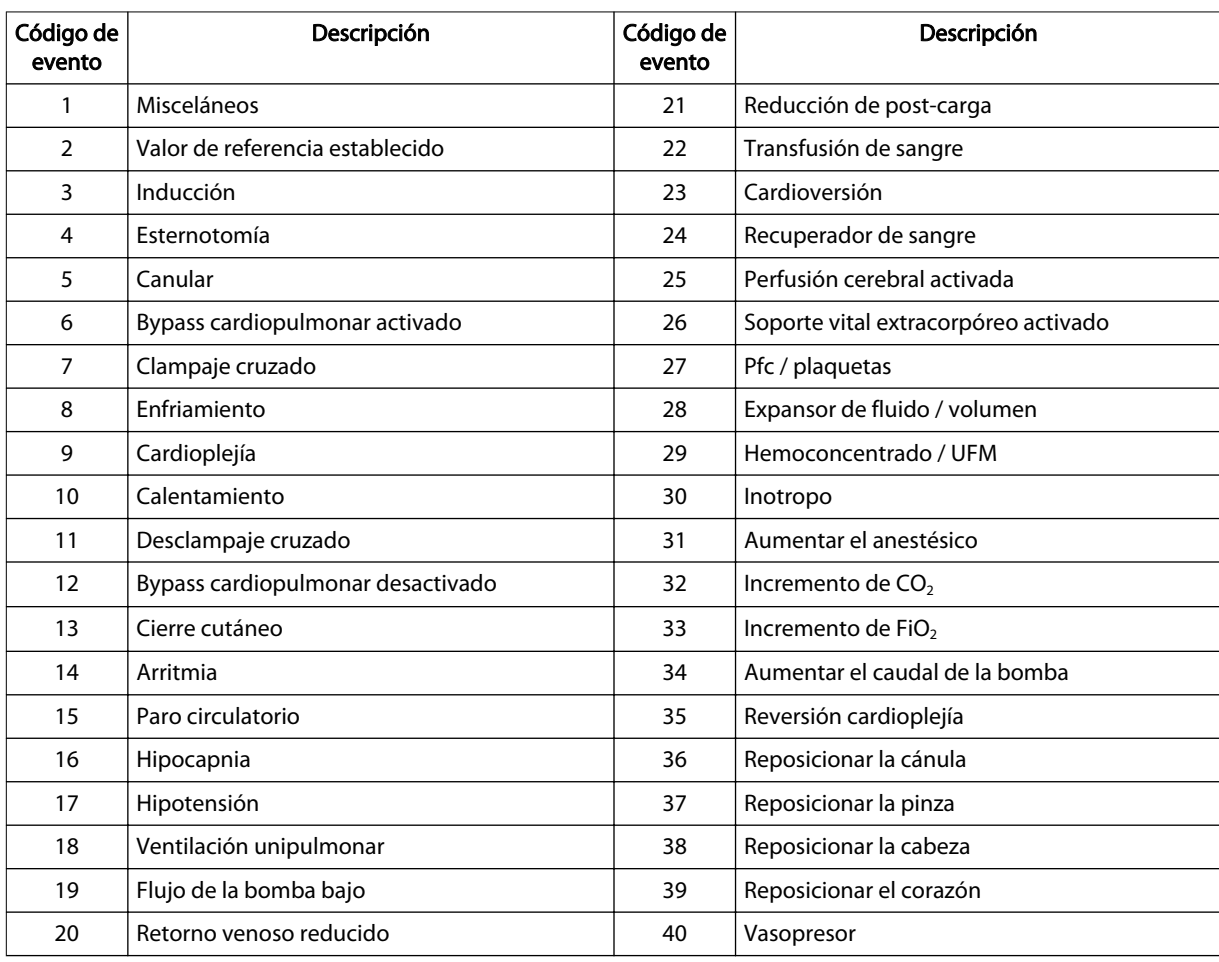

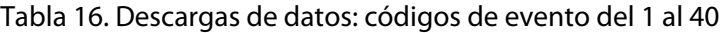

Tabla 17. Descargas de datos: códigos de evento del 41 al 80

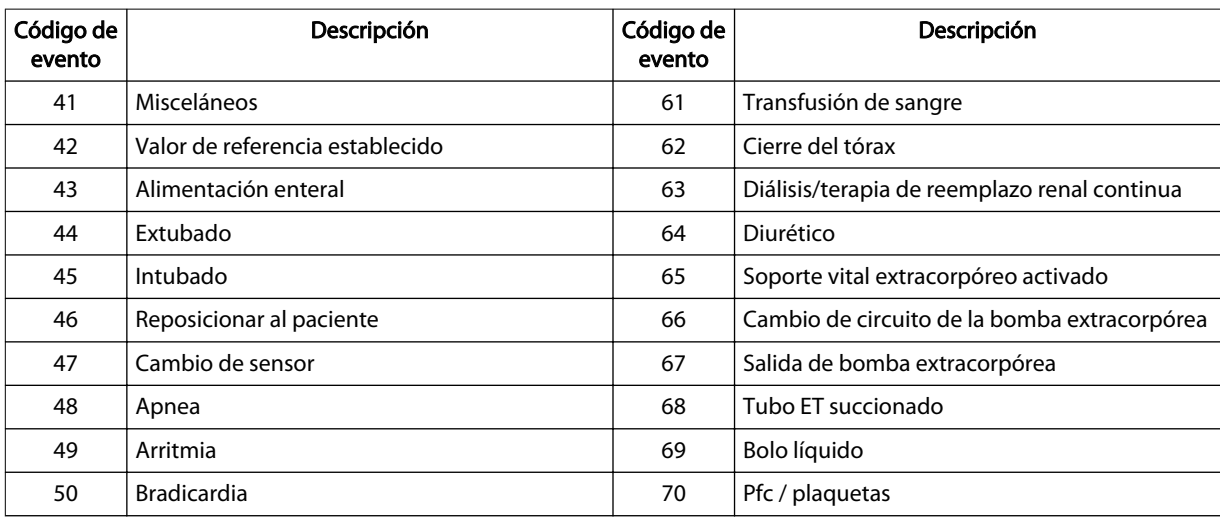

| Código de<br>evento | Descripción             | Código de<br>evento | Descripción             |
|---------------------|-------------------------|---------------------|-------------------------|
| 51                  | Paro cardiaco           | 71                  | Vent. de alta frec.     |
| 52                  | Cambios en la PIC       | 72                  | Hipotermia              |
| 53                  | Cambios nivel de consc. | 73                  | Inotropo                |
| 54                  | Procedimiento doloroso  | 74                  | Óxido nítrico           |
| 55                  | Crisis convulsiva       | 75                  | Paralítico              |
| 56                  | Taponamiento            | 76                  | Ductus ligado           |
| 57                  | Reducción de post-carga | 77                  | Prostaglandina          |
| 58                  | Antiarrítmico           | 78                  | Sedación                |
| 59                  | Antiepiléptico          | 79                  | Vasopresor              |
| 60                  | Antipirético            | 80                  | Cambio en el ventilador |

Tabla 17. Descargas de datos: códigos de evento del 41 al 80 (continuación)

Tabla 18. Descargas de datos: códigos de evento del 81 al 120

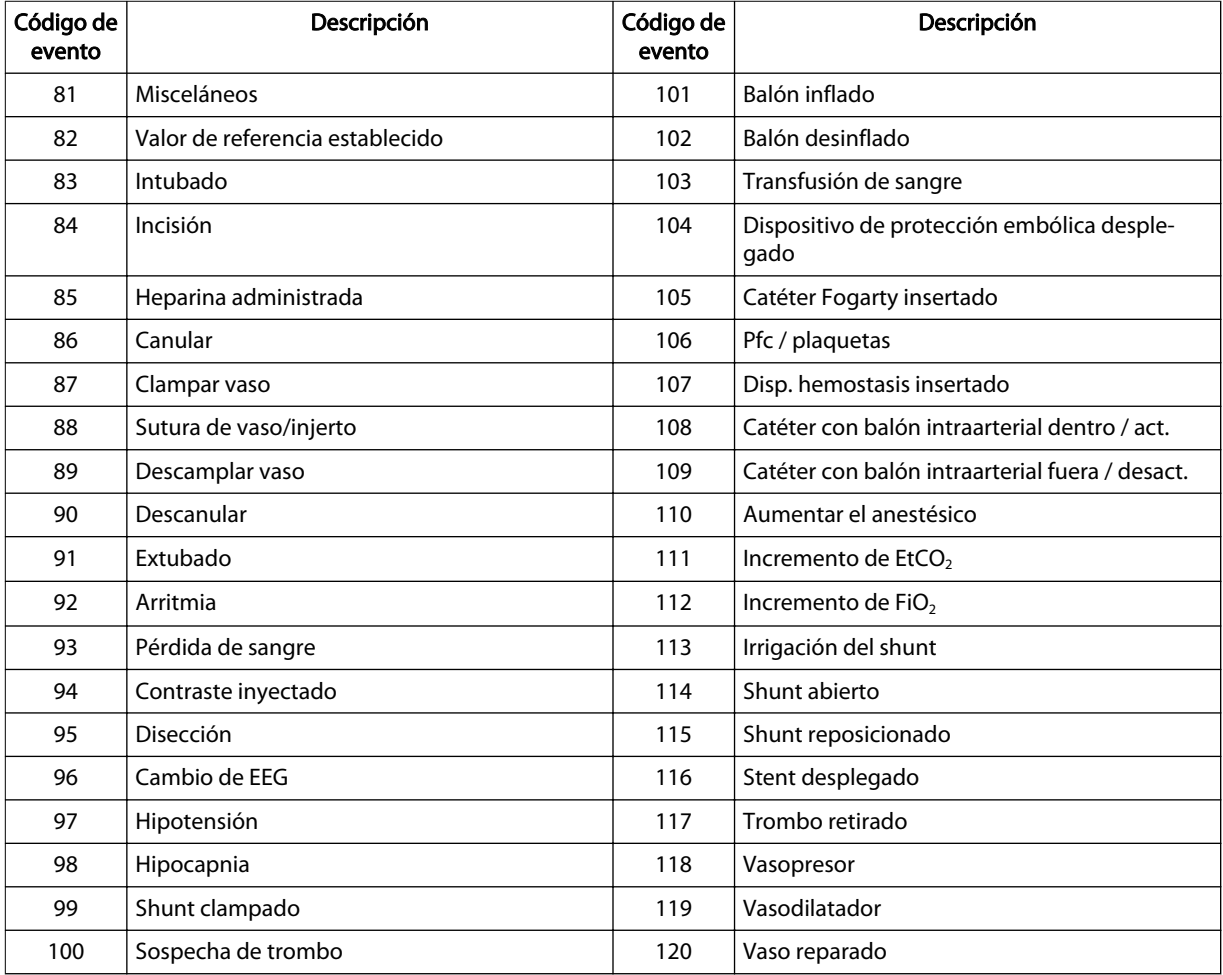

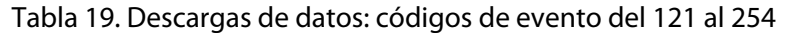

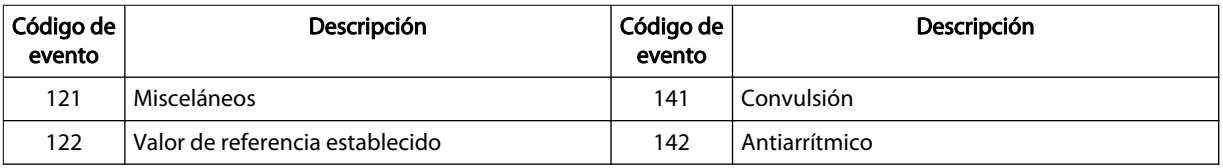

<span id="page-96-0"></span>

| Código de<br>evento | Descripción                      | Código de<br>evento | Descripción                                  |
|---------------------|----------------------------------|---------------------|----------------------------------------------|
| 123                 | Evaluación física                | 143                 | Antiepiléptico                               |
| 124                 | Reposicionar al paciente         | 144                 | Transfusión de sangre/plaquetas              |
| 125                 | Extr. para lab./Prueba del talón | 145                 | Cool Cap puesto/quitado                      |
| 126                 | Succión del tubo ET              | 146                 | Diálisis/terapia de reemplazo renal continua |
| 127                 | Peso del paciente                | 147                 | Soporte vital extracorpóreo activado         |
| 128                 | Alimentación enteral             | 148                 | Cambio de circuito de la bomba extracorpórea |
| 129                 | Extubado-Intubado                | 149                 | Salida de bomba extracorpórea                |
| 130                 | Cambio de ventilación            | 150                 | Bolo líquido                                 |
| 131                 | Ventilación convencional         | 151                 | Arteria femoral cortada                      |
| 132                 | Vent. de alta frec.              | 152                 | Hipotermia                                   |
| 133                 | Máscara de ventilación           | 153                 | Óxido nítrico activado-desactivado           |
| 134                 | Vent. con bolsa manual           | 154                 | Tubo NG dentro-fuera                         |
| 135                 | Cambio de sensor                 | 155                 | Paralítico                                   |
| 136                 | Apnea/Bradicardia                | 156                 | Prostaglandina                               |
| 137                 | Arritmia                         | 157                 | Intervención en cabecera de cama             |
| 138                 | Paro cardiaco/RCP                | 158                 | Sedación                                     |
| 139                 | Cambios en la PIC                | 159                 | Vasopresor                                   |
| 140                 | Cambios nivel de consc.          | 160                 | Enfriamiento integral del cuerpo             |
|                     |                                  | 252                 | Comenzar posoperatorio                       |
|                     |                                  | 253                 | Primera alerta                               |
|                     |                                  | 254                 | Primera alerta somática                      |

Tabla 19. Descargas de datos: códigos de evento del 121 al 254 (continuación)

### 5.6.4. Códigos de estado para descargas de datos

Los siguientes códigos de estado se aplican a historiales clínicos descargados del sistema de monitorización mediante USB y datos de casos transmitidos a través del puerto serie de dicho sistema.

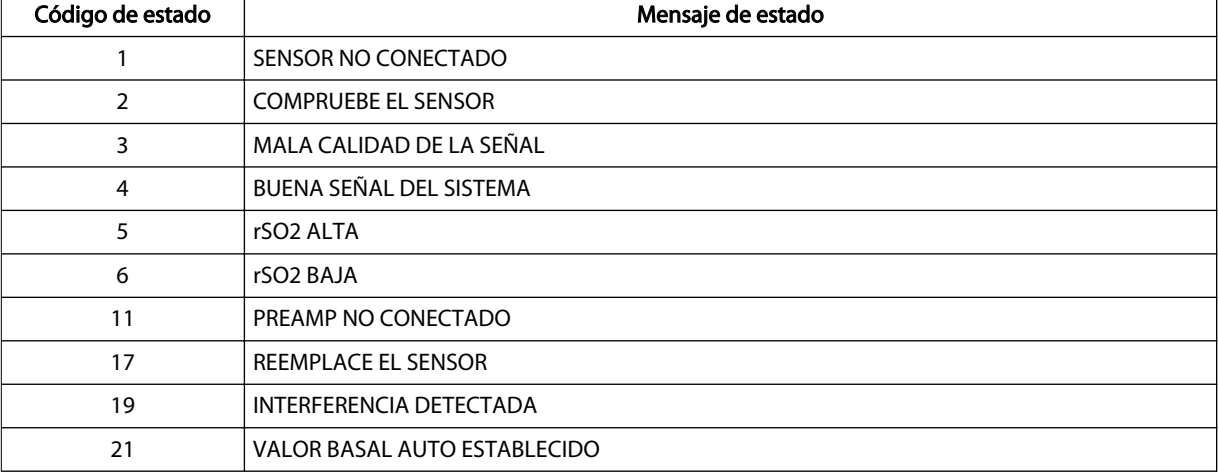

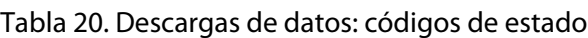

Nota: Las siguientes alarmas no se notifican en los datos descargados:

- BATERÍA MUY BAJA
- FALLO DE LA BATERÍA
- BATERÍA BAJA
- FALLO DE PREAMP.
- FALLO DEL SISTEMA
- DATOS DE TENDENCIAS PERDIDOS

# 6. Consideraciones sobre el funcionamiento

# 6.1. Descripción general

Esta sección incluye información sobre el funcionamiento del monitor del paciente INVOS™ (el «sistema de monitorización»).

- Recordatorios de seguridad, página 95
- Estados del paciente, página 95
- Consideraciones sobre el uso de los sensores, página 95
- [Interferencia electromagnética \(IEM\), página 96](#page-99-0)

# 6.2. Recordatorios de seguridad

Advertencia: El uso de accesorios, sensores y cables diferentes de los especificados puede provocar fallos de funcionamiento en el sistema de monitorización, un aumento de emisiones electromagnéticas o la reducción de la inmunidad electromagnética de dicho sistema.

Advertencia: Las lecturas del sistema de monitorización pueden verse afectadas por determinados estados del paciente. Consulte Estados del paciente, página 95.

# 6.3. Estados del paciente

Algunos estados de salud del paciente pueden impedir que el sistema de monitorización funcione correctamente:

- Indocianina verde, carmín de índigo, azul de metileno u otros tintes intravasculares
- Carboxihemoglobina u otras disemoglobinas
- Hemoglobinopatías
- Hiperbilirrubinemia conjugada (directa)
- Mioglobina (Mb), hemoglobina del tejido muscular, en la sangre
- Piel de pigmentación oscura
- Agentes colorantes aplicados externamente (tintes o cremas pigmentadas)

## 6.4. Consideraciones sobre el uso de los sensores

Seleccione un sensor de rSO<sub>2</sub> INVOS™ apropiado, aplíquelo como se indica y tenga en cuenta todas las advertencias y medidas de precaución presentadas en las instrucciones de uso que lo acompañan.

Algunas situaciones de uso del sensor puede impedir que este funcione correctamente a la hora de realizar mediciones, por ejemplo, al seleccionar zonas, preparar al paciente y colocar el sensor. Consulte las instrucciones de uso del sensor para conocer sus aplicaciones.

# <span id="page-99-0"></span>6.5. Interferencia electromagnética (IEM)

Advertencia: Las emisiones electromagnéticas generadas por el sistema de monitorización pueden interferir con otros dispositivos fundamentales.

Advertencia: Los equipos portátiles de comunicación por RF (incluidos los periféricos tales como cables de antena y antenas externas) deben mantenerse a una distancia mínima de 30 cm (12 pulgadas) de cualquier pieza del sistema de monitorización, incluidos los cables. En caso contrario, el sistema de monitorización podría no funcionar correctamente.

Advertencia: El uso de accesorios, sensores y cables diferentes de los especificados puede provocar fallos de funcionamiento en el sistema de monitorización, un aumento de emisiones electromagnéticas o la reducción de la inmunidad electromagnética de dicho sistema.

Advertencia: El sistema de monitorización está diseñado para ser utilizado solo por profesionales sanitarios. Puede provocar interferencias de radio o perturbar el funcionamiento de otros equipos próximos. El alivio de este tipo de alteración puede requerir la reorientación o reubicación del sistema de monitorización o el blindaje del lugar.

Advertencia: Los equipos de transmisión por radiofrecuencia u otras fuentes de ruido eléctrico cercanas podrían alterar el funcionamiento del sistema de monitorización.

Advertencia: El sistema de monitorización está diseñado para usarse en entornos en los que la interferencia electromagnética podría dificultar la detección de la señal. Durante este tipo de interferencia, podría parecer que las mediciones son inadecuadas o que el sistema de monitorización no funciona correctamente.

Advertencia: La alteraciones provocadas por las interferencias electromagnéticas pueden provocar el cese del funcionamiento u otro tipo de funcionamiento incorrecto.

Advertencia: El sistema de monitorización no debe utilizarse al lado de otros equipos ni apilado sobre ellos. No obstante, si fuera necesario usarlo de este modo, observe el sistema de monitorización para comprobar que funciona normalmente en la configuración con la que se desea utilizar. Las alarmas técnicas pueden ser indicio de que la configuración no es la adecuada para el sistema de monitorización.

Precaución: Este dispositivo se ha sometido a distintas pruebas, las cuales han demostrado que cumple los límites aplicables a dispositivos médicos según las normas IEC 60601-1-2: 2007 e IEC 60601-1-2:2014. Estos límites tienen por finalidad ofrecer una protección razonable frente a interferencias nocivas en una instalación médica convencional.

Precaución: Cuando se usan equipos eléctricos médicos, se requieren precauciones especiales con respecto a la compatibilidad electromagnética (CEM). Instale el sistema de monitorización de acuerdo con la información sobre CEM incluida en este manual.

Precaución: El sistema de monitorización genera, usa y puede irradiar energía de radiofrecuencia y, si no se instala y usa de conformidad con estas instrucciones, podría provocar interferencias nocivas con otros dispositivos próximos. Si sospecha que existen interferencias, aleje los cables del sistema de monitorización del dispositivo sensible a dichas interferencias.

Precaución: El uso de un instrumento electroquirúrgico o electrocauterio cerca del sistema de monitorización puede interferir con la señal e impedir que este funcione correctamente o haga lecturas.

Debido a la proliferación de equipos que transmiten radiofrecuencias y de otras fuentes de ruido eléctrico en los entornos sanitarios (por ejemplo, dispositivos electroquirúrgicos, teléfonos móviles, radios móviles de dos vías, aparatos eléctricos y televisores de alta definición), es posible que los altos niveles de interferencia originados por la proximidad o intensidad de una fuente alteren el funcionamiento del sistema de monitorización. Consulte [Declaración del fabricante, página 119](#page-122-0).

Las alteraciones se pueden reconocer si el sistema deja de funcionar o lo hace incorrectamente. En este caso, lleve a cabo una prospección del entorno donde se usa el sistema para determinar qué las origina y adopte las medidas indicadas para eliminar dicha causa.

- Apague los equipos próximos y vuelva a encenderlos de uno en uno para aislar el causante de las interferencias.
- Reoriente o cambie de lugar el equipo que provoca las interferencias.
- Aumente la distancia de separación entre el equipo que provoca las interferencias y el sistema de monitorización.
- Conecte el sistema de monitorización a una salida en un circuito diferente de otros dispositivos.
- Pida a un técnico autorizado que compruebe el valor de frecuencia de línea del sistema de monitorización. El valor debería coincidir con la entrada de la línea de alimentación por CA. Consulte el manual de mantenimiento del sistema de monitorización.

El sistema de monitorización genera, usa y puede irradiar energía de radiofrecuencia y, si no se instala y usa de conformidad con estas instrucciones, podría ser el causante de las interferencias nocivas con otros dispositivos susceptibles próximos. Póngase en contacto con el equipo de servicios técnicos para solicitar asistencia. Consulte [Cómo solicitar](#page-13-0) [asistencia técnica, página 10.](#page-13-0)

# <span id="page-102-0"></span>7. Mantenimiento del producto

# 7.1. Descripción general

En esta sección se describen los pasos necesarios para limpiar correctamente el monitor del paciente INVOS™ (el «sistema de monitorización»). Además, incluye información sobre inspecciones de seguridad periódicas, mantenimiento, actualizaciones de software y firmware, y la eliminación de componentes.

- Recordatorios de seguridad, página 99
- Limpieza del sistema de monitorización, página 99
- [Programa de mantenimiento, página 100](#page-103-0)
- [Calibración y mantenimiento, página 101](#page-104-0)
- [Vida útil, página 101](#page-104-0)
- [Actualizaciones de software y firmware, página 101](#page-104-0)
- [Reciclado y eliminación, página 102](#page-105-0)

# 7.2. Recordatorios de seguridad

Advertencia: Inspeccione el sistema de monitorización y todos los accesorios antes del uso para asegurarse de que no hay signos de daños físicos o mal funcionamiento. No use cables dañados en el paciente.

Advertencia: Riesgo de explosión: cuando cambie la batería, use el tipo correcto. Use solo la batería facilitada por Medtronic. Consulte [Accesorios/listado de piezas, página 111](#page-114-0).

Advertencia: Para asegurar un funcionamiento correcto, evitar descargas eléctricas y prevenir daños o fallos en el dispositivo, no lo exponga directamente a una humedad extrema, por ejemplo la lluvia. No sumerja el sistema de monitorización en agua, disolventes ni soluciones de limpieza, ya que ni este ni sus conectores son resistentes al agua.

Precaución: No esterilice en autoclave o por gases ningún componente del sistema de monitorización.

Precaución: Para prevenir daños o fallos en el dispositivo, no exponga el monitor a alcohol isopropílico.

Precaución: Deseche la batería de conformidad con las directrices y normativas locales.

# 7.3. Limpieza del sistema de monitorización

Advertencia: Para asegurar un funcionamiento correcto, evitar descargas eléctricas y prevenir daños o fallos en el dispositivo, no lo exponga directamente a una humedad extrema, por ejemplo la lluvia. No sumerja el sistema de monitorización en agua, disolventes ni soluciones de limpieza, ya que ni este ni sus conectores son resistentes al agua.

<span id="page-103-0"></span>Precaución: No esterilice en autoclave o por gases ningún componente del sistema de monitorización.

Precaución: Para prevenir daños o fallos en el dispositivo, no exponga el monitor a alcohol isopropílico.

### 7.3.1. Materiales

- Paños sin pelusa
- Agua
- Hipoclorito de sodio (8,25 % de lejía de uso doméstico diluida 1:500 con agua corriente)
- Detergente germicida de amonio cuaternario (PDI Sani-Cloth™\* AF3)
- Detergente germicida fenólico (concentrado de Lysol™\* diluido 1:100 con agua corriente)
- Desinfectante CaviCide™\* (Metrex CaviWipes™\*)

### 7.3.2. Procedimiento

Nota: Siga los procedimientos de limpieza recomendados para su centro.

#### Para limpiar el sistema de monitorización:

- 1. Apague el sistema de monitorización y desconecte el suministro de CA.
- 2. Limpie la superficie exterior de todos los componentes del sistema de monitorización con un paño humedecido con un agente de limpieza o una toallita previamente humedecida.
- 3. Limpie la placa frontal y la pantalla. No use acetona ni productos abrasivos.
- 4. Deje que el sistema de monitorización se seque por completo antes de volver a conectar el suministro de CA o reanudar el uso.

# 7.4. Programa de mantenimiento

En caso de daños mecánicos o funcionales, o para programar tareas de mantenimiento periódico e inspecciones de seguridad, póngase en contacto con Medtronic o un representante local de esta. Consulte [Cómo solicitar asistencia técnica, página 10.](#page-13-0) Medtronic recomienda realizar las siguientes inspecciones a los intervalos indicados.

| Frecuencia      | Qué hacer                                                                                                    |
|-----------------|----------------------------------------------------------------------------------------------------|
| Cada activación | Confirmar que el altavoz funciona. El tono de superación de la autoverificación POST es<br>una confirmación sonora de que el altavoz funciona correctamente. Si el altavoz no fun-<br>ciona, no se oirán los sonidos de advertencia de las alarmas. Consulte Suministro de ener-<br>gía, página 31. |
| Cada 3 meses    | Si el sistema de monitorización no está en uso, suministre energía y cargue la batería.<br>Para el almacenamiento a largo plazo, Medtronic recomienda retirar la batería del moni-<br>tor.                                                                                                    |

Tabla 21. Programa de mantenimiento

<span id="page-104-0"></span>

| Frecuencia                                                          | Qué hacer                                                                                                    |
|---------------------------------------------------------------------|----------------------------------------------------------------------------------------------------|
| Anualmente                                                          | Inspeccione el sistema INVOS™. El manual de mantenimiento del sistema de monitoriza-<br>ción incluye procedimientos de inspección anuales que deberá seguir un técnico autori-<br>zado.                                   |
| Anualmente                                                          | Inspeccione todas las etiquetas de seguridad correspondientes para verificar que son<br>legibles. Póngase en contacto con Medtronic o un representante local de esta si las eti-<br>quetas están dañadas o son ilegibles. |
| Anualmente                                                          | Cambie los cables de sensor reutilizables (CSR). Consulte Accesorios/listado de piezas,<br>página 111 para obtener información sobre los números de referencia y sobre cómo<br>pedir piezas.                              |
| Cada 2 meses                                                        | Cambie la batería del monitor. Consulte Accesorios/listado de piezas, página 111 para<br>obtener información sobre los números de referencia y sobre cómo pedir piezas.                                                   |
| Después de aproximada-<br>mente 25 000 horas de fun-<br>cionamiento | Cambie el monitor. Consulte Vida útil, página 101 para obtener más información.                                                                                                    |

Tabla 21. Programa de mantenimiento (continuación)

# 7.5. Calibración y mantenimiento

El monitor no precisa de tareas de mantenimiento periódicas, salvo la limpieza.

El sistema de monitorización no precisa calibración.

Si se requiere mantenimiento, póngase en contacto con el equipo de servicios técnicos. Consulte [Cómo solicitar asistencia técnica, página 10.](#page-13-0)

# 7.6. Vida útil

Deje de usar el sistema de monitorización si este emite alguna alarma técnica irrecuperable, el monitor no funciona o hay daños visibles presentes.

Vida útil de componentes específicos:

- La batería del monitor tiene una vida útil de aproximadamente dos años.
- Los cables de sensor reutilizables tienen una vida útil de aproximadamente un año.
- Los preamplificadores tienen una vida útil de aproximadamente cinco años.
- El panel LCD (pantalla) del monitor tiene una vida útil de aproximadamente 25 000 horas de funcionamiento antes de que el brillo se reduzca a aproximadamente el 50 % del inicial. Para evitar dificultades al leer la pantalla, Medtronic recomienda cambiar el monitor después de aproximadamente 25 000 horas de funcionamiento.

# 7.7. Actualizaciones de software y firmware

Medtronic puede ofrecer actualizaciones periódicas de software y firmware de la plataforma. Las actualizaciones deben ser realizadas por el personal de Medtronic. Para solicitar información sobre actualizaciones, póngase en contacto con Medtronic o un representante local de esta. Consulte [Cómo solicitar asistencia técnica, página 10.](#page-13-0)

# <span id="page-105-0"></span>7.8. Reciclado y eliminación

Precaución: Deseche la batería de conformidad con las directrices y normativas locales.

Siga las indicaciones de reciclaje y ordenanzas del gobierno local en materia de eliminación y reciclaje del sistema de monitorización y sus componentes, incluidos la batería y los accesorios.

# <span id="page-106-0"></span>8. Alarmas y detección y resolución de problemas

# 8.1. Descripción general

En esta sección se describen las alarmas generadas por el monitor del paciente INVOS™ (el «sistema de monitorización») y se explica cómo detectar y resolver otros errores que pudieran producirse.

- Mensajes de alarma, página 103
- [Situaciones de error, página 106](#page-109-0)
- [Devolución del producto, página 109](#page-112-0)

# 8.2. Mensajes de alarma

Alarmas técnicas o fisiológicas: todas las alarmas del sistema de monitorización son técnicas excepto las siguientes, que son fisiológicas:

RSO2 BAJA

RSO2 ALTA

Alarmas con bloqueo o sin bloqueo: el sistema de monitorización apaga las alarmas sin bloqueo en cinco segundos una vez que la situación que las genera desaparece. Las alarmas con bloqueo deben ser reconocidas por el usuario. Todas las alarmas del sistema de monitorización son sin bloqueo, excepto las siguientes:

FALLO DEL SISTEMA

| Alarma                               | Situación                                                                                               | Priori-<br>dad | Sonora/vis<br>ual               | <b>Se</b><br>puede<br>ignorar | Solución                                                                                                    |
|--------------------------------------|----------------------------------------------------------------------------------------------------|----------------|---------------------------------|-------------------------------|----------------------------------------------------------------------------------------------------|
| <b>BATERÍA MUY</b><br><b>BAJA</b>    | El sistema está usando<br>batería Y el nivel de esta es<br>excesivamente bajo (queda<br><5 % de carga). | Media          | Sonora <sup>a</sup> y<br>visual | No                            | Conectar inmediatamente a la toma<br>de CA.<br>Si la batería no se carga, póngase en<br>contacto con Medtronic o un repre-<br>sentante local de esta.                                                                                                    |
| <b>FALLO DE LA</b><br><b>BATERÍA</b> | La batería no funciona<br>correctamente.                                                                | Bajo           | Solo visual                     | No.                           | Asegúrese de que la batería está pre-<br>sente y el cierre está en la posición de<br>bloqueo. Pruebe retirando y reinsta-<br>lando la batería. Consulte Instalación<br>de la batería, página 27.<br>Si la batería está en su lugar y blo-<br>queada, deje de usar el monitor. |
| <b>BATERÍA BAJA</b>                  | El sistema está usando<br>batería Y el nivel de esta es<br>bajo (queda <33 % de<br>carga).              | Media          | Sonora y<br>visual              | Sí                            | Conectar a la toma de CA lo antes<br>posible.<br>Si la batería no se carga, póngase en<br>contacto con Medtronic o un repre-<br>sentante local de esta.                                                                                                    |

Tabla 22. Situaciones de alarma

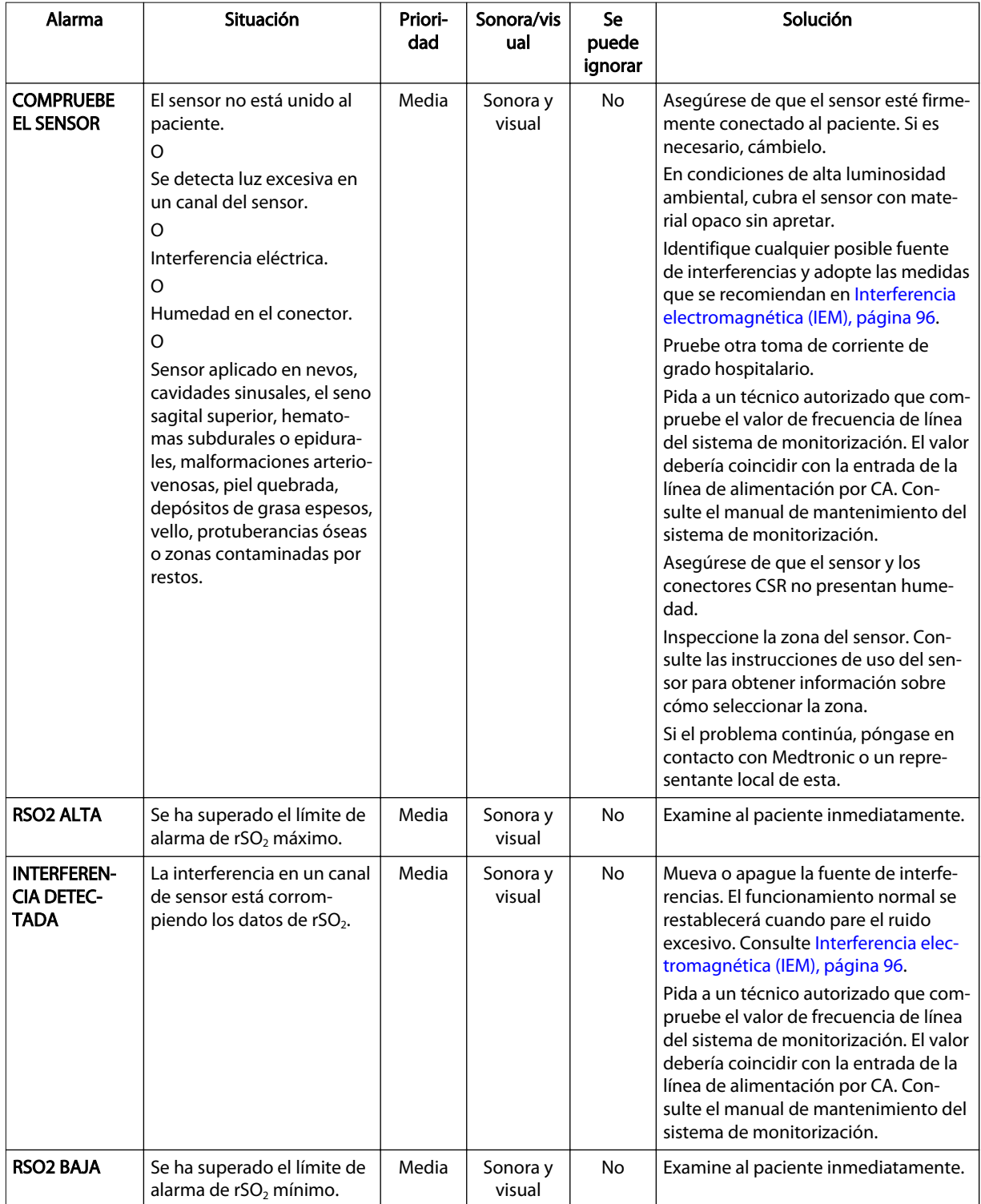

### Tabla 22. Situaciones de alarma (continuación)
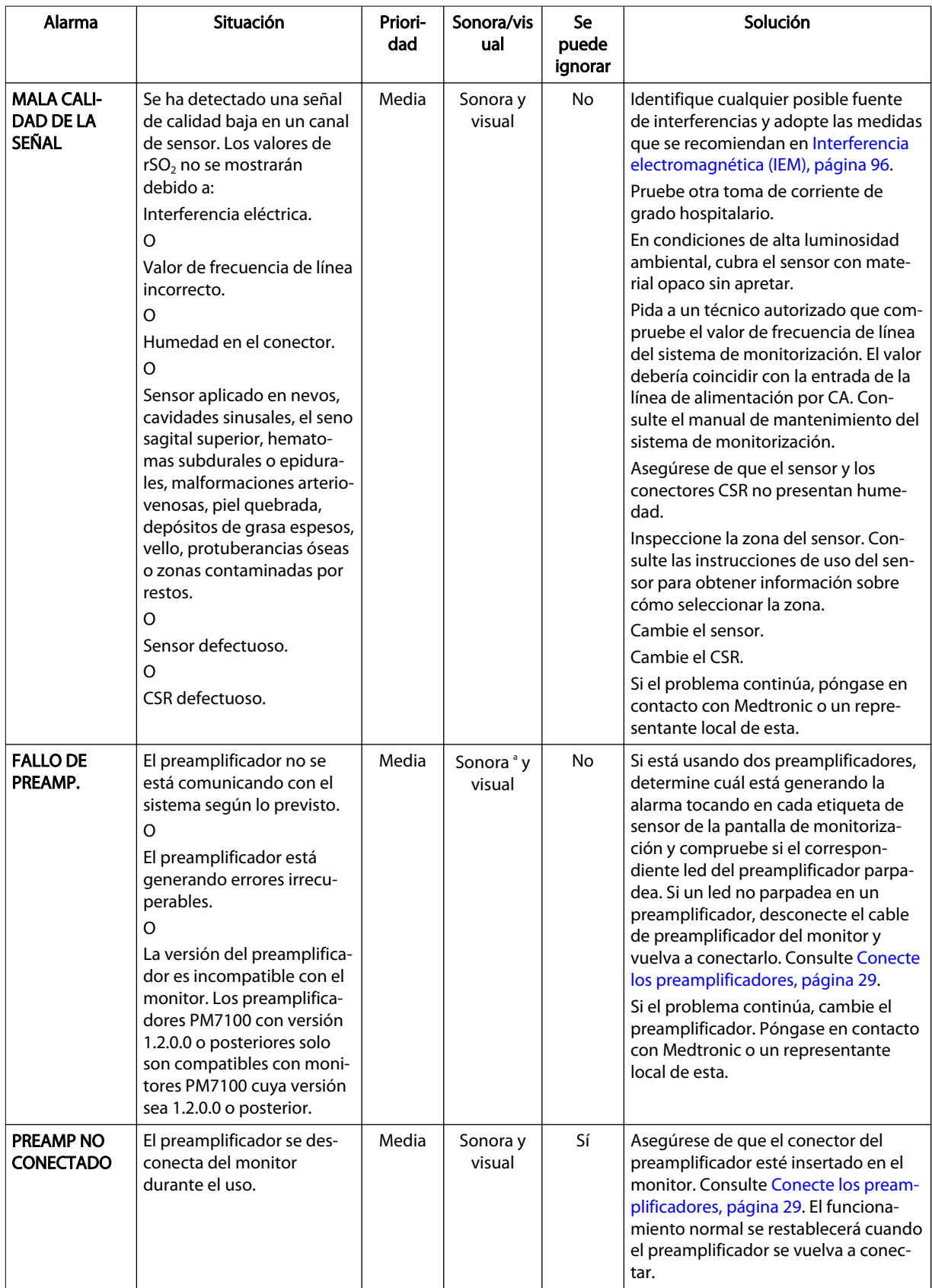

#### Tabla 22. Situaciones de alarma (continuación)

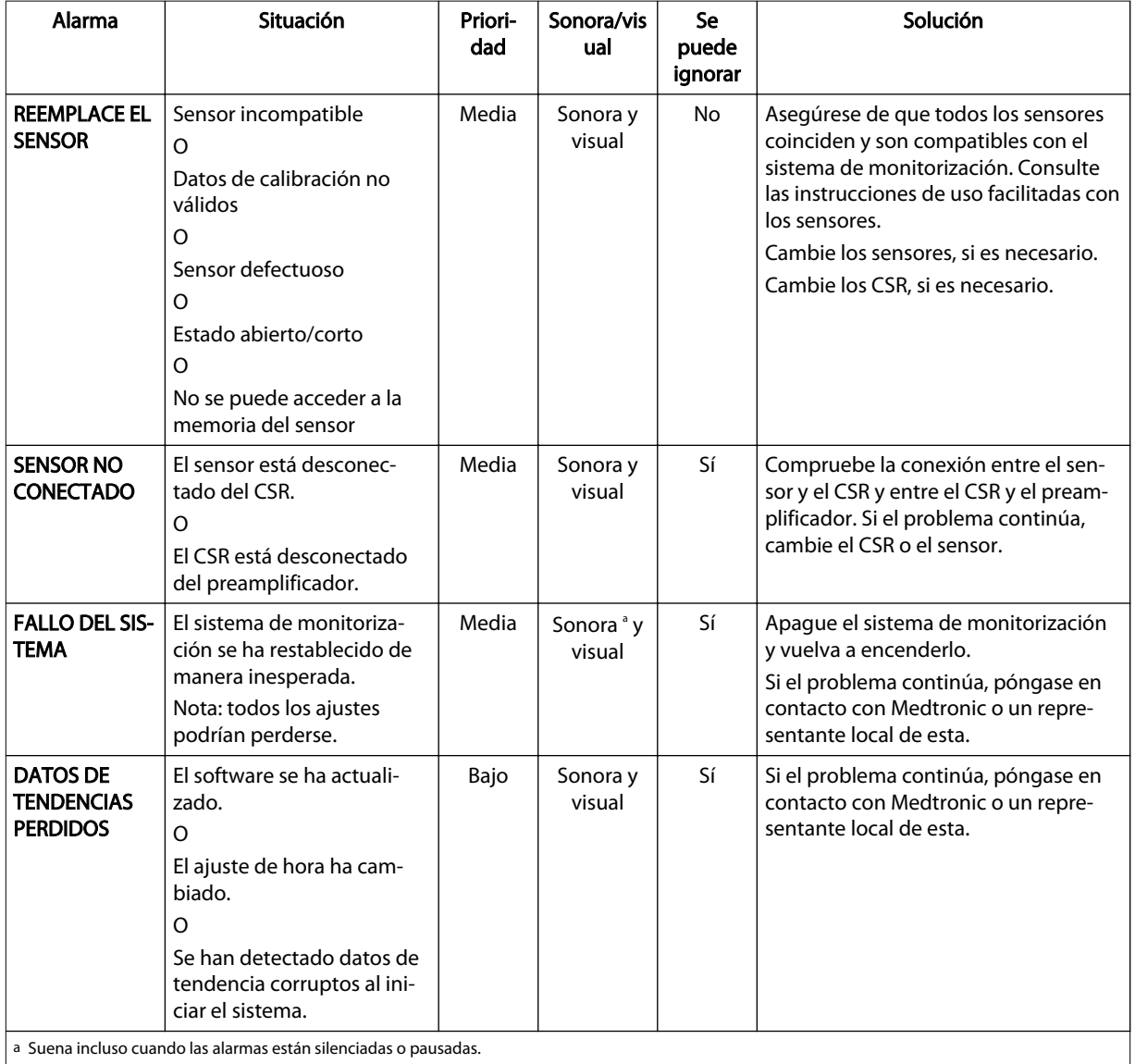

#### Tabla 22. Situaciones de alarma (continuación)

a Suena incluso cuando las alarmas están silenciadas o pausadas.

### 8.3. Situaciones de error

Si las soluciones no funcionan, póngase en contacto con el equipo de servicios técnicos ([Cómo solicitar asistencia técnica, página 10](#page-13-0)).

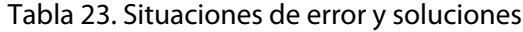

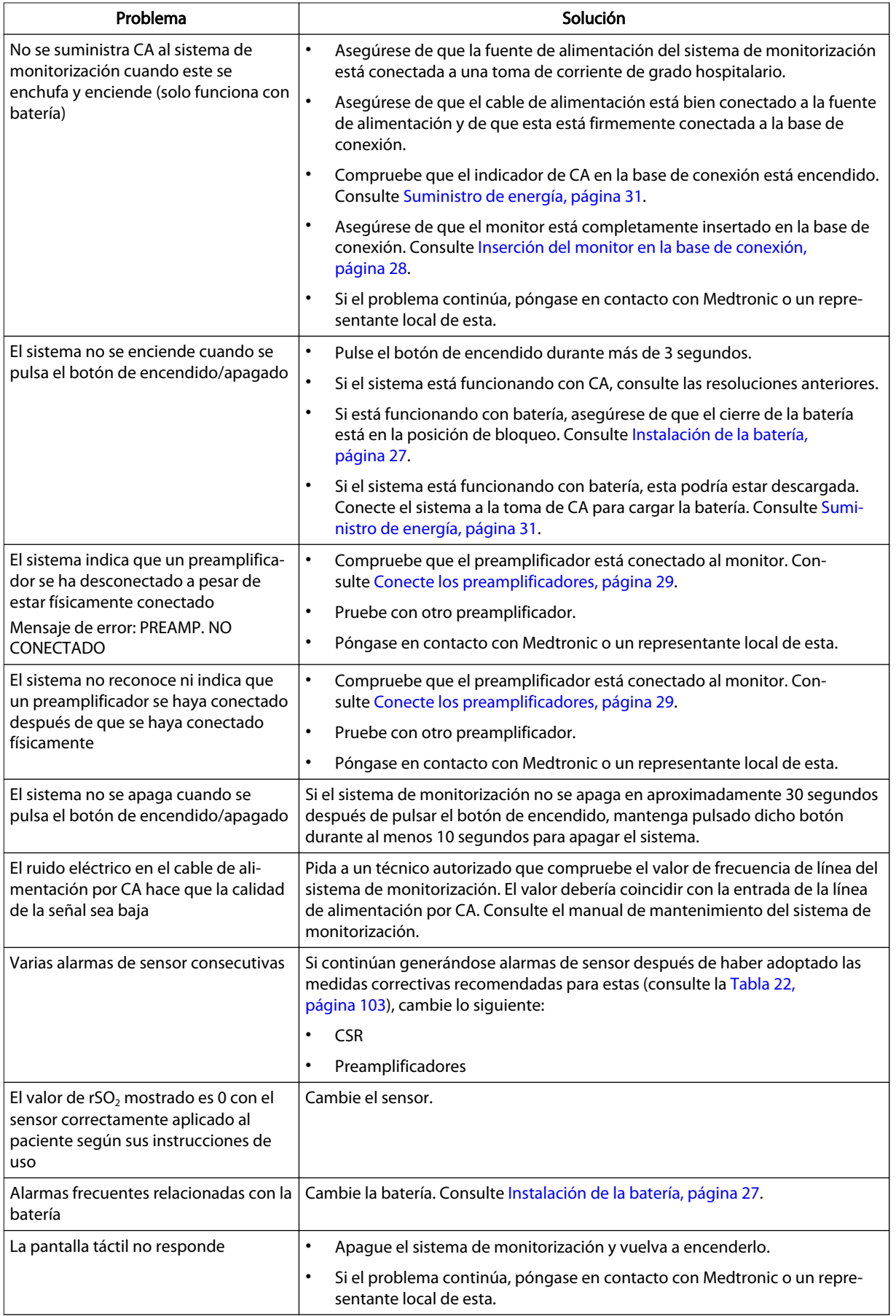

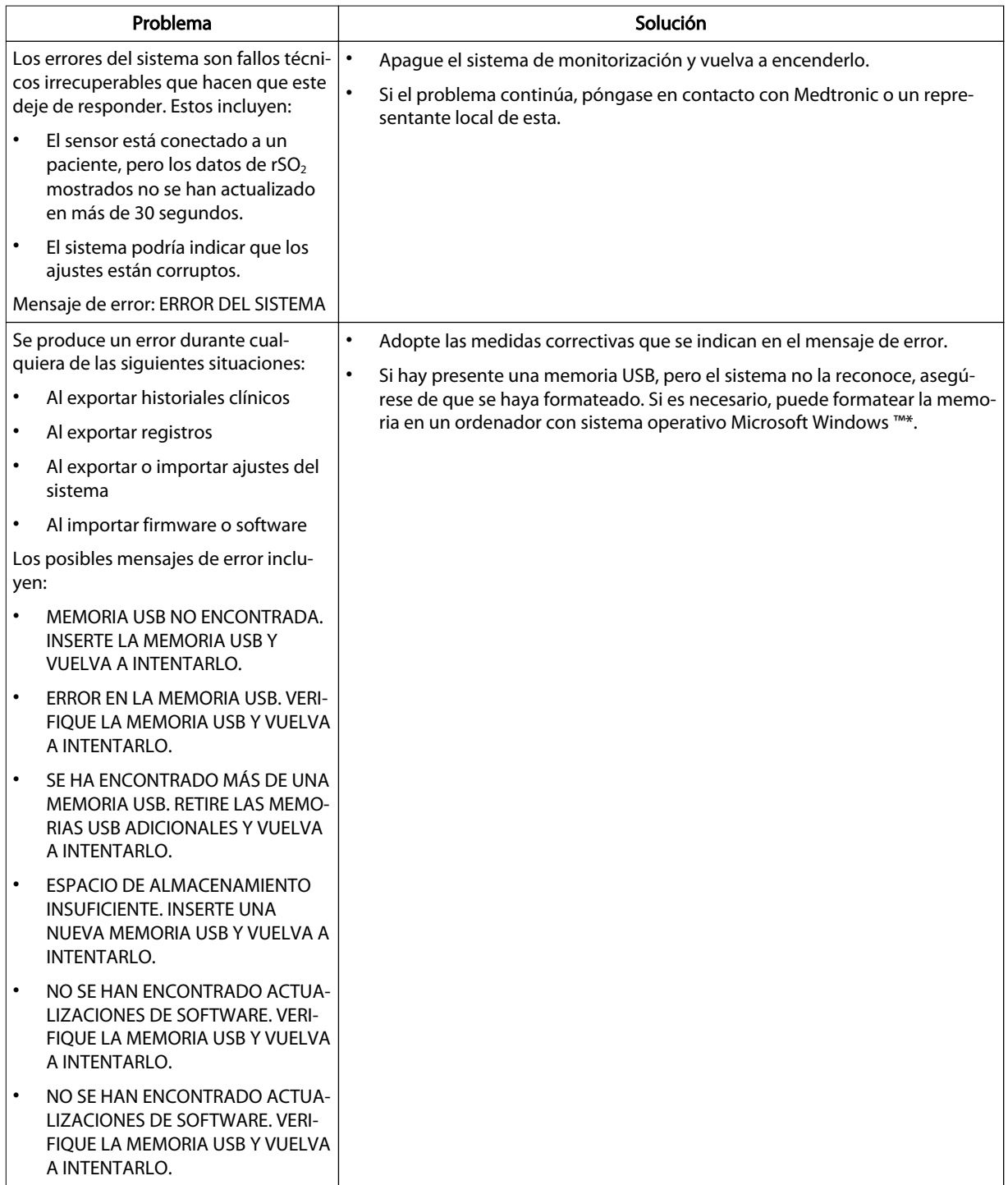

#### Tabla 23. Situaciones de error y soluciones (continuación)

| Problema                                                                                                   | Solución                                                                                                    |  |
|----------------------------------------------------------------------------------------------------|----------------------------------------------------------------------------------------------------|--|
| No siempre es posible visualizar las<br>pantallas del sistema de monitoriza-<br>ción en un monitor externo | $\bullet$<br>Asegúrese de que el monitor está completamente insertado en la base de<br>conexión. Consulte Inserción del monitor en la base de conexión,<br>página 28.                                                                                                    |  |
|                                                                                                    | $\bullet$<br>Desconecte el cable VGA de la base de conexión y el monitor externo.<br>Vuelva a conectar el cable y asegúrese de que está correctamente inser-<br>tado en ambas conexiones.                                                                                |  |
|                                                                                                    | $\bullet$<br>Compruebe que el cable de alimentación está correctamente conectado a<br>la base de conexión del monitor.                                                                                                    |  |
|                                                                                                    | $\bullet$<br>Compruebe si el monitor externo está conectado a la fuente de alimenta-<br>ción.                                                                                                    |  |
|                                                                                                    | $\bullet$<br>Compruebe que el cable VGA cumple los requisitos que se describen<br>en Visualización de pantallas del sistema de monitorización en un monitor<br>externo, página 81.                                                                                       |  |
|                                                                                                    | $\bullet$<br>Apague el sistema de monitorización y vuelva a encenderlo.                                                                                                    |  |
| No se han recibido o codificado datos<br>durante transmisiones del puerto serie                            | $\bullet$<br>Asegúrese de que el monitor está completamente insertado en la base de<br>conexión. Consulte Inserción del monitor en la base de conexión,<br>página 28.                                                                                                    |  |
|                                                                                                    | $\bullet$<br>Desconecte el cable de serie de la base de conexión y el monitor externo.<br>Vuelva a conectar el cable y asegúrese de que está correctamente inser-<br>tado en ambas conexiones.                                                                           |  |
|                                                                                                    | Compruebe que el cable de alimentación está correctamente conectado a<br>la base de conexión del monitor.                                                                                                    |  |
|                                                                                                    | $\bullet$<br>Pida a un técnico autorizado que compruebe el formato de puerto serie del<br>sistema de monitorización. El formato se debe configurar correctamente<br>para el tipo de transmisión. Consulte el manual de mantenimiento del sis-<br>tema de monitorización. |  |
|                                                                                                    | $\bullet$<br>Si se transmiten datos, compruebe que el cable de serie cumple los requisi-<br>tos que se describen en Especificaciones del puerto serie, página 83<br>y Requisitos del cable de módem nulo, página 85.                                                     |  |
|                                                                                                    | $\bullet$<br>Si usa un emulador de terminal para recibir datos del monitor, compruebe<br>que la configuración de dicho emulador es correcta. Consulte Transmisión<br>de datos de casos a un ordenador, página 85.                                                        |  |
|                                                                                                    | $\bullet$<br>Asegúrese de que el sistema esté monitorizando (se muestra la pantalla de<br>monitorización). El sistema de monitorización no transmite datos cuando<br>se muestra la pantalla de configuración.                                                            |  |
|                                                                                                    | Apague el sistema de monitorización y vuelva a encenderlo.                                                                                                    |  |

Tabla 23. Situaciones de error y soluciones (continuación)

### 8.4. Devolución del producto

Póngase en contacto con Medtronic o un representante local de esta para solicitar instrucciones de envío, incluido un número de autorización de devolución de bienes (RGA, por sus siglas en inglés). Consulte [Cómo solicitar asistencia técnica, página 10.](#page-13-0) Empaquete el sistema de monitorización en la misma caja donde lo recibió. Si ya no tiene la caja original, use una adecuada con la cantidad necesaria de material de embalaje para protegerlo durante el envío. Devuelva el sistema de monitorización usando cualquier método de envío que ofrezca justificante de entrega.

# 9. Accesorios

# 9.1. Descripción general

Esta sección incluye información sobre cómo seleccionar el sensor de rSO<sub>2</sub> adecuado y otros accesorios para usar con el monitor del paciente INVOS™ (el «sistema de monitorización»).

- Recordatorio de seguridad, página 111
- Accesorios/listado de piezas, página 111

# 9.2. Recordatorio de seguridad

Advertencia: El uso de accesorios, sensores y cables diferentes de los especificados puede provocar fallos de funcionamiento en el sistema de monitorización, un aumento de emisiones electromagnéticas o la reducción de la inmunidad electromagnética de dicho sistema.

# 9.3. Accesorios/listado de piezas

Póngase en contacto con Medtronic o un representante local de esta para pedir accesorios. Consulte [Servicios técnicos, página 10.](#page-13-0)

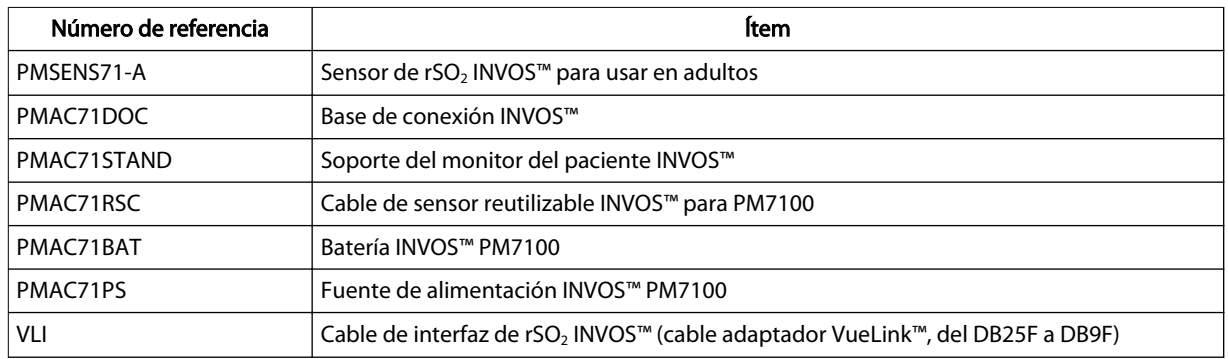

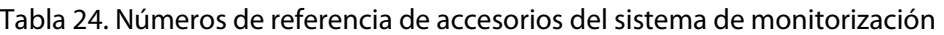

# 10. Teoría sobre las operaciones

## 10.1. Descripción general

Esta sección explica la teoría sobre las operaciones del monitor del paciente INVOS™ (el «sistema de monitorización»).

# 10.2. Principios teóricos

El sistema INVOS™ «refleja el color de la vida». Las longitudes de onda próximas a infrarrojos generadas por los diodos emisores de luz del sistema INVOS™ (ledes) atraviesan el tejido del cuero cabelludo y el hueso debajo del sensor. Una vez in vivo, son absorbidas o se retrodispersan a los detectores superficiales y profundos del sensor. Aparte de las diferencias en el grosor y la composición de las capas de tejido, las mediciones somáticas y cerebrales son bastante similares.

Las moléculas de hemoglobina de color rojo que componen las células sanguíneas presentan la mayor absorción de luz de las longitudes de onda utilizadas y la tonalidad exacta de rojo de cada molécula de hemoglobina indica la cantidad de oxígeno que transporta.

El tipo y la cantidad de datos de absorción devueltos a los detectores reflejan las cantidades relativas de deoxihemoglobina y hemoglobina total, a partir de las cuales se calcula un valor de saturación regional de oxígeno (rSO<sub>2</sub>) único de la zona específica bajo el sensor.

Los valores se miden continuamente y los médicos reciben actualizaciones en pantalla cada segundo.

# 11. Especificaciones del producto

### 11.1. Descripción general

Esta sección incluye las especificaciones físicas y operativas del monitor del paciente INVOS™ (el «sistema de monitorización»).

- Características físicas, página 115
- [Corriente, página 116](#page-119-0)
- [Batería, página 116](#page-119-0)
- [Condiciones ambientales, página 117](#page-120-0)
- [Características sonoras y visuales de las alarmas, página 117](#page-120-0)
- [Rango de funcionamiento del sensor, página 118](#page-121-0)
- [Clasificaciones del equipo, página 118](#page-121-0)
- [Pruebas de biocompatibilidad, página 118](#page-121-0)
- [Declaración del fabricante, página 119](#page-122-0)
- [Funcionamiento básico, página 124](#page-127-0)

#### 11.2. Características físicas

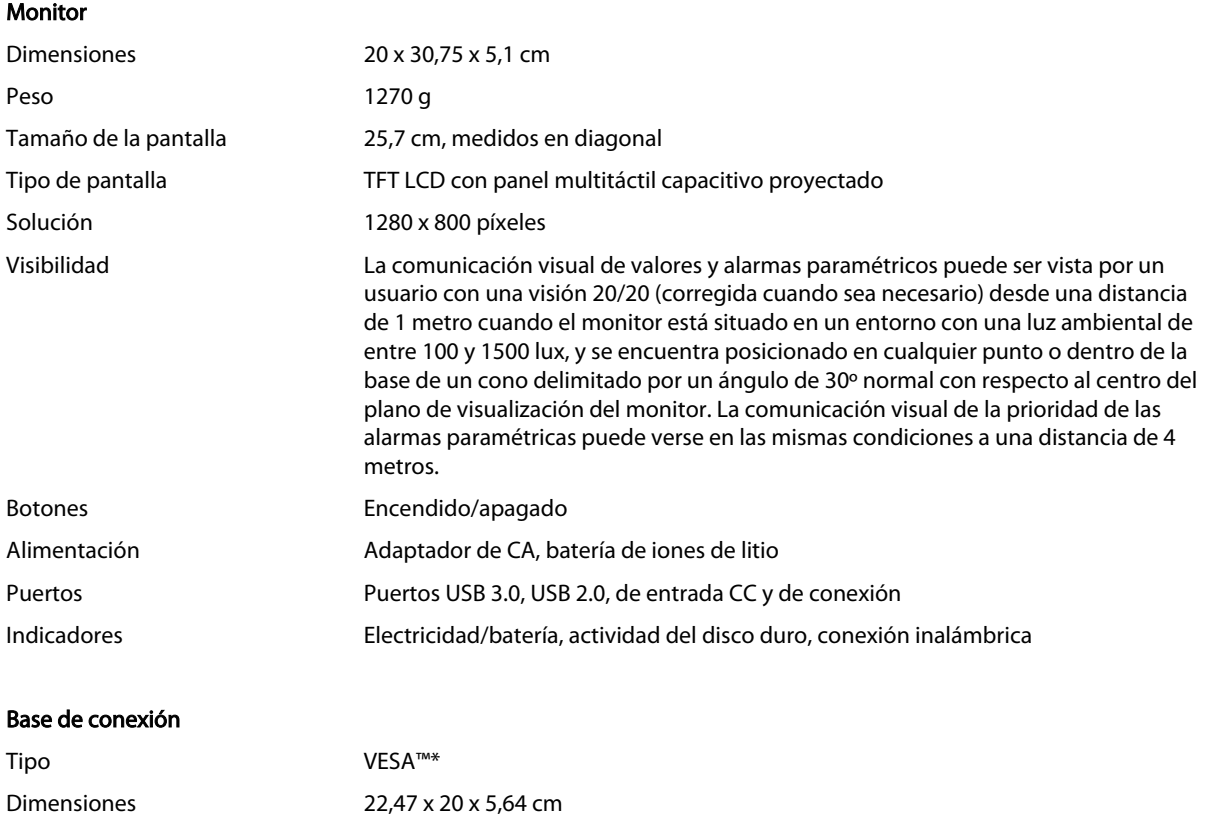

#### (continuación)

<span id="page-119-0"></span>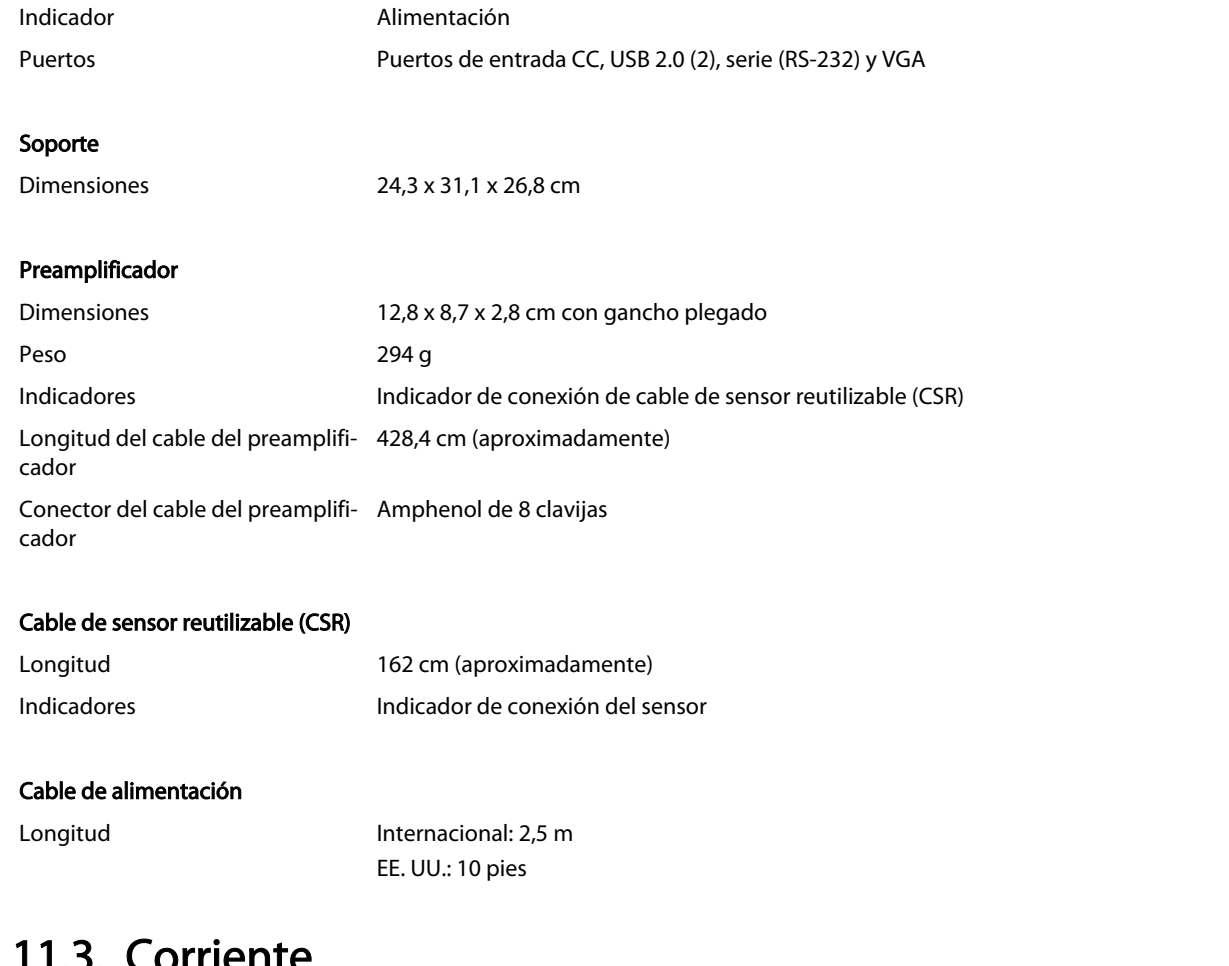

#### 11.3. Corriente

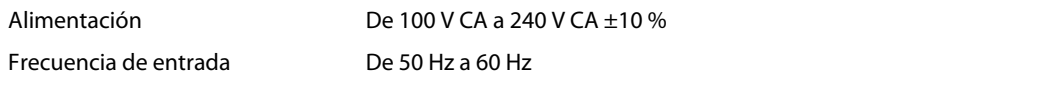

### 11.4. Batería

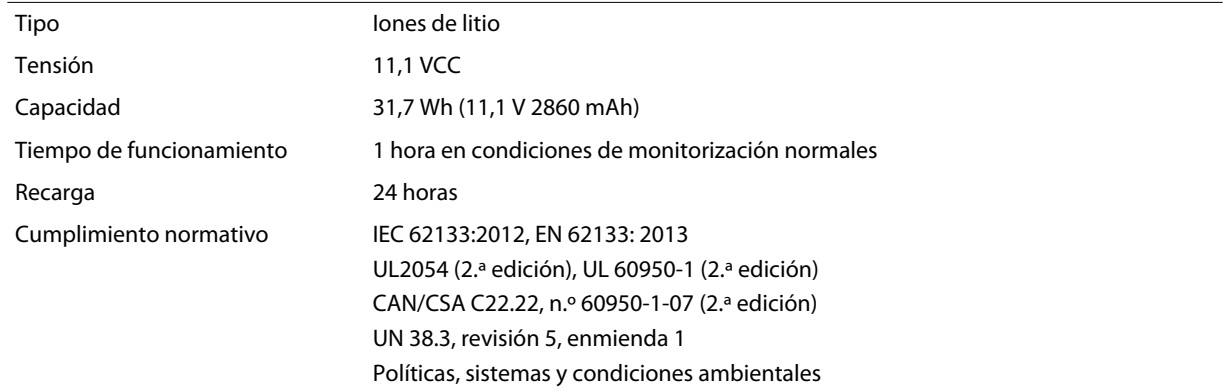

# <span id="page-120-0"></span>11.5. Condiciones ambientales

Nota: El sistema no puede cumplir sus especificaciones de funcionamiento si se almacena o usa fuera del rango de temperatura y humedad especificado.

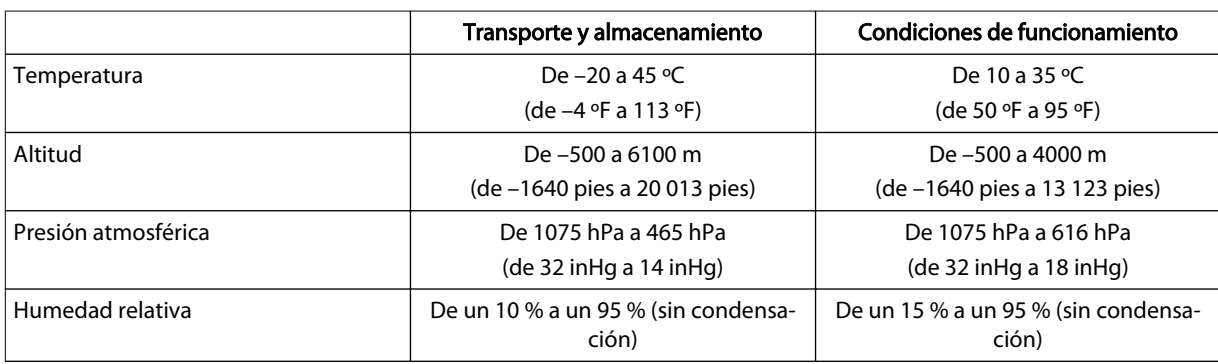

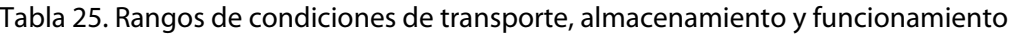

# 11.6. Características sonoras y visuales de las alarmas

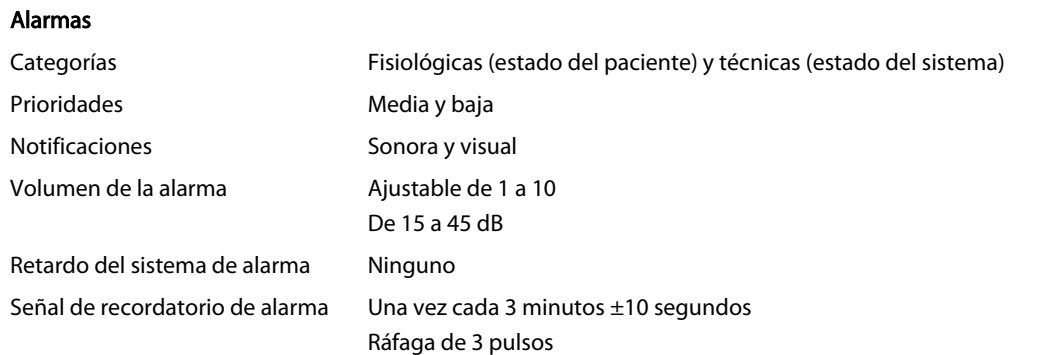

#### 11.6.1. Características sonoras de las alarmas

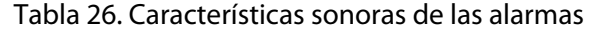

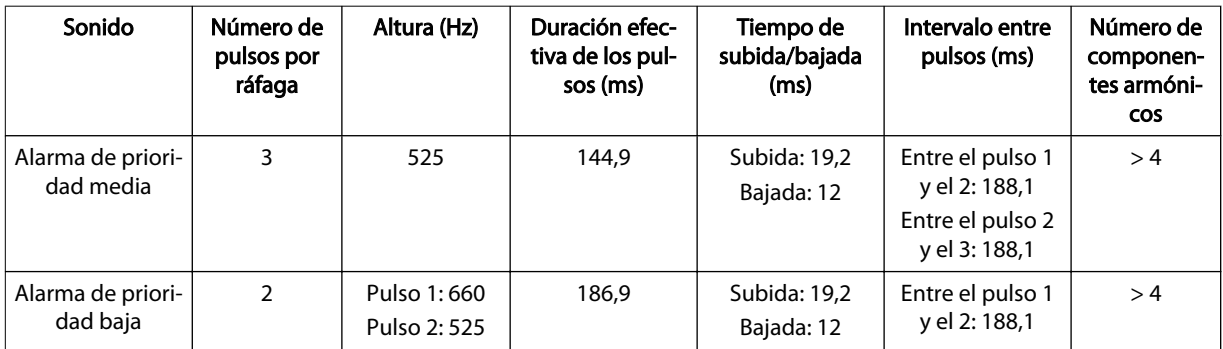

<span id="page-121-0"></span>

| Alarma          | $Volume = 1$ | Volumen $=$ 5 (predetermi-<br>nado) | Volumen $=$ 10 |
|-----------------|--------------|-------------------------------------|----------------|
| Prioridad media | 21 dB        | 33 dB                               | 38 dB          |
| Prioridad baja  | 19 dB        | 29dB                                | 35 dB          |

Tabla 27. Niveles medios de presión acústica de las alarmas

#### 11.6.2. Características visuales de las alarmas

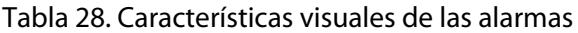

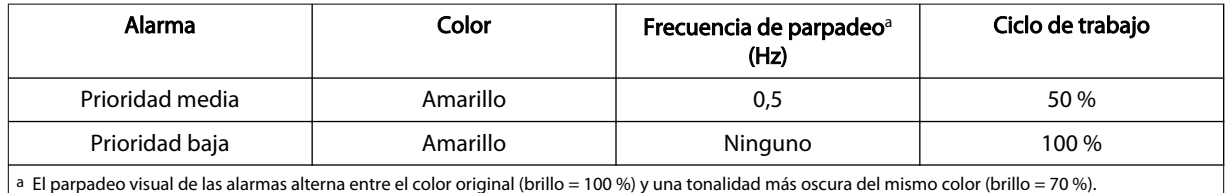

#### 11.6.3. Tono de superación de verificación POST

Tabla 29. Características del tono de superación de la verificación POST

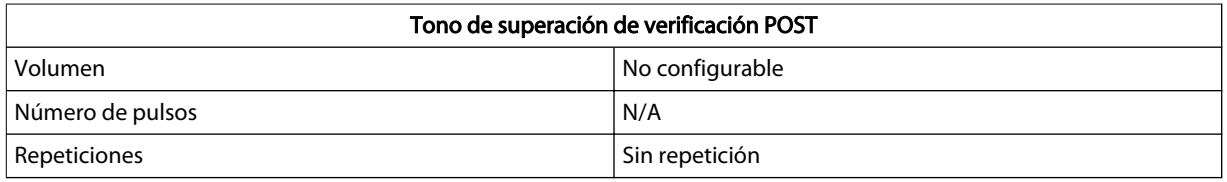

#### 11.7. Rango de funcionamiento del sensor

Tabla 30. Rango de funcionamiento del sensor de rSO<sub>2</sub> INVOS<sup>™</sup> para usar en adultos

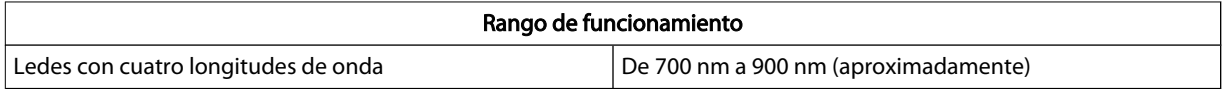

## 11.8. Clasificaciones del equipo

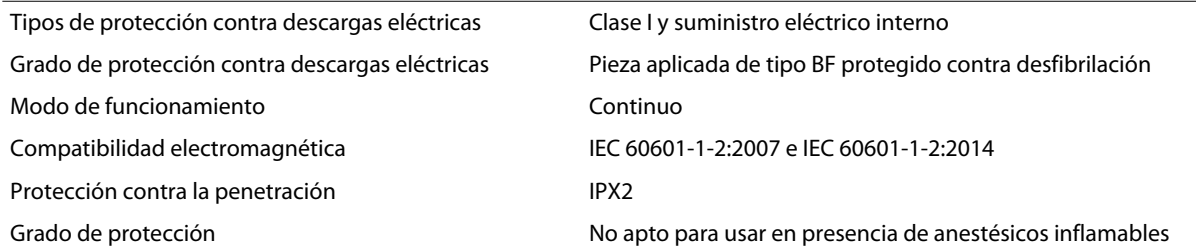

### 11.9. Pruebas de biocompatibilidad

En cumplimiento de la norma ISO 10993-1:2009, Evaluación biológica de productos sanitarios, Parte 1: evaluación y prueba, se han realizado pruebas de biocompatibilidad en los sensores INVOS™. Los sensores INVOS™ han superado las pruebas de biocompatibilidad recomendadas y, por tanto, cumplen la norma ISO 10993-1:2009.

# <span id="page-122-0"></span>11.10. Declaración del fabricante

Advertencia: Las emisiones electromagnéticas generadas por el sistema de monitorización pueden interferir con otros dispositivos fundamentales.

Advertencia: Los equipos portátiles de comunicación por RF (incluidos los periféricos tales como cables de antena y antenas externas) deben mantenerse a una distancia mínima de 30 cm (12 pulgadas) de cualquier pieza del sistema de monitorización, incluidos los cables. En caso contrario, el sistema de monitorización podría no funcionar correctamente.

Advertencia: El uso de accesorios, sensores y cables diferentes de los especificados puede provocar fallos de funcionamiento en el sistema de monitorización, un aumento de emisiones electromagnéticas o la reducción de la inmunidad electromagnética de dicho sistema.

Advertencia: El sistema de monitorización está diseñado para ser utilizado solo por profesionales sanitarios. Puede provocar interferencias de radio o perturbar el funcionamiento de otros equipos próximos. El alivio de este tipo de alteración puede requerir la reorientación o reubicación del sistema de monitorización o el blindaje del lugar.

Advertencia: Los equipos de transmisión por radiofrecuencia u otras fuentes de ruido eléctrico cercanas podrían alterar el funcionamiento del sistema de monitorización.

Advertencia: El sistema de monitorización está diseñado para usarse en entornos en los que la interferencia electromagnética podría dificultar la detección de la señal. Durante este tipo de interferencia, podría parecer que las mediciones son inadecuadas o que el sistema de monitorización no funciona correctamente.

Advertencia: La alteraciones provocadas por las interferencias electromagnéticas pueden provocar el cese del funcionamiento u otro tipo de funcionamiento incorrecto.

Advertencia: El sistema de monitorización no debe utilizarse al lado de otros equipos ni apilado sobre ellos. No obstante, si fuera necesario usarlo de este modo, observe el sistema de monitorización para comprobar que funciona normalmente en la configuración con la que se desea utilizar. Las alarmas técnicas pueden ser indicio de que la configuración no es la adecuada para el sistema de monitorización.

Precaución: Este dispositivo se ha sometido a distintas pruebas, las cuales han demostrado que cumple los límites aplicables a dispositivos médicos según las normas IEC 60601-1-2: 2007 e IEC 60601-1-2:2014. Estos límites tienen por finalidad ofrecer una protección razonable frente a interferencias nocivas en una instalación médica convencional.

Precaución: Cuando se usan equipos eléctricos médicos, se requieren precauciones especiales con respecto a la compatibilidad electromagnética (CEM). Instale el sistema de monitorización de acuerdo con la información sobre CEM incluida en este manual.

Precaución: El sistema de monitorización genera, usa y puede irradiar energía de radiofrecuencia y, si no se instala y usa de conformidad con estas instrucciones, podría provocar interferencias nocivas con otros dispositivos próximos. Si sospecha que existen interferencias, aleje los cables del sistema de monitorización del dispositivo sensible a dichas interferencias.

Precaución: El uso de un instrumento electroquirúrgico o electrocauterio cerca del sistema de monitorización puede interferir con la señal e impedir que este funcione correctamente o haga lecturas.

#### 11.10.1. Compatibilidad electromagnética (CEM)

El sistema de monitorización solo es apto para usarse por prescripción facultativa en los entornos electromagnéticos especificados, de conformidad con las normas IEC/EN 60601-1-2:2007 e IEC/EN 60601-1-2:2014. El sistema de monitorización requiere precauciones especiales con respecto a la compatibilidad electromagnética durante la instalación y el uso. En particular, el uso de dispositivos de comunicaciones móviles o portátiles cerca del sistema de monitorización puede afectar a su funcionamiento.

Nota: Las características de emisiones de este equipo hacen que sea adecuado para su uso en zonas industriales y hospitales (CISPR 11 Clase A). Si se utiliza en un entorno residencial (para el que normalmente se exige la norma CISPR 11 Clase B), este equipo podría no ofrecer la protección adecuada a los servicios de comunicaciones por radiofrecuencia. El usuario podría tener que adoptar medidas de mitigación, como reorientar o cambiar de lugar el equipo.

#### 11.10.1.1. Directrices y cumplimiento de la normativa sobre emisiones electromagnéticas

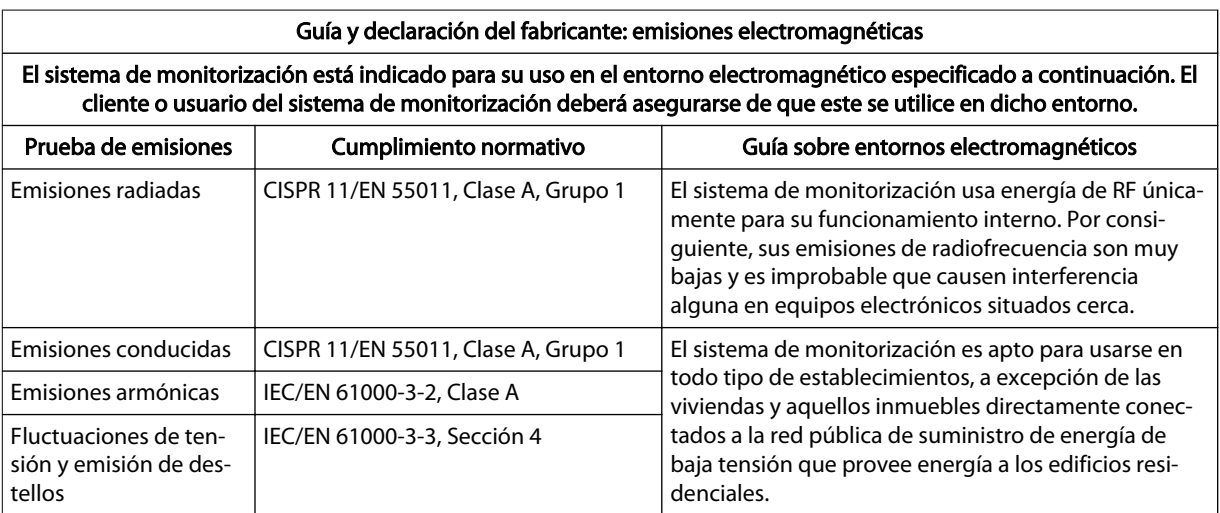

Tabla 31. Directrices y cumplimiento de la normativa sobre emisiones electromagnéticas

#### 11.10.1.2. Directrices y cumplimiento de la normativa sobre inmunidad electromagnética

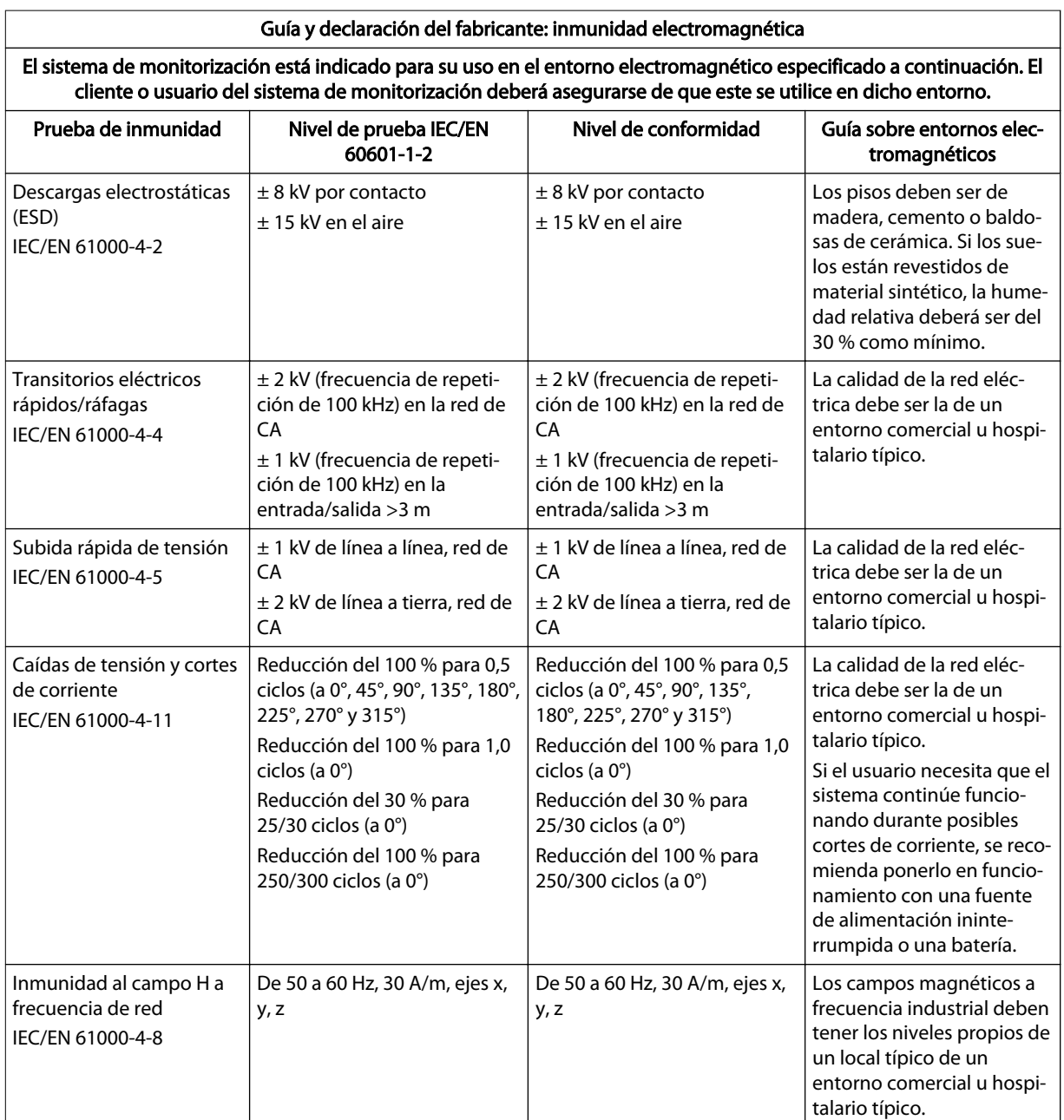

Tabla 32. Directrices y cumplimiento de la normativa sobre inmunidad electromagnética

#### 11.10.1.3. Cálculos de distancias de separación recomendadas

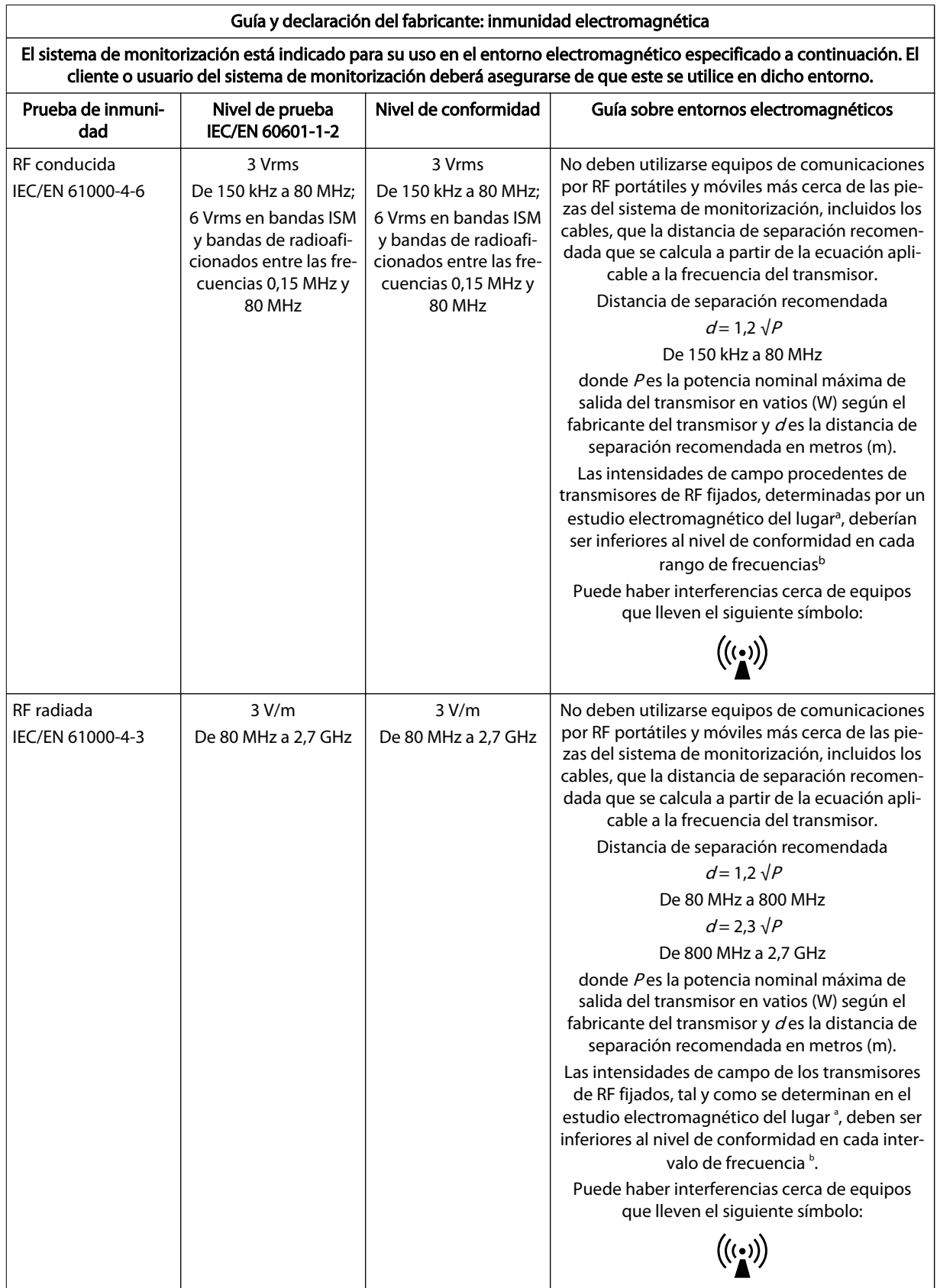

Tabla 33. Cálculos de distancias de separación recomendadas

#### Tabla 33. Cálculos de distancias de separación recomendadas (continuación)

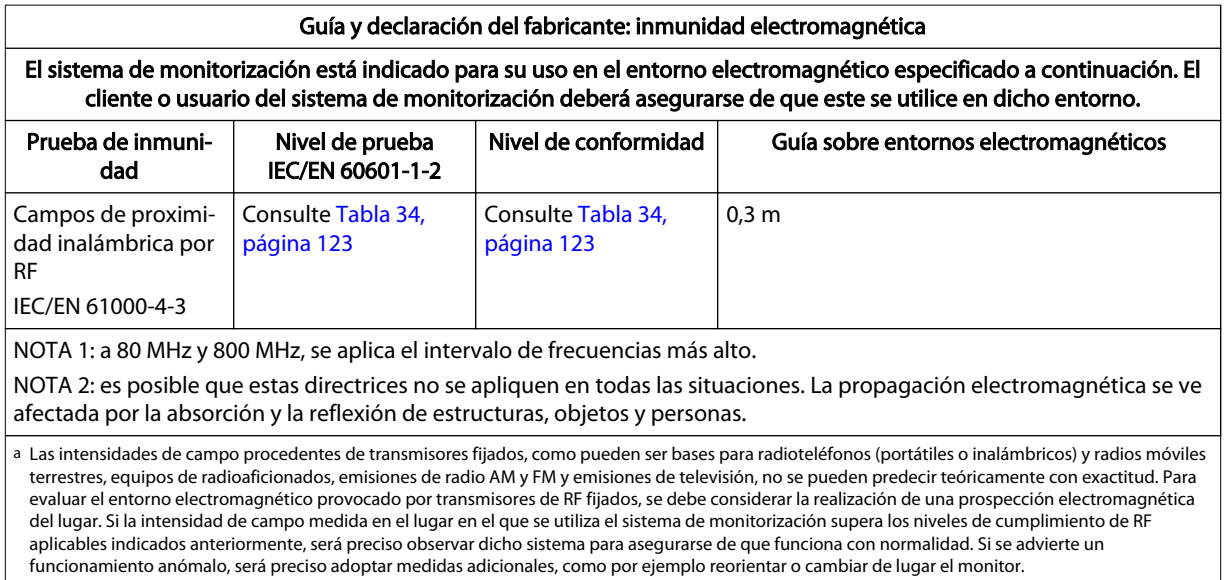

b En el intervalo de frecuencias de 150 kHz a 80 MHz, las intensidades de campo deben ser inferiores a 3 V/m.

#### Tabla 34. Especificaciones de la prueba de inmunidad de puerto de encerramiento a equipos de comunicación inalámbrica por RF

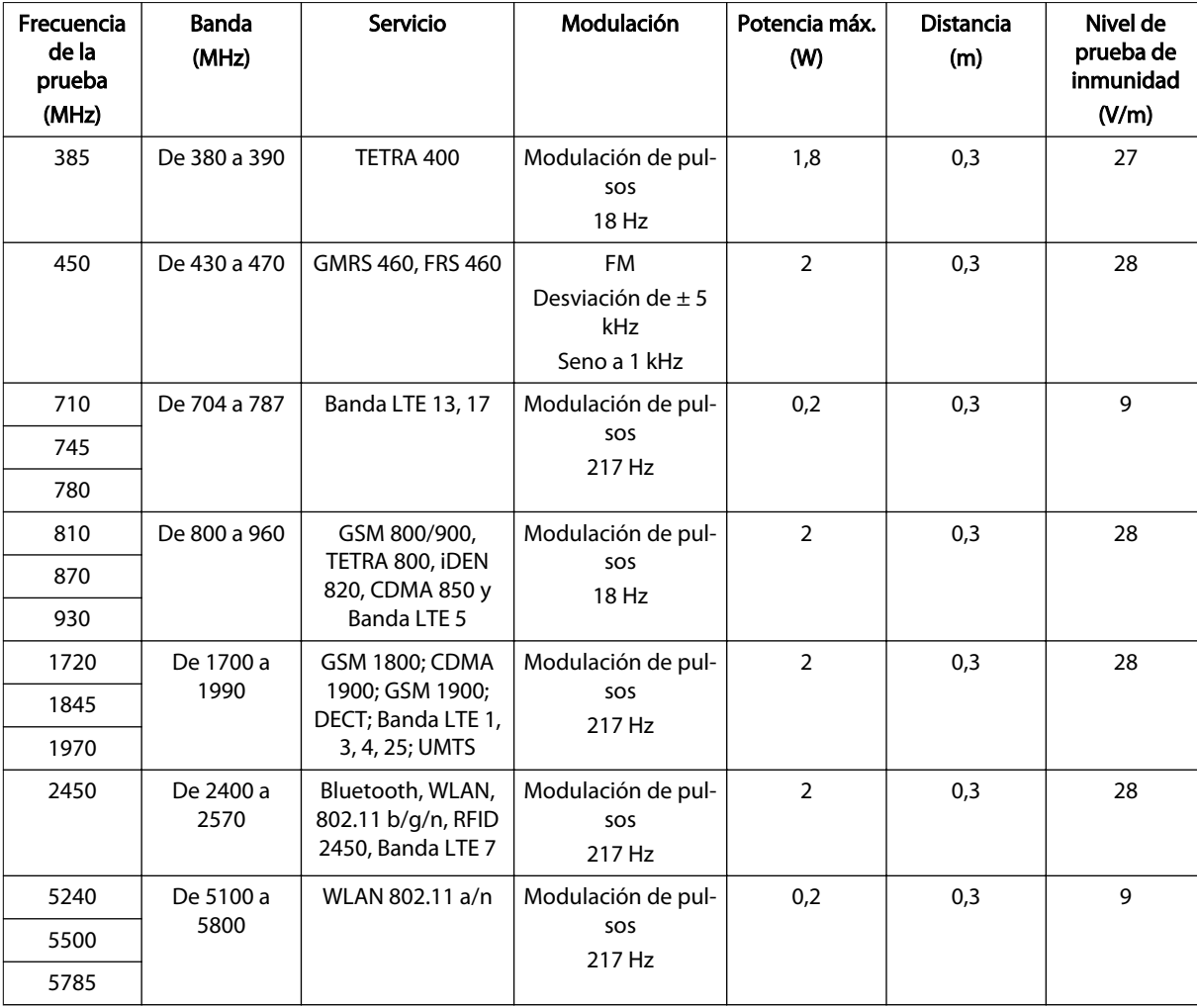

#### <span id="page-127-0"></span>11.10.1.4. Distancias de separación recomendadas

#### Tabla 35. Distancias de separación recomendadas

Distancias de separación recomendadas entre los equipos de comunicaciones por RF portátiles y móviles y el sistema de monitorización

El sistema de monitorización está diseñado para usarse en un entorno electromagnético en el que las alteraciones por RF radiada estén controladas. El cliente o usuario del sistema de monitorización puede ayudar a prevenir las interferen‐ cias electromagnéticas guardando una distancia mínima entre los equipos de comunicaciones por RF portátiles y móvi‐ les (transmisores) y el monitor, tal como se recomienda a continuación, según la potencia máxima de salida de los equipos de comunicaciones en cuestión.

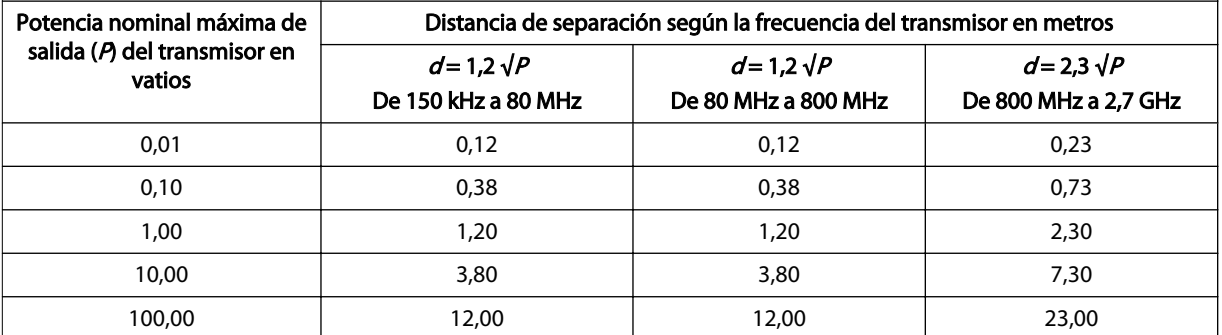

En el caso de transmisores con una potencia nominal máxima de salida que no figure en la tabla precedente, la distancia de separación recomendada (d) en metros (m) se puede determinar por medio de la ecuación aplicable a la frecuencia del transmisor, donde Pes la potencia nominal máxima de salida del transmisor en vatios (W), según el fabricante del transmisor.

NOTA 1: a 80 MHz y 800 MHz se aplica la distancia de separación para el intervalo de frecuencias más alto.

NOTA 2: es posible que estas directrices no se apliquen en todas las situaciones. La propagación electromagnética se ve afectada por la absorción y la reflexión de estructuras, objetos y personas.

#### 11.11. Funcionamiento básico

Según la norma EN 60601-1, un aspecto esencial del funcionamiento del monitor del paciente INVOS™ incluye la detección y notificación de cambios en los valores de rSO<sub>2</sub> de ≥20 % con respecto al valor de referencia.

# Apéndice A. Estudios clínicos

# A.1. Descripción general

Este apéndice incluye información sobre estudios clínicos que usan el sistema de monitorización de saturación regional del paciente INVOS™. En el sitio web de Medtronic (www.medtronic.com) hay disponible bibliografía de referencia que incluye estudios clínicos adicionales, la cual también puede obtener poniéndose en contacto con Medtronic o un representante local de esta. Consulte [Servicios técnicos, página 10](#page-13-0).

Se realizó un estudio en adultos voluntarios que comparó la saturación de oxígeno regional  $(rSO<sub>2</sub>)$  registrada por el sistema con análisis de muestras de sangre de 20 voluntarios (estudio de hipoxia). Durante el estudio no se registraron eventos adversos atribuibles al sistema.

- Estudio de hipoxia, página 125
- [Estudios de intervención, página 127](#page-130-0)
- [Estudios de validación, página 128](#page-131-0)

# A.2. Estudio de hipoxia

El estudio de hipoxia comparó los valores de rSO<sub>2</sub> registrados en el sistema con la saturación de «campo» ( $fSO<sub>2</sub>$ ) calculada a partir de las mediciones de saturación de oxígeno en sangre de la vena yugular a cinco niveles de saturación de oxígeno y dos niveles de  $CO<sub>2</sub>$ inspirado. Asumiendo que el tejido cerebral contiene sangre arterial y venosa en una proporción de 1 a 3, el valor de fSO $<sub>2</sub>$  se calcula como:</sub>

 $fSO<sub>2</sub> = (0,25 \times S O<sub>2</sub>$  arterial) + (0,75 x S O<sub>2</sub> en la vena yugular)

Los 20 voluntarios incluyeron: 19 con piel pálida y 1 con piel oscura; 12 varones y 8 mujeres; edades comprendidas entre 20 y 36 años, con una mediana de 25 años. Se excluyó un punto de datos del análisis debido a demoras en las tomas de muestras de sangre causadas por problemas con el catéter.

#### A.2.1. Métodos

Se obtuvieron muestras de sangre del bulbo de la vena yugular interna derecha y la arteria radial. Se colocó un sensor SomaSensor™ en el lado derecho de la frente. Los sujetos respiraron mezclas de gases controladas en una secuencia predefinida de intervalos de 4 y 5 minutos para alcanzar cinco niveles de saturación de  $O_2$  arterial (del 74 % al 100 %). Esta secuencia se realizó dos veces a dos niveles de  $CO<sub>2</sub>$  diferentes (incremento de 4-7 mmHg) pensados para aumentar la circulación sanguínea cerebral y evaluar la capacidad del sistema de rechazar datos no cerebrales.

#### A.2.2. Resultado

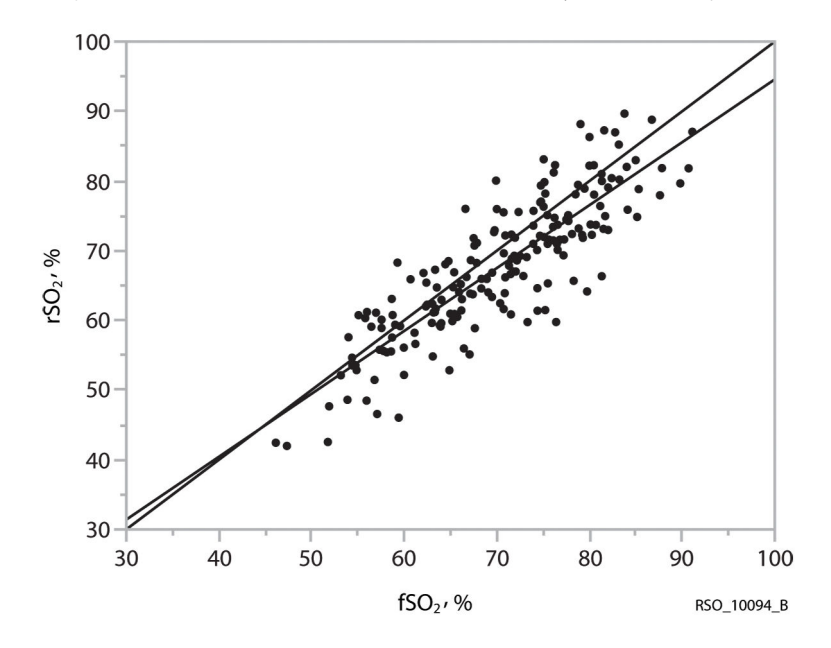

Figura 70. Exactitud de los valores de rSO<sub>2</sub> y fSO<sub>2</sub>, 20 sujetos

Datos de precisión 96 y 97; últimos 20 sujetos; 189 puntos de datos. y=0,9026x+4,3235; R<sup>2</sup>=0,729; margen de error=2,51; desviación estándar=5,23.

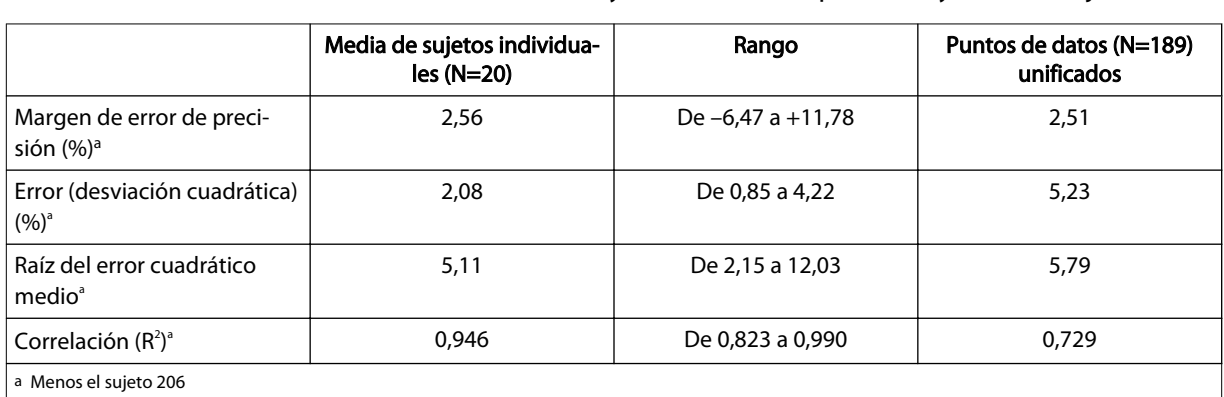

Tabla 36. Características de funcionamiento: margen de error de precisión, error (desviación cuadrática), raíz del error cuadrático medio y correlación ( $\mathsf{R}^2$ ) para rSO<sub>2</sub> y fSO<sub>2</sub>, 20 sujetos

Un sujeto presentó un valor de margen de error del 37,2 %, que corresponde a un número de índice de calidad de señal muy bajo (ICS=1). Los 41 sujetos restantes presentaron ICS que empezaron en 10 y se mantuvieron por encima de 4 durante todo el estudio.

Los datos de margen de error absolutos del sujeto 206 se excluyeron del análisis debido a la baja calidad de la señal, pero se dejaron los datos de las tendencias, ya que estas no dependen de la ICS.

<span id="page-130-0"></span>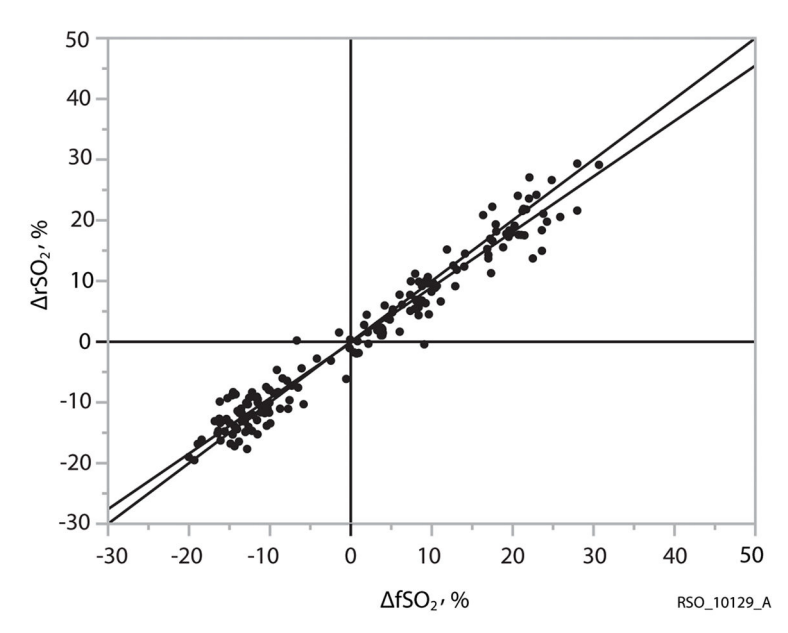

Figura 71. Tendencia de rSO<sub>2</sub> y fSO<sub>2</sub>, 20 sujetos

Datos de tendencia 96 y 97; últimos 20 sujetos; 179 puntos de datos. y = 0,9133x–0,1755;  $R^2$ =0,958; margen de error = 0,26; desviación estándar = 2,9.

Tabla 37. Margen de error de tendencia, error (desviación cuadrática) y correlación (R²) para  $\Delta$ rSO $_2$  y  $\Delta$ fSO<sub>2</sub>, 20 sujetos.

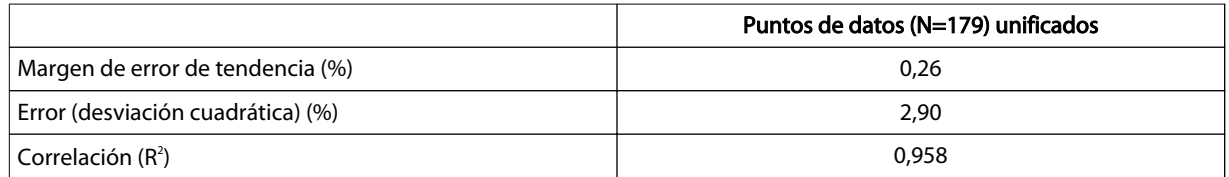

## A.3. Estudios de intervención

En estudios controlados de endarterectomía carotídea (referencias 1-3), los cambios en la rSO<sub>2</sub> de 12-20 puntos (absolutos) o del 20 % al 30 % (relativos) estuvieron correlacionados con cambios en el estado neurológico del paciente. En estos estudios, así como en otros estudios de intervención de pacientes sometidos a cirugía general y cardiaca (referencias 4-10), los valores de rSO<sub>2</sub> de menos de 50 estuvieron asociados a mayores probabilidades de un resultado desfavorable.

- 1. Cho H, Nemoto EM, Yonas H, Balzer J: Cerebral monitoring by oximetry And Somatosensory Evoked Potentials (SSEP) during Carotid Endarterectomy. J Neurosurg, 89:533-38, 1998.
- 2. Roberts KW, Crnkowic AP, Linneman LJ: Near infrared spectroscopy detects critical cerebral hypoxia during carotid endarterectomy in awake patients. Anesthesiology 1998;89(3A):A934.
- 3. Samra S, Dy E, Welch K, Dorje P, Zelenock G, Stanley J: Evaluation of a cerebral oximeter as a monitor of cerebral ischemia during carotid endarterectomy. Anesthesiology 2000;93:964-70.
- 4. Murkin JM, Adams SJ, Novick RJ, Quantz M, Bainbridge D, Iglesias I, Cleland A, Schaefer B, Irwin B, Fox S. Monitoring brain oxygen saturation during coronary

bypass surgery: a randomized, prospective study. Anesth Analg. 2007 Jan;104(1):51-8.

- <span id="page-131-0"></span>5. Casati A, Fanelli G, Pietropaoli P, Proietti R, Tufano R, Montanini S. Monitoring cerebral oxygen saturation in elderly patients undergoing general abdominal surgery: a prospective cohort study. Eur J Anaesthesiol. 2006 Jul 7;:1-7 [Epub ahead of print].
- 6. Casati A, Fanelli G, Pietropaoli P, Proietti R, Tufano R, Danelli G, Fierro G, De Cosmo G, Servillo G. Continuous monitoring of cerebral oxygen saturation in elderly patients undergoing major abdominal surgery minimizes brain exposure to potential hypoxia. Anesth Analg. 2005 Sep;101(3):740-7.
- 7. Edmonds HL Jr, Ganzel BL, Austin EH 3rd. Cerebral oximetry for cardiac and vascular surgery. Semin Cardiothorac Vasc Anesth. 2004;8:147-66.
- 8. Goldman S, Sutter F, Ferdinand F, Trace C. Optimizing intraoperative cerebral oxygen delivery using noninvasive cerebral oximetry decreases the incidence of stroke for cardiac surgical patients. Heart Surgery Forum 2004;7(5):#2004-1062.
- 9. Murkin JM, Iglesias I, Bainbridge D, Adams S, Schaefer B, Irwin B, Fox S. Monitoring cerebral oxygen saturation significantly decreases major organ morbidity in CABG patients: A randomized blinded study. The Heart Surgery Forum 2004;7(6):515.
- 10. Yao FSF, Tseng CCA, Ho CYA, Levin SK, Illner P. Cerebral oxygen desaturation is associated with early postoperative neuropsychological dysfunction in patients undergoing cardiac surgery. J Cardiothorac Vasc Anesth 2004;18(5):552-558.

## A.4. Estudios de validación

Los estudios de validación del sistema incluyen, sin limitación, las siguientes referencias:

- 1. Kim MB, Ward DS, Cartwright CR, Kolano J, Chlebowski S, Henson LC. Estimation of jugular venous  $O_2$  saturation from cerebral oximetry or arterial  $O_2$  saturation during isocapnic hypoxia. J Clin Monit Comput. 2000;16(3):191-9.
- 2. Kolb JC, Ainslie PN, Ide K, Poulin MJ. Effects of five consecutive nocturnal hypoxic exposures on the cerebrovascular responses to acute hypoxia and hypercapnia in humans. J Appl Physiol. 2004 May;96(5):1745-54. Epub 2004 Jan 16.

i

#### **Medtronic**

**M** Covidien IIc, 15 Hampshire Street, Mansfield, MA 02048 EE. UU. www.covidien.com 1 800 635 5267 [T]

ECREP Covidien Ireland Limited IDA Business and Technology Park, Tullamore, Irlanda.

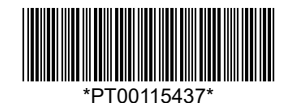

\*PT00115437\* PT00115437 Rev A © 2019 Medtronic. Reservados todos los derechos. 2020-03-17